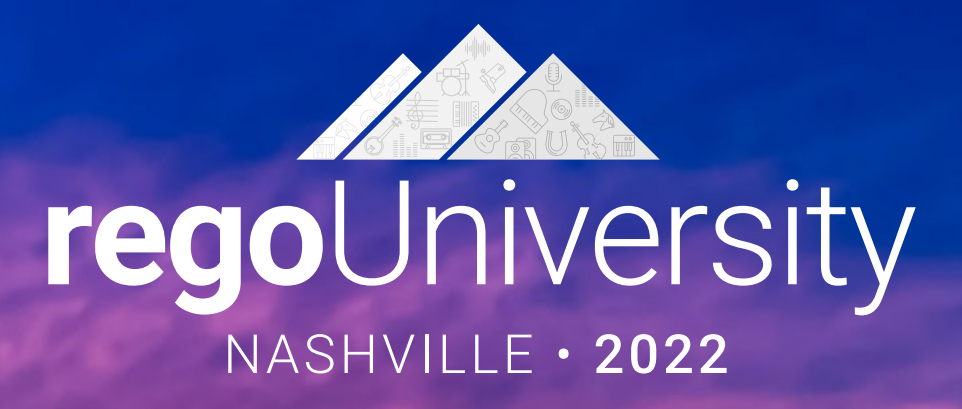

# Administrator | Advanced

**Your Guides:** Dave Matzdorf and Luis Palacios

- Introduction
- Objects, Attributes and Views/Fields
- Studio and Modern UX
- Introduction to SQL
- Lookups, Queries and Portlets
- Introduction to Workflows (Processes)
- XOG (XML Open Gateway)
- REST API

# Introduction

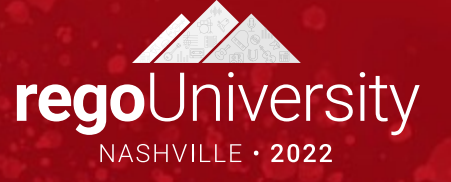

# Objects, Attributes and Views/Fields

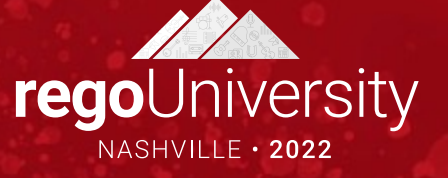

### Clarity Studio

- Studio is the interface used to create new or modify existing components and customize the UI to meet the needs of your organization.
- A Full license is required to use this functionality and users must have a variety of related security rights (Administration-Studio, Create/Edit Objects, Portlets, Pages, etc).
- Studio is accessed via the Administration menu

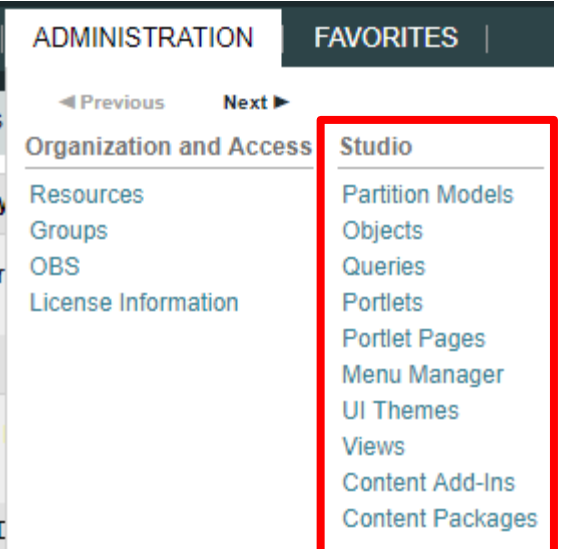

- Objects are the major functional components of CA PPM
- Objects define the attributes (fields), subpages (links), page layout, and views that make up your configured instance of CA PPM
- In addition to the stock objects delivered with the system, you can create custom objects. Custom objects are essentially tables inside the database that begin with "ODF CA"
- Use the default objects or create custom objects and sub-objects to manage information for specific business needs
- Once you create an object, add attributes, links, and actions and set up the views

## Objects (continued)

- Each object has four distinct pieces you can configure
	- Properties
	- Attributes
	- Links
	- Views
- Things to remember
	- You can only delete Custom Attributes
	- Attributes need an API Attribute ID to show in the New UX
	- Adding more than 100 custom attributes to a single custom object may impact performance

regoUniversity2022

• A hierarchy with a maximum of three levels of objects can be created, and allow child objects to inherit properties and access rights from parent objects

### Objects: Types

- Stock Objects
	- Primary Standard Objects

- Project
- Task
- Team
- Resource
- Company
- Application
- Custom Objects
	- Master Objects
	- Sub-Objects

#### Objects: Investment Object

- The Investment object is a special component that provides the ability to define attributes one time and share them across select OOTB objects
- These objects "inherit" attributes from the Investment object:
	- Project, Idea, Other Work, Application, Asset, Product, Service
	- Modern UX Custom Investments
- Streamlines the creation process and ensures consistency across objects
- You may re-label attributes on shared objects if needed (ID remains the same)
- Attributes defined at the investment level are available to the stock objects noted above but are not required

regoUniversity2022

• You must make updates to Investment attributes **at the Investment level**

- Attributes are the fields on an object that store information
- The attributes of each object are available on the Attribute screen within the object
- Many attributes are delivered out-of-the-box, but you can create additional attributes using Studio
- Once created, you can organize and place attributes:
	- Classic UI: on views and portlets and use for reporting
	- Modern UX: Views and Blueprints
	- Example: "Start Date" is an attribute of the project object
- Details on the various data types can be found in the Studio Developer Guide

# Attribute Data Types

- When creating attributes, the following data types are available:
	- String (2000-character maximum)
	- Large String Plain Text
	- Large String Rich Text
	- Number
	- Calculated
	- Money (includes currency code)
	- Boolean (checkbox)
	- Date
	- Lookup (related lookup needs to be available create prior to creating attribute)

- Multi-Valued lookup (same note above applies)
- Attachment
- Time-varying
- URL (Links to actual data)
- **Rich Text (Only available in MUX)**
- A Calculated attribute displays a dynamic, read-only value
- Values are calculated from other existing attribute values
- Values are calculated every time the user accesses or refreshes the page
- These values **are not stored** in the database
- Calculated attributes can only read the following data types :
	- **Number**: Use this data type to calculate a number value like a sum or average
	- **String**: Use this data type to concatenate two or more text values
		- Example: concatenate the value of the attribute "created\_by" and the constant "2007" to produce a result of "ssmith 2007"

- **Date**: Use this data type when you need to calculate dates using basic arithmetic or to provide the current date
- NOTE You cannot delete source attributes used in a calculated attribute!

#### Attributes: Auto-Numbering

- Clarity provides the ability to create your own numbering/naming scheme for object instances (PRJnnnnn, APPnnnnn, etc)
- The scheme can be numeric or a mixture of characters and numbers
- Two out-of-the-box attributes that are commonly auto-numbered are "Name" and "ID"
- Configuration is done via the Auto-numbering tab on the attribute detail

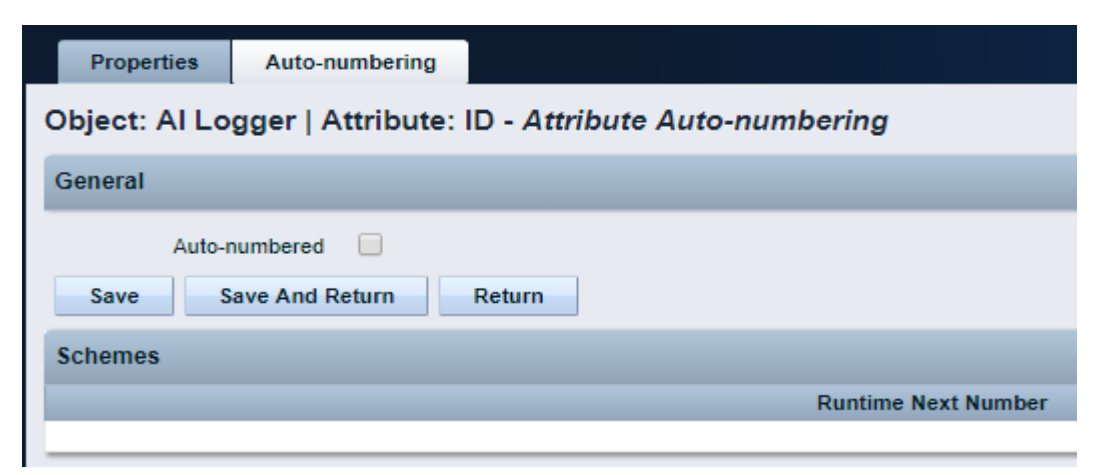

#### Attributes: Exercise

- Create a new custom sub-object to the project object
	- Administration -> Objects
	- Click New and fill out the required fields

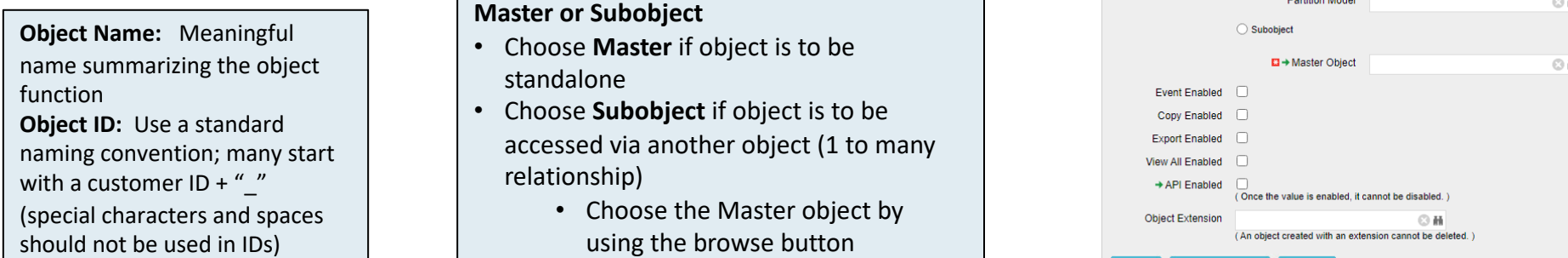

- Select the following checkboxes if they apply
	- **Event Enabled:** Specifies that the process engine is notified of object instances that are created or updated. (If a process needs to get driven off the object).

Create Object Definition

Object Name  $\square$  +  $\cong$  Object ID **DContent Source** Descriptio

Master or Subobiect (C) Maste

Save And Return

- **Copy Enabled:** Specifies that copies can be made of the object instances.
- **Export Enabled:** Specifies that object instances can be exported to XML.
- **View All Enabled:** Specifies that the object instances can have a view containing all properties, subobject lists, and page portlets that can be personalized on a single page.
- **API Enabled:** Allows custom objects that are a sub object of projects/investments to show in the New UX.
- **Include in Datawarehouse:** Enabled the object to be available in the DWH.
- **Object Extension: U**sed to create custom Investments, by associating to the Investment Object.

#### • Notice the default fields included in the newly created object

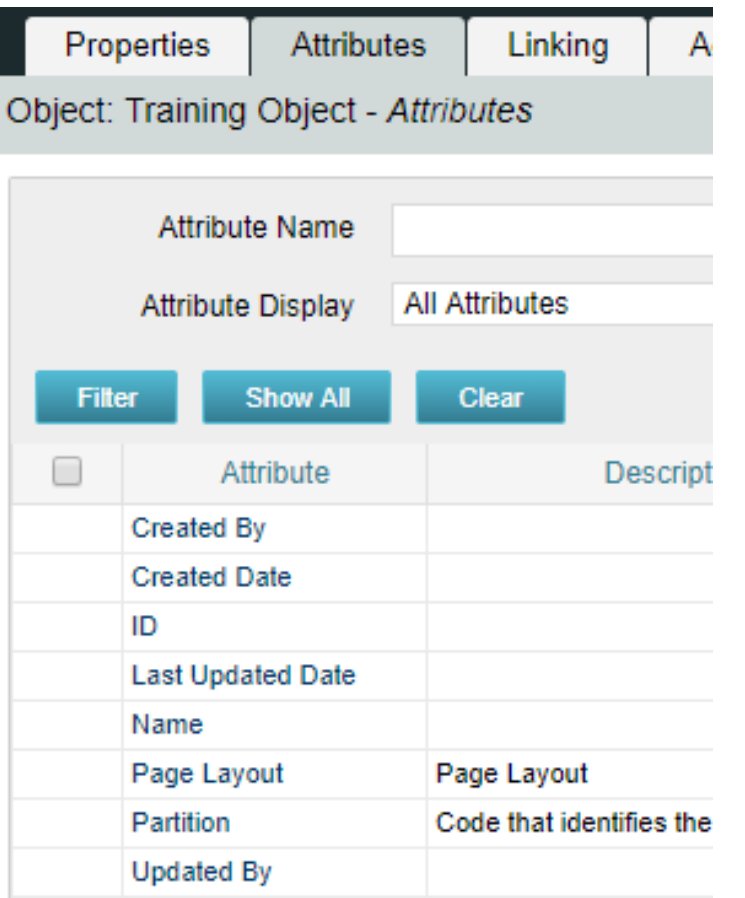

**Created By and Created Date**: Keep track of who and when the record was created.

**Last Updated By and Updated By**: Keep track of the last person who updated the record and when. \*\* Note: Outside of custom objects there are OOTB jobs / processes that will skew the results of the last updated by and date fields, as the application often makes updates to the record.

**Page Layout:** Each object defaults to a standard layout with tabs such as Properties, Processes, and Audit. This can be customized by adding a new custom page layout. (Details later on)

**Name and ID:** Used to identify the record; Name can be repeated multiple times while the ID has to be unique. Autonumbering is often used to force that uniqueness and standardization.

- Add 3 or 4 attributes of different varieties to your new custom object
	- Click New and fill out required fields as well as Data Type

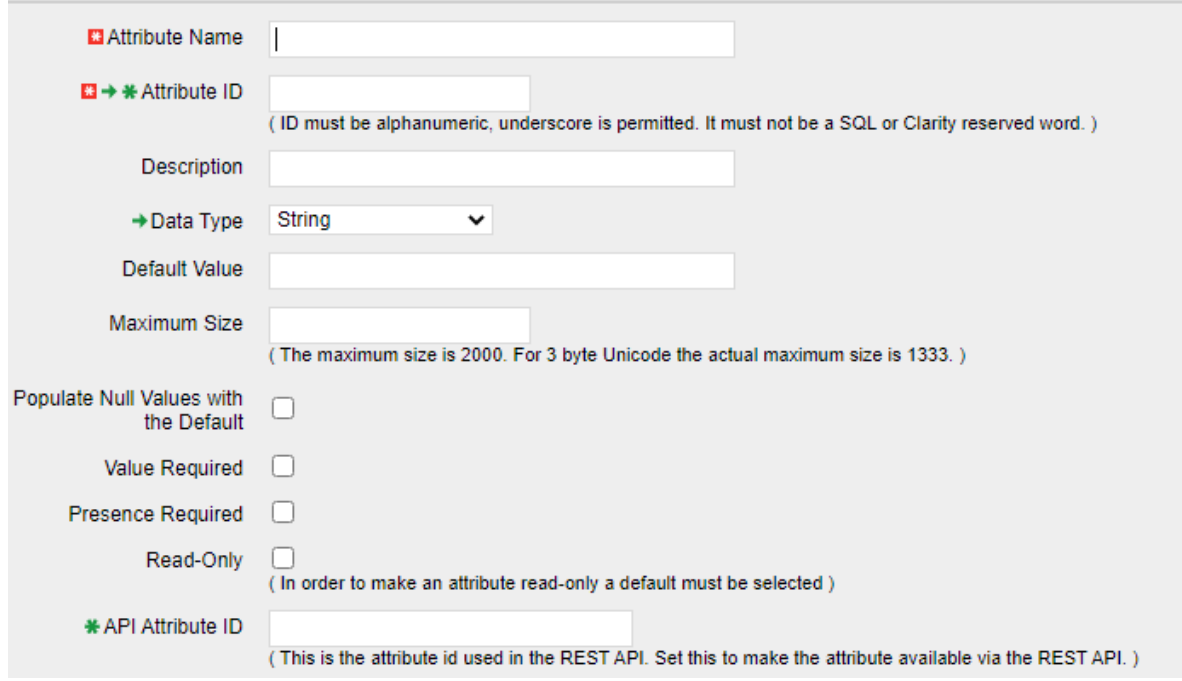

**Attribute Name:** Name of attribute (display name can be changed later in fields if need be) **Attribute ID:** Unique ID for attribute (spaces and special characters not allowed) **Description:** Meaningful explanation for attribute usage **Data Type:** Type of attribute **Lookup:** Only shows up for "Lookup" and "Mutli Valued Lookup" types **Default:** Default value to populate attribute with ( if applicable) **API Attribute ID:** Required for field to show in New UX. Only available if Object is API Enabled

- Select the following checkboxes if they apply:
	- **Populate Null Values with the Default**: If an attribute is added after instances have already been created, this will populate the existing records with the default value.
	- **Value Required**: Specifies whether a value is required for the attribute.
	- **Presence Required**: Specifies that the attribute always appears in the Edit Properties view.
	- **Read-Only**: Specifies that a user cannot make changes to the value in the attribute.
	- **Include in the Datawarehouse:** Include the field in the DWH schema.
	- **Attribute API Alias:** Alias to enable the attribute through REST API.

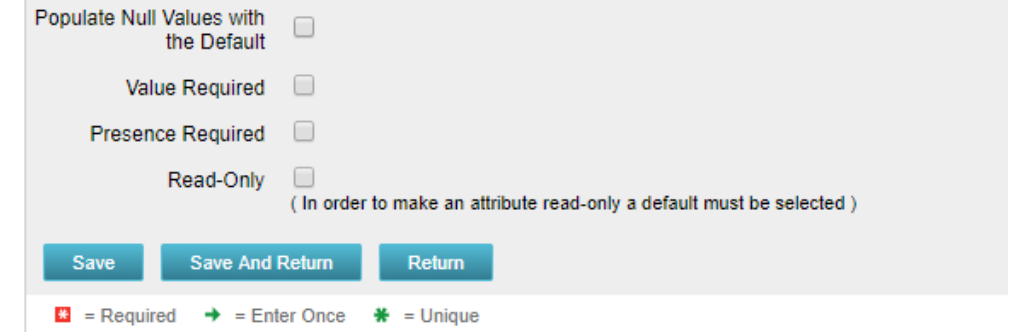

- Auto-number the ID attribute
	- Select the auto-numbering tab
	- Check the "Auto-numbered" box and click "Save"
	- Select Scheme -> Edit

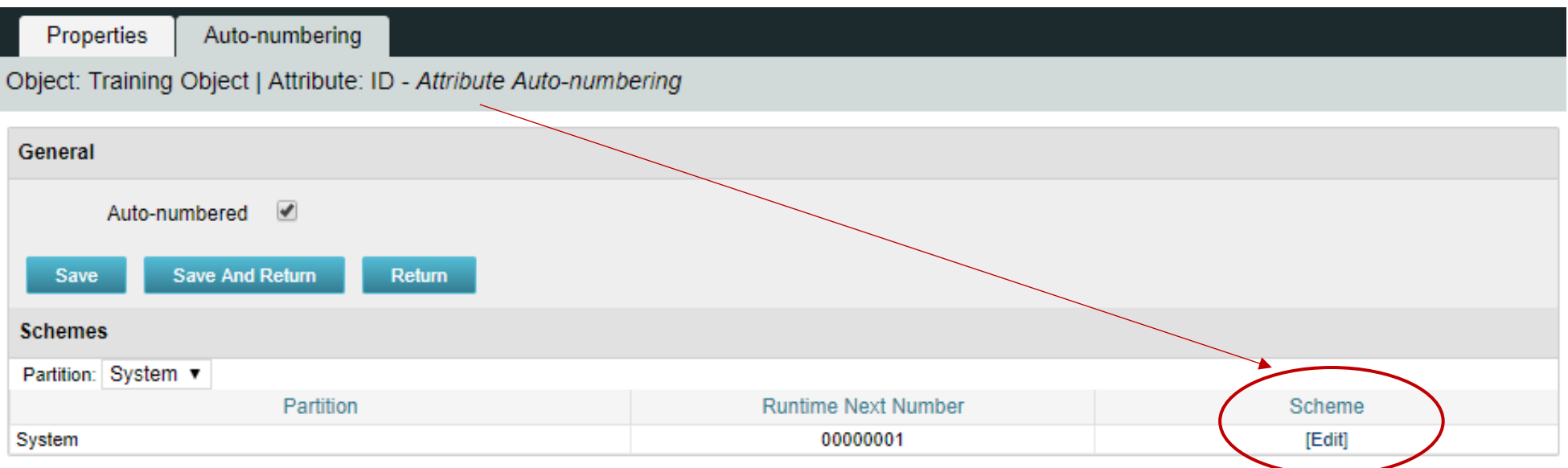

• The default segment type is numeric, but this can be modified to include text characters as well. iect: Training Obiect | Attribute: ID | Partition: System - Auto-numbering Scheme

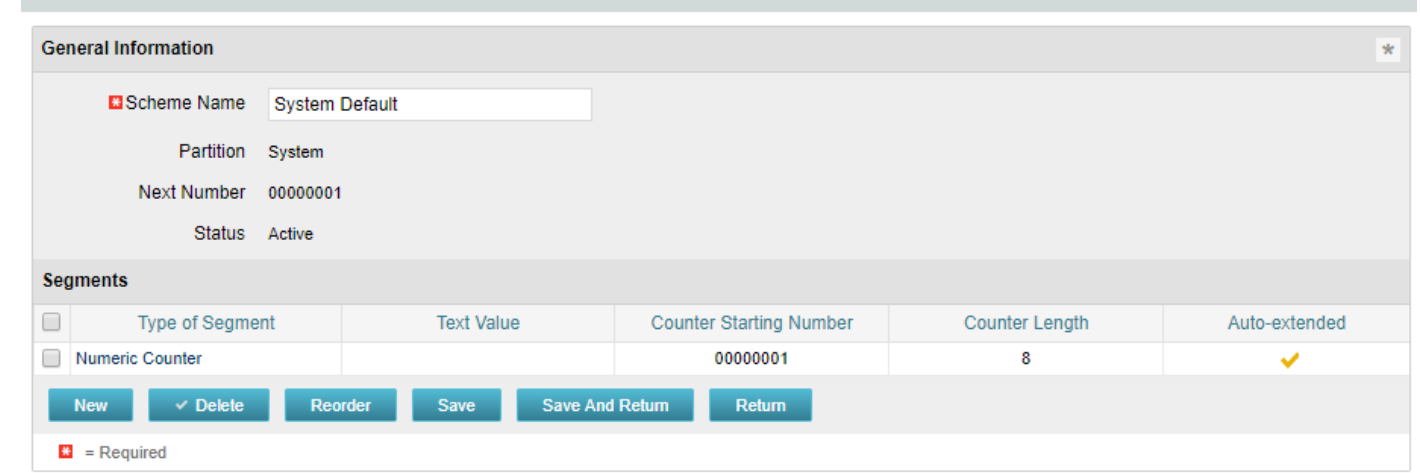

- Select "New" and set Type of Segment = "Text" and type the text value into "Value" field.
- Click Save and Return.

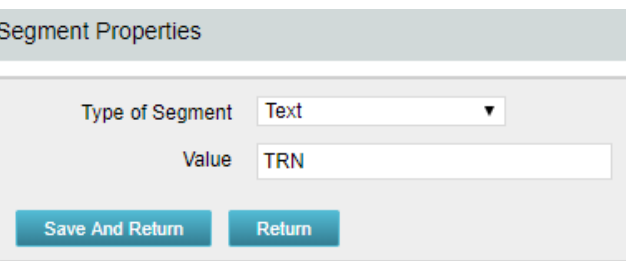

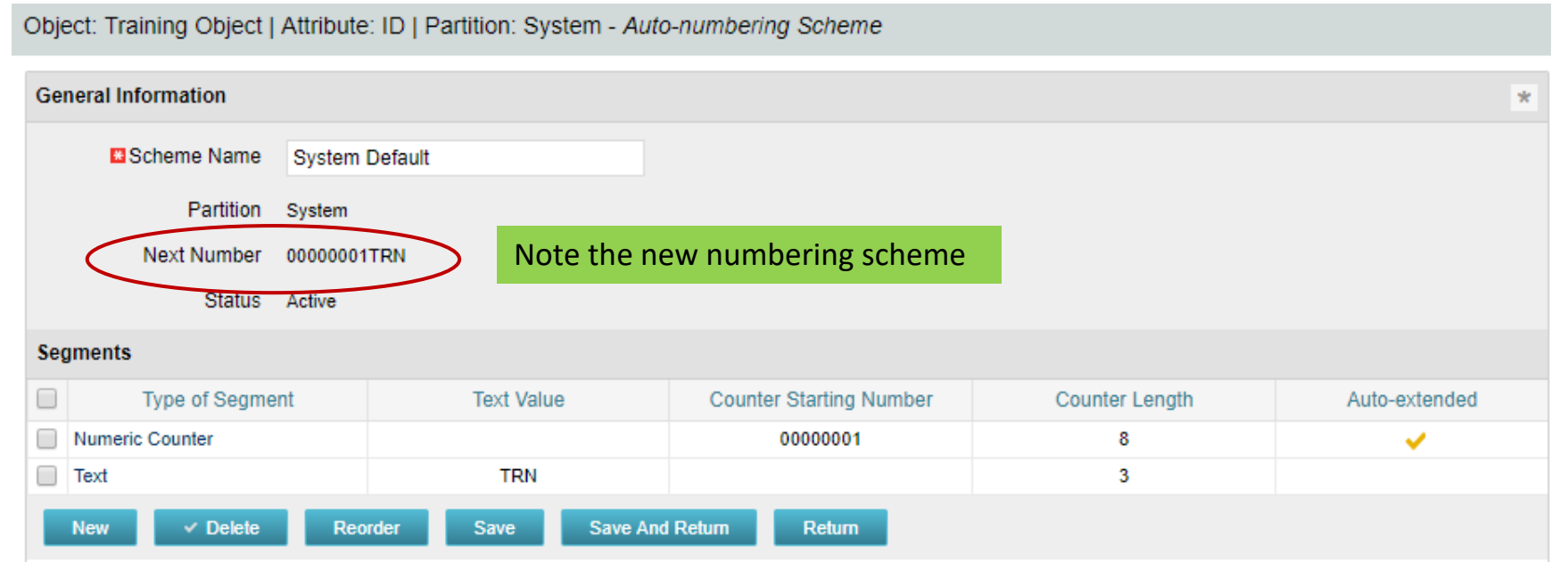

- The new scheme defaults into the order it was entered. To reorder to have the text in front select "Reorder" and move the segments accordingly.
- Select "Save and Return."

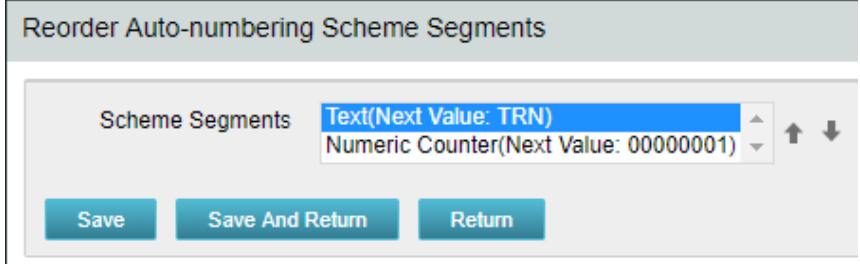

### Fields and Views

- Fields are representations of the available attributes which are placed onto screens and list views
- Field names can be different than the attribute (relabeled)
- They provide additional options and allow flexibility in view configuration:
	- Browse vs Pull-Down (for lookups)
	- Hints and Tooltips
	- Size of the field on the screen and text boxes
	- Default value
	- Required (even if NOT required
	- List alignment
	- List column width
	- List word wrapping

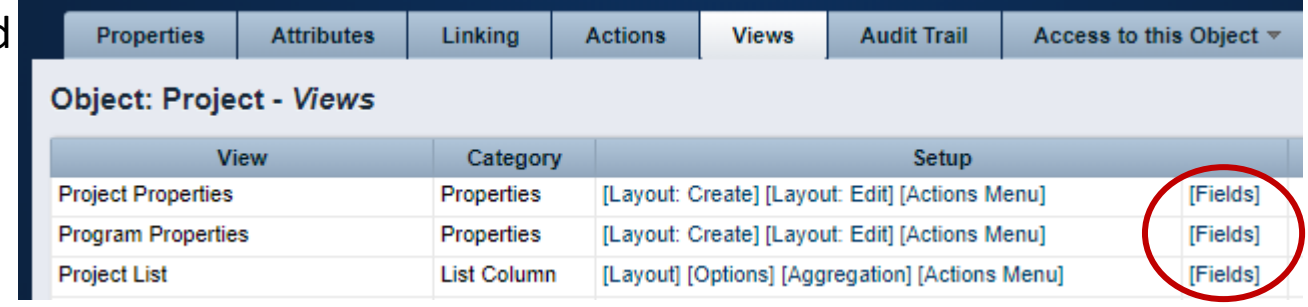

#### Fields: Adding to a Screen

 $\Box$  [C

o c

Create

• Fields can be added or removed on the Create and Edit screens

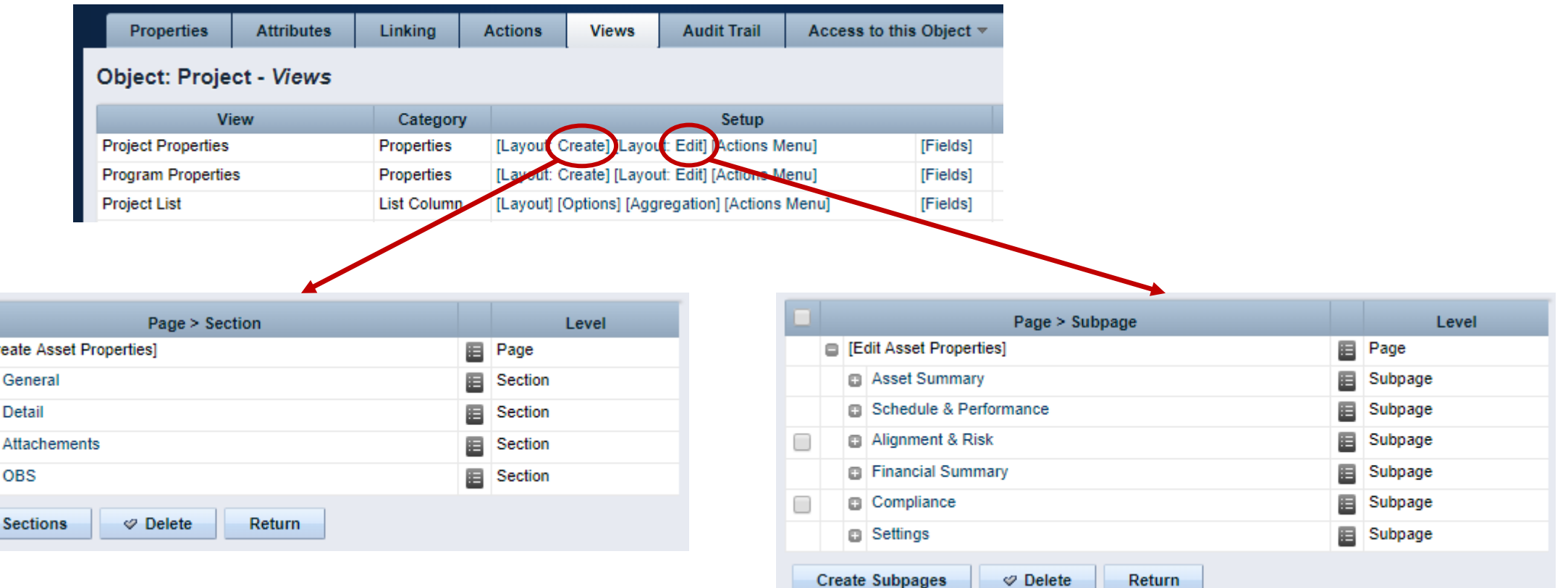

### Fields: Adding to a List

• Fields can also be added or removed on the List view

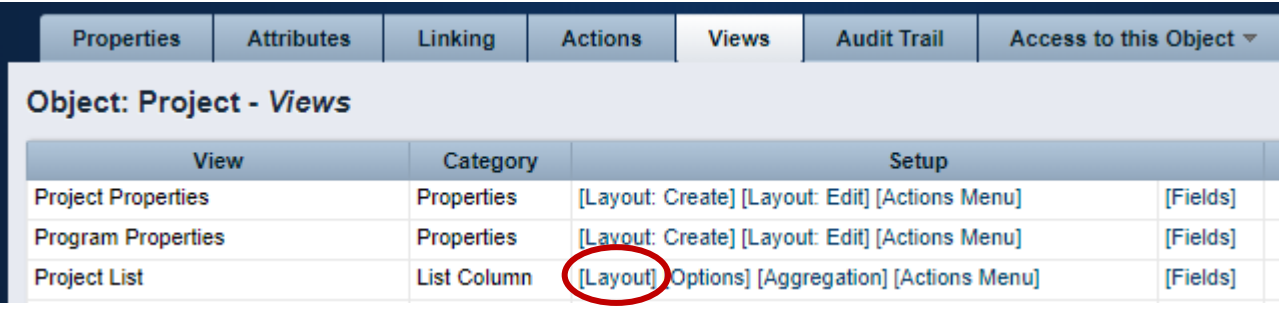

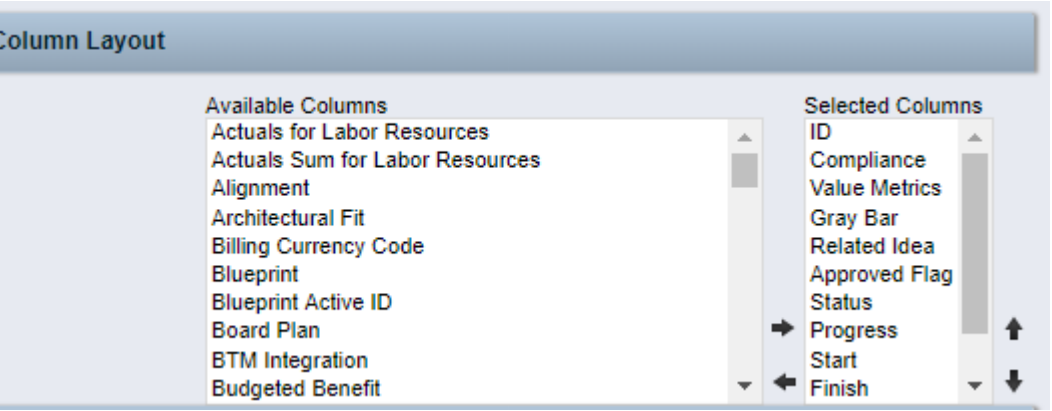

#### Fields: List Options

- Consider the following List view options to improve the user experience:
	- Rows per Page
	- Allow Configuration
	- Filter results

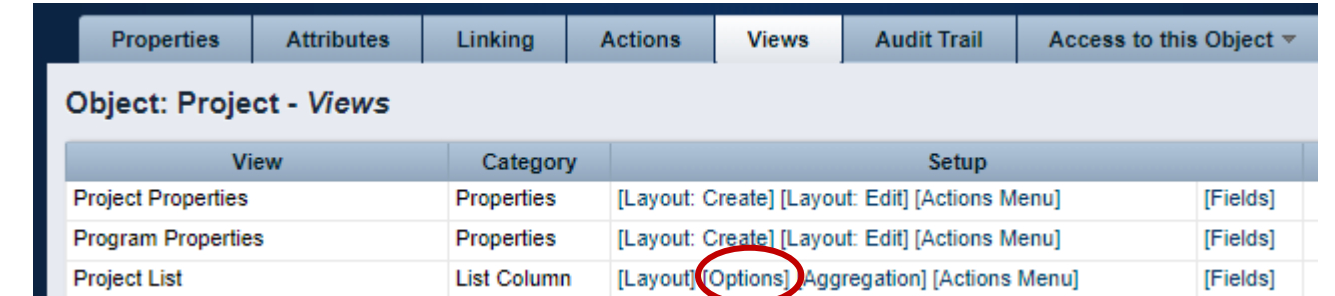

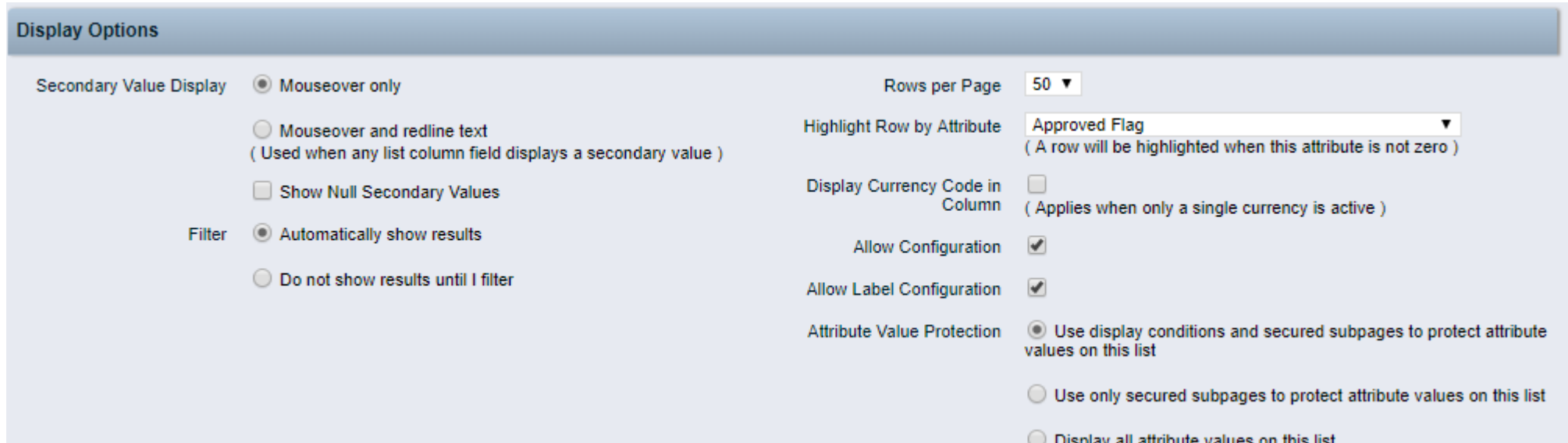

#### Fields: Exercise

- Using the new object do the following:
	- Modify field "ID" to make read-only
		- Navigate to Administration -> Objects -> <Object Name> -> Attributes
		- Select the ID field and open. Set a default value. Click Save and Return.

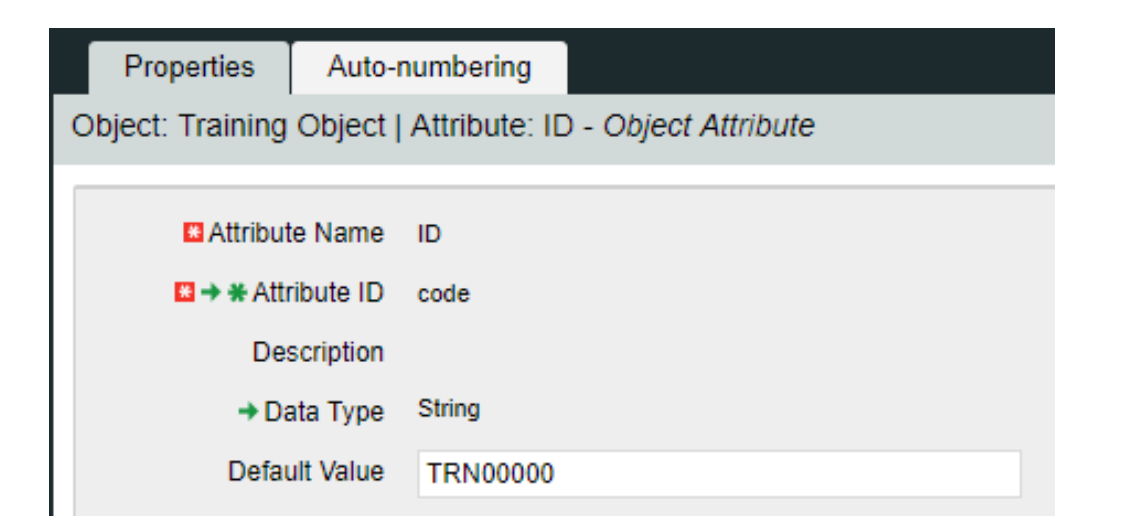

- Select "Views" tab
- On the General -> Properties line click the "Fields" link

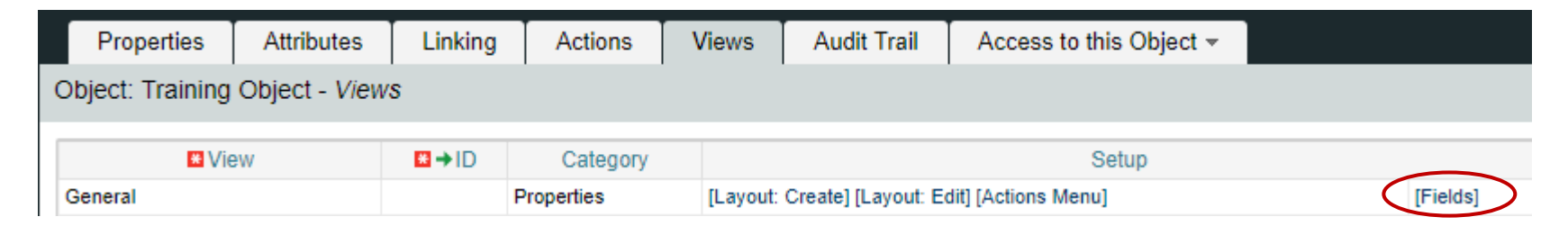

• Click on the properties icon next to the "ID" field

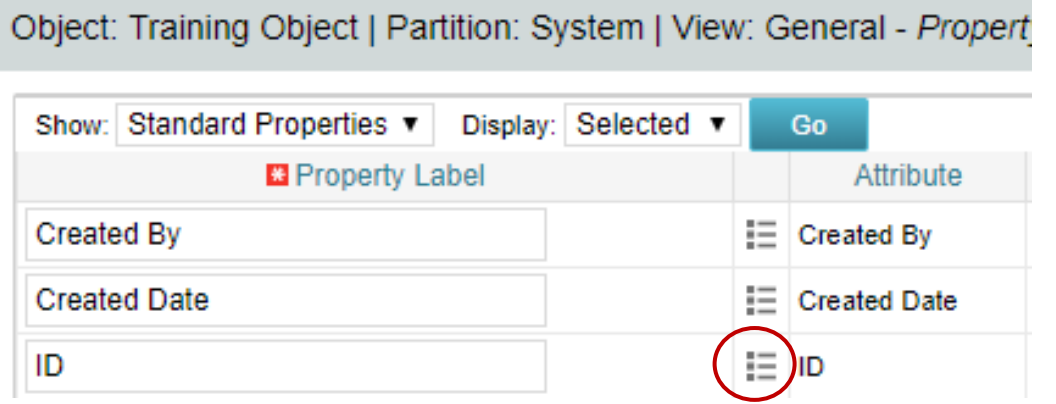

• Select the "Hidden" checkbox

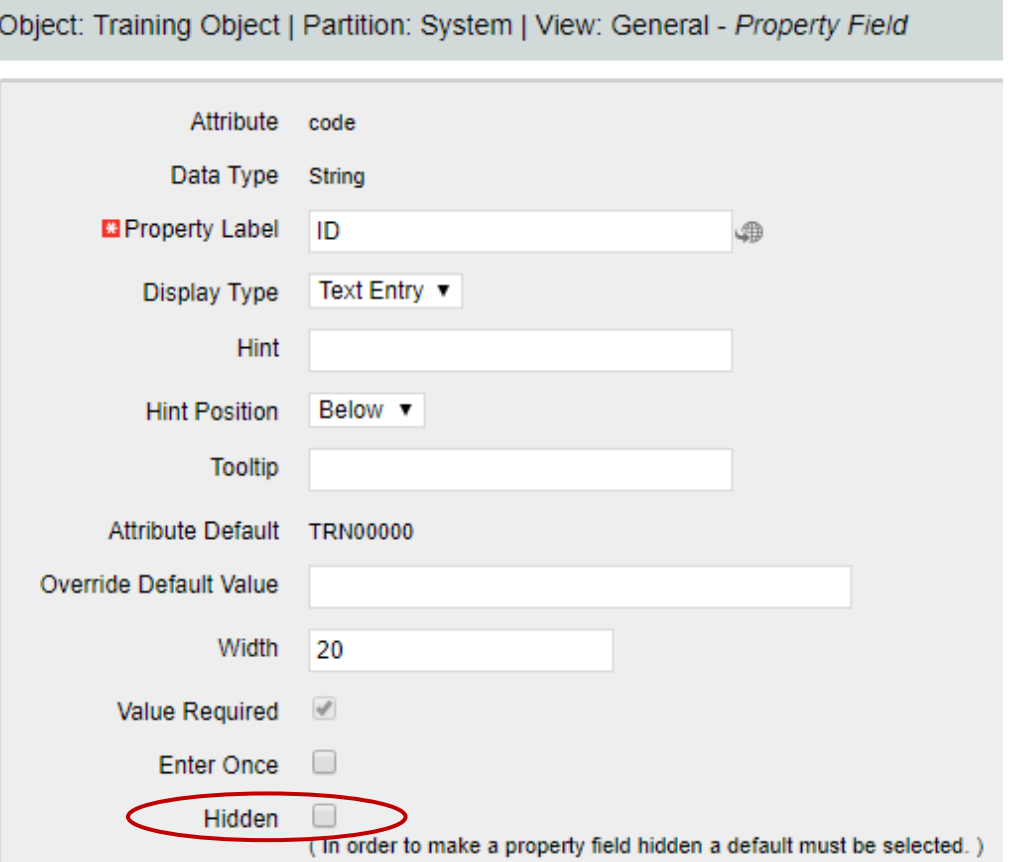

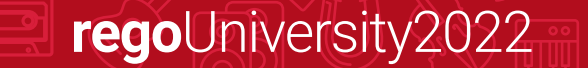

- Make one of the new attributes "Required" within the field properties
	- Navigate to Administration -> Objects -> <Object Name> -> Attributes
	- Select a field (newly created) and open properties.
	- Select the "Value Required" checkbox and click "Save."

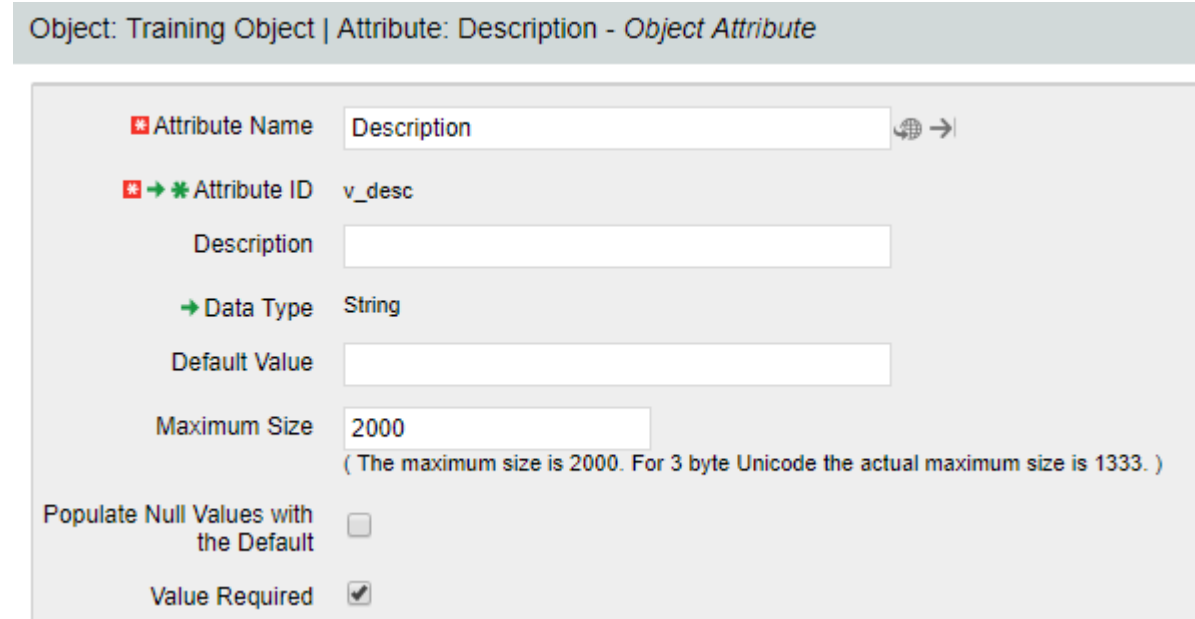

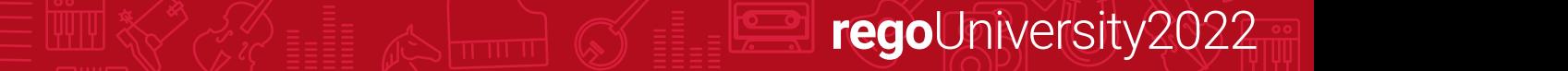

- Add a hint for entering one of the values and place it below the field.
	- Navigate to Administration -> Objects -> <Object Name> -> Views
	- From the General -> Properties line click on "Fields"
	- Choose a field that you want to add some verbiage to help the user when entering information.
	- Add verbiage to the "Hint" text box and choose a position.

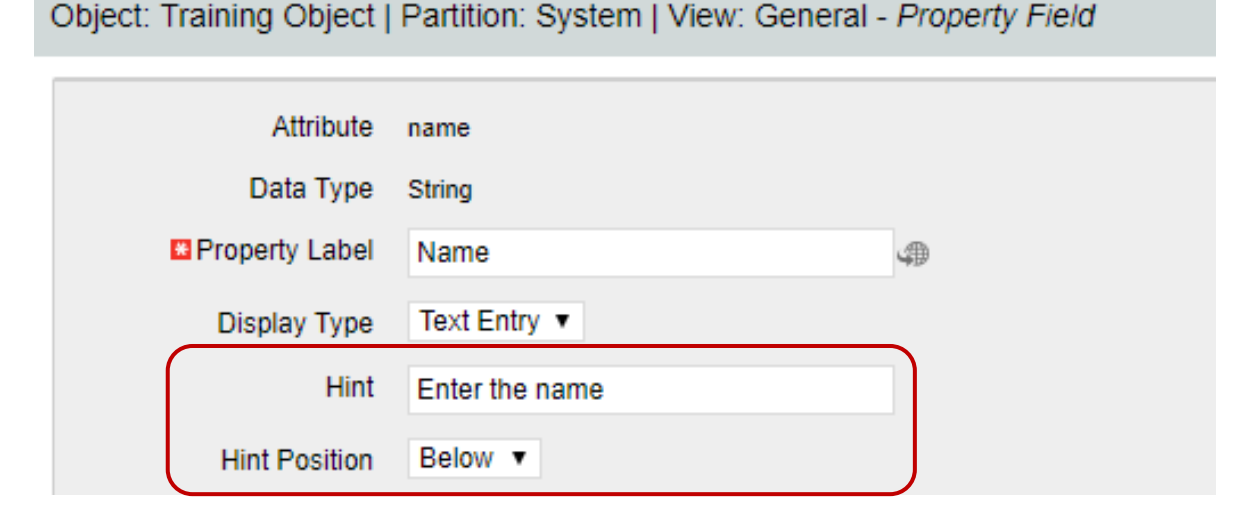

#### Actions

- Object actions are individual operations that can be selected to be done from either the list or properties view within an object instance
	- Examples of actions are the ability to run a report (only Business Objects), initiate a process instance, copy an object instance, etc.
- Each object has some default actions available to them
- To utilize an action the action menu needs to be configured
	- Within an object this is located within the "Views" tab and by clicking on "Actions Menu" for the specific view being configured

regoUniversity2022

• Actions and the associated menus can be renamed as needed

# Studio and Modern UX

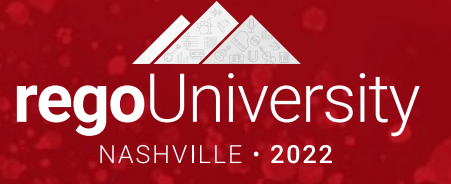

- The Modern UX Administration is more functional than technical. It can be managed by any user with a good functional understanding of Clarity.
- While some administration activities are done in the Classic Clarity UX, others are available only in the Modern UX.
- Administrators must have a good understanding of what they want to expose and to whom they wish to make functionality available to make best use of the Classic and New functionality.
- Studio Objects and Attributes are available in the Modern UX, they only need an API Field ID to be configured.

# Enabling Attributes for the Modern UX

- For custom attributes to be able to be viewable/editable in the Modern UX, their API Attribute ID must be populated.
- Access your custom attributes on the object to which they belong, and populate this value to ensure the attributes may be utilized in the Modern UX.
	- Go to Administration -> Objects -> Select the appropriate object
	- Select *Attributes* Tab
	- Select Desired Attribute
	- Populate *API Attribute ID* and **Save**.

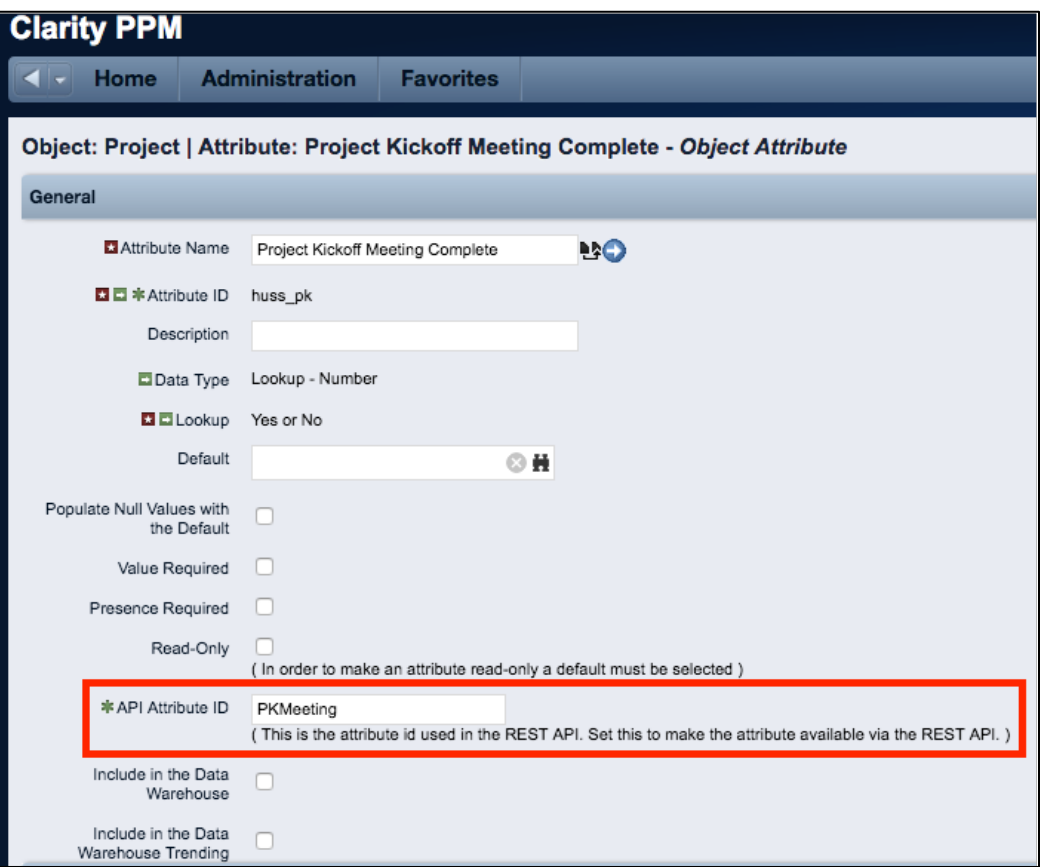

**Note**: You must API-Enable OBS attributes for them to be utilized in filters, views, etc.

#### Basic Components Modern UX

- Blueprints
	- Modules
	- Views
	- Channels
	- Actions
	- Business Rules
- Field Level Security
- Pages (Dashboards)
- User Personalization
	- Views
	- Picklists

### Blueprints 36

- Blueprints
	- Modules
	- Views
	- Channels
	- Actions
	- Business Rules

#### Overview

- Blueprints are configurable layouts in the New User Experience
- Blueprints can be used (might vary depending on version):
	- Projects
	- **Ideas**
	- Custom Investments
	- Custom Objects
	- **Hierarchy**
	- Roadmaps
	- **Agreements**
	- Pages
- Depending on the Blueprint type options might vary, but in general Blueprints can:
	- Allow admins to customize the look and feel of Edit Views, Add Modules, Add Channels
	- Impact how certain investments are created from templates
	- Implement Rules to enforce validations like required fields in Objects and Subobjects (16.0.3)
	- Configure Actions to run processes within MUX

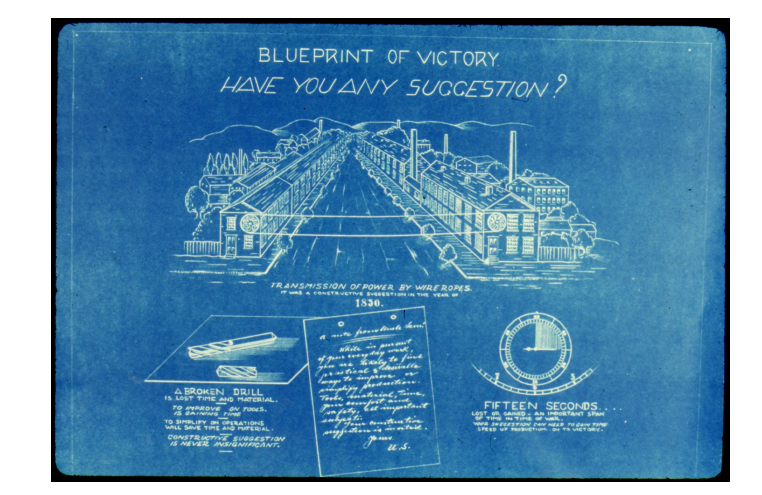
# Configuring Blueprints

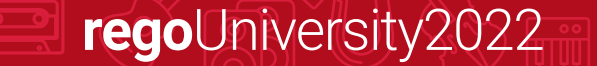

### Navigation

- To have the ability to view and update Blueprints a user requires the following security rights
	- Blueprint Create Copy, Blueprint Delete -All, Blueprint - Edit - All, and/or Blueprint -View – All
- 1. Once in the New User Experience, Click on the 'Administration' Icon
- 2. Click on the 'Blueprints' tile
	- Here you will see the list of Blueprints create in the system

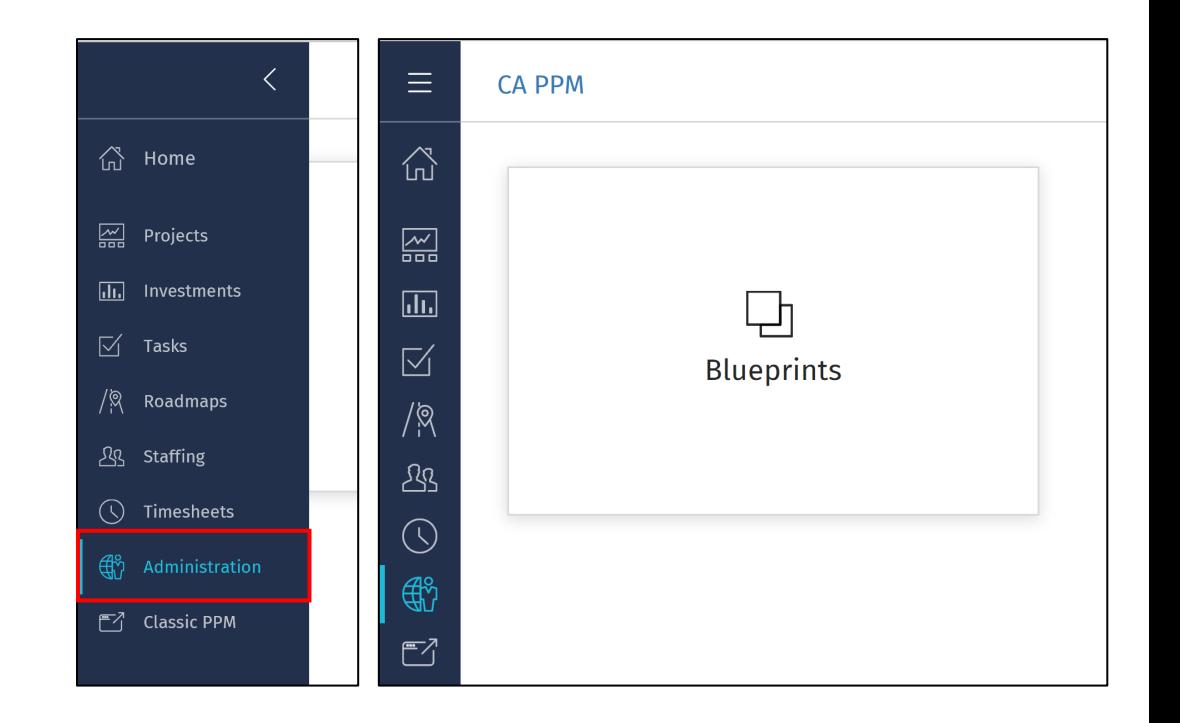

### Blueprint List View<br>  $\begin{array}{c}\n\text{40} \\
\text{41} \\
\text{42}\n\end{array}$

- Here you will see a list of the Blueprints that have been created in the system
	- The list is filterable; can filter by Blueprint type (e.g., Idea vs. Project vs. Custom Investments)
- There are multiple options for a Blueprint
	- Copy Create a new Blueprint which is a one for one copy
	- Rename Rename the Blueprint
	- Delete Delete the Blueprint
	- Make Default
		- Any newly created Idea or Custom Investment will inherit this | Blueprint.
		- Projects not created from a template will inherit this Blueprint

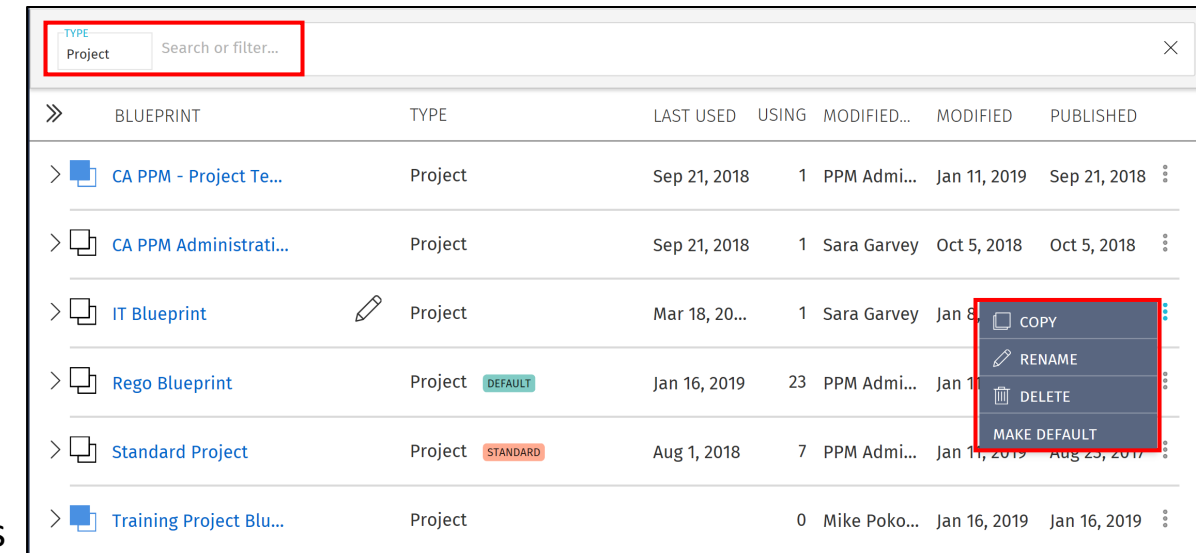

### Blueprint List View cont.

- Next to the Blueprint name are Blue or White Boxes which indicate if the Blueprint has unpublished changes
	- Blue Unpublished Changes
	- White Published
- Nested under each Project Blueprint are the Templates that have been associated to it
	- This association is changed by simply dragging and dropping the template
- Templates marked as Standard may not be edited. To edit them, first make a copy.

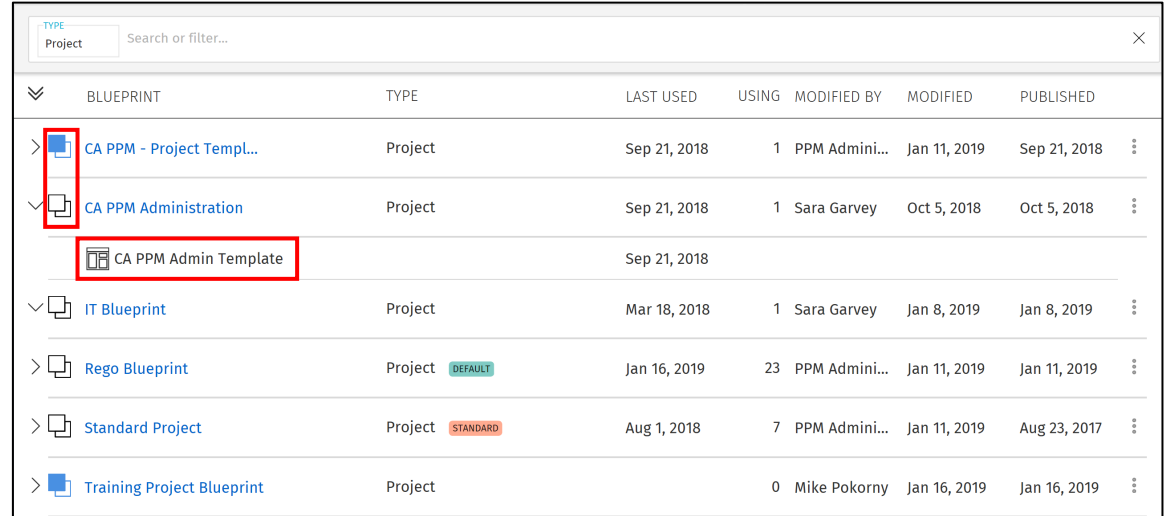

### Properties Tab and the Properties of the Mass of the Assembly of the Assembly of the Assembly of the Assembly of the Assembly of the Assembly of the Assembly of the Assembly of the Assembly of the Assembly of the Assembly

- On Project Blueprints, there are 3 main concepts that can be edited. We will go more in -depth later on these topics.
	- Details This is the main details or properties page for<br>the Project/Custom Investment Type. Here you can add<br>or remove fields and sections. You can also move and resize fields by dragging and dropping them.
	- Visuals These are the icons on the Project Tiles. There can be a maximum of 3, but there is a minimum of 1 required. Currently, these are only available for the Project Blueprints.
	- Modules These are the supporting "pages" that can be added or removed from the Project. The modules include functionality like Financials, Teams, Risk, Issues, Changes, etc. Currently, these are only available for Project Blueprints.
- By clicking the Edit button, you will be taken Edit Mode where you will be able to modify the different Blueprint topics.

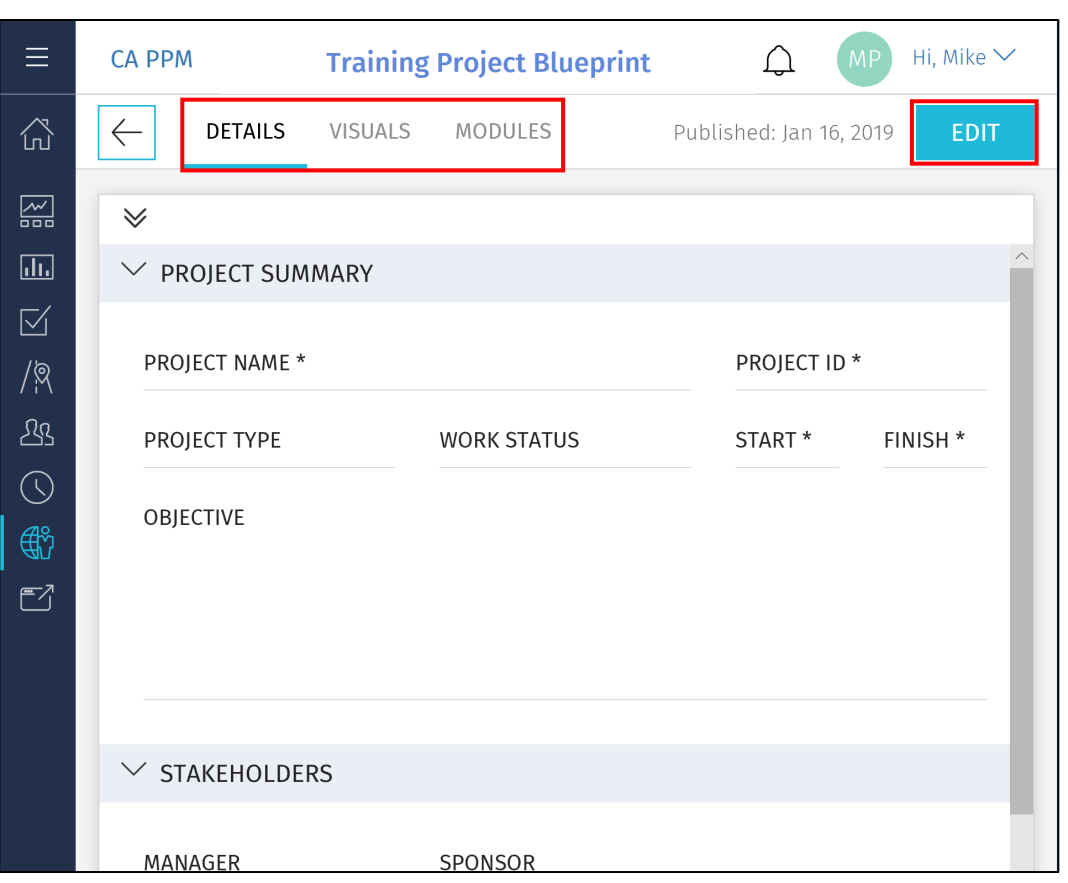

## Details

- Fields Pane
	- Location of the fields you can add to the sections of your Details
		- By default, it contains a list of out-of-the-box Project and Investment fields
		- Custom fields and sub-objects can be added and will be covered later
	- Fields that already exist on your Blueprint are greyed out
	- Click the Add Section button to add a new section to the Details
- Fields
	- Add or Move a field by simply dragging and dropping the field into a section
	- Remove a field by clicking the X in the top right-hand corner of the field
	- Resize the field by dragging the bottom right- hand corner of the field

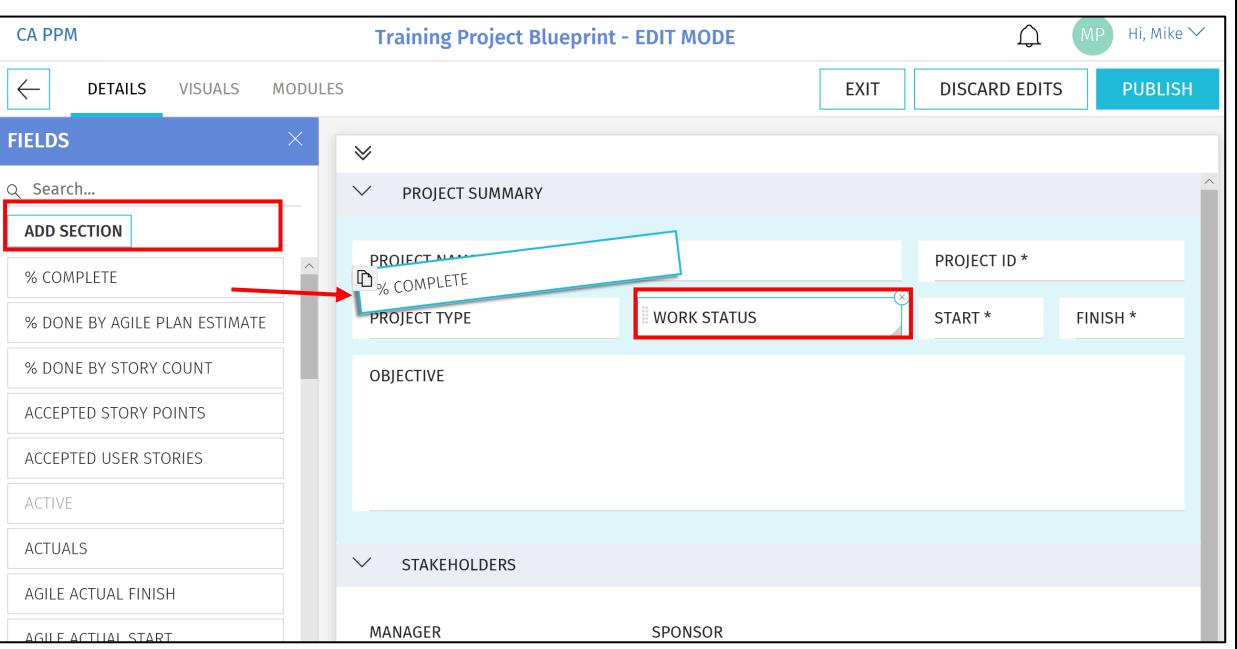

Note: The following attribute types are not compatible with the New User Experience: Custom Time-Scaled Value (TSV), Attachments, and URLs

### Details cont.

- Details Options
	- Exit Allows you to save your changes without Publishing the new view to Users
	- Discard Edits Removes the change you have made
	- Publish This Publishes the new view the users for the Projects associated to this Blueprint

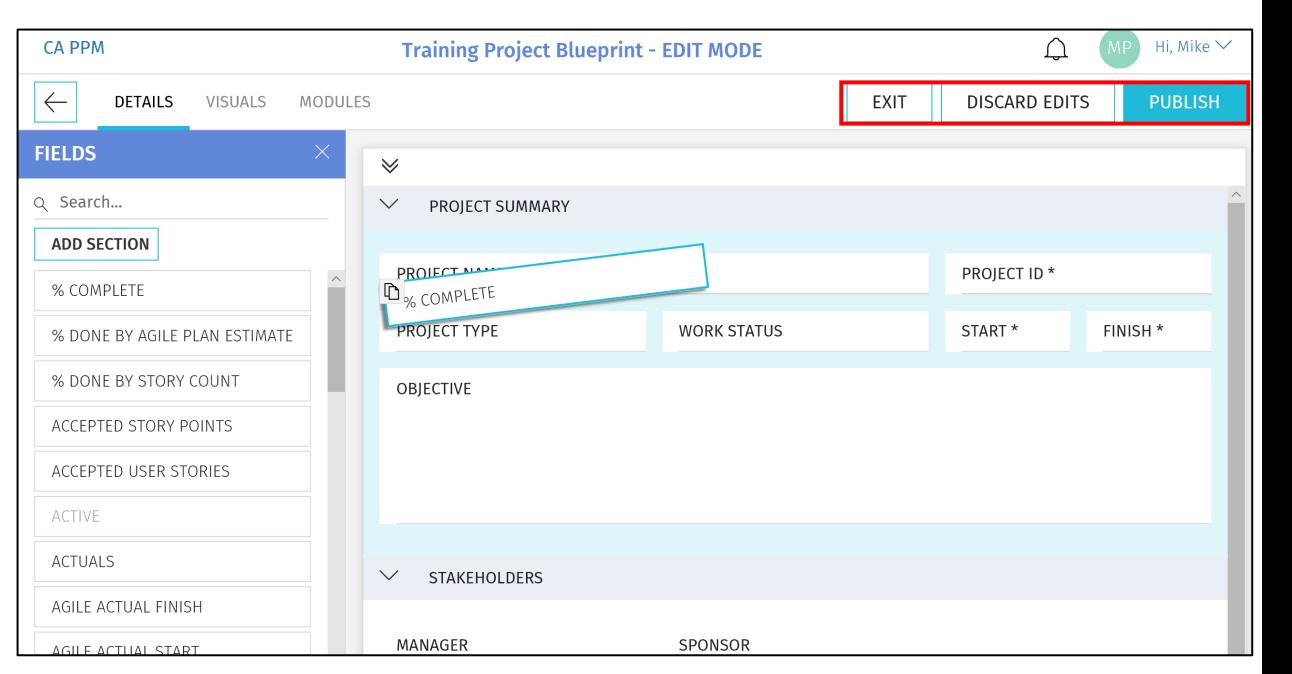

## Visuals (Projects Only)

- Visuals are displayed on the Project Tiles
- Currently, there are 10 out-of-the-box Visuals to choose from
- Add or Move a Visuals by simply dragging and dropping it
- Remove a Visual by clicking the X in the top right -hand corner of the icon

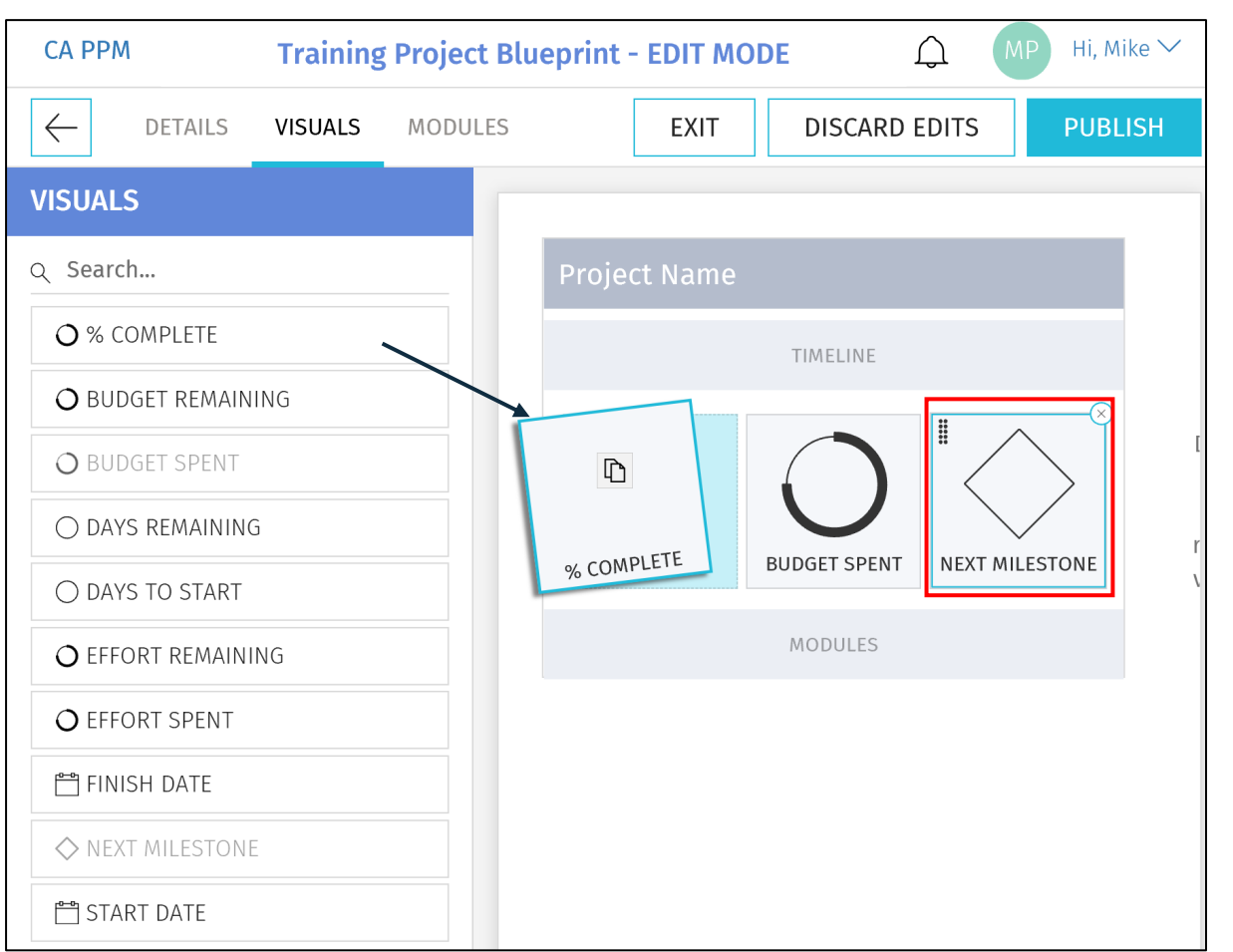

### Modules<sup>46</sup>

- Once inside of a Project, Modules are displayed across the top
- The first 4 Modules will also be displayed on the Project Tile for direct navigation to that Module
- There are 12 core Modules which are not configurable and provide project functionality like financials, team, task, etc.
- In addition to the core Modules, there are configurable Channels and the ability to add custom sub -objects

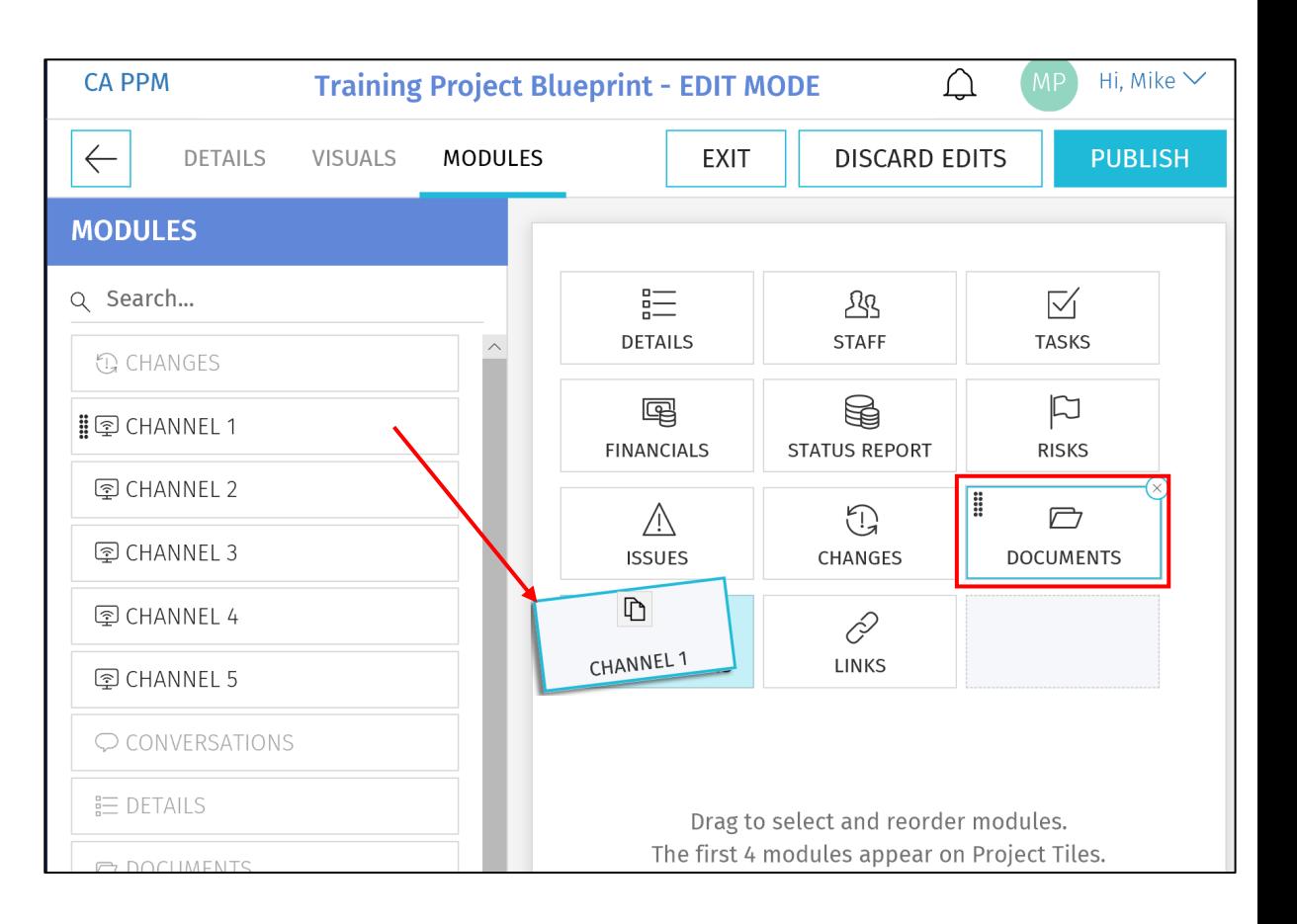

### <sup>47</sup> Modules – Channels

- Channels are configurable Modules that can be directed to other internal PPM locations, external applications, or external URLs
- Users can stay directly in their Project and get the additional pertinent information
- Configuration
	- Channel Name The name displayed to the user
	- Channel URL The URL where the channel will navigate
	- Referrer URLs These are additional URLs need for navigation like authentication
- The URL fields accept various parameters to send as query strings to other apps and/or options to interact with the Classic UI

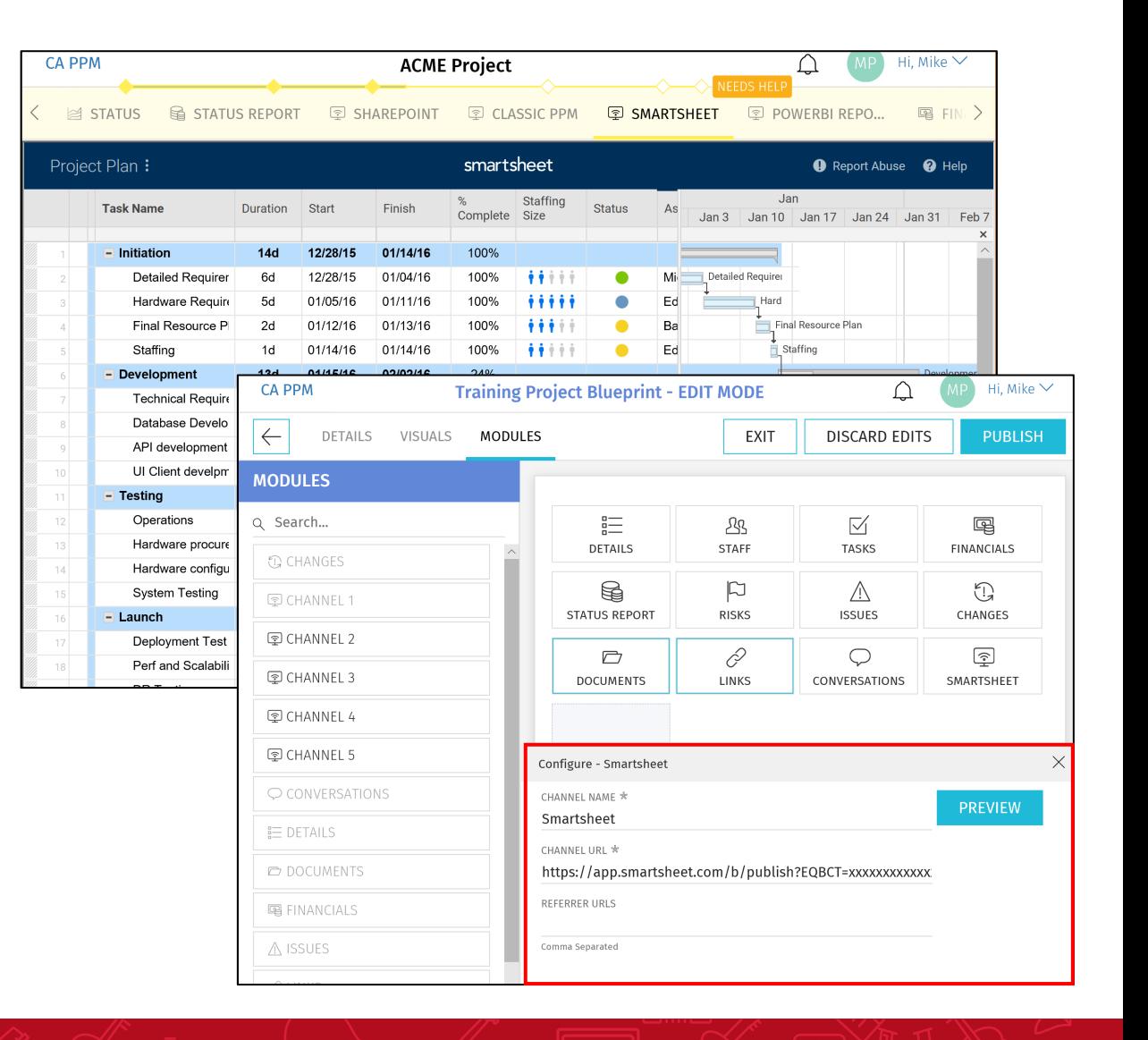

### Modules – Custom Sub -Objects

- Custom sub -objects of Projects, Ideas or Custom Investments as a Module in the New User Experience
- Check the "API Enabled" checkbox on the existing custom object or a new custom object
	- Once this is checked and saved, it can't be undone
- After saving, an API Attribute ID will be automatically created for the object and it will be available as a Module

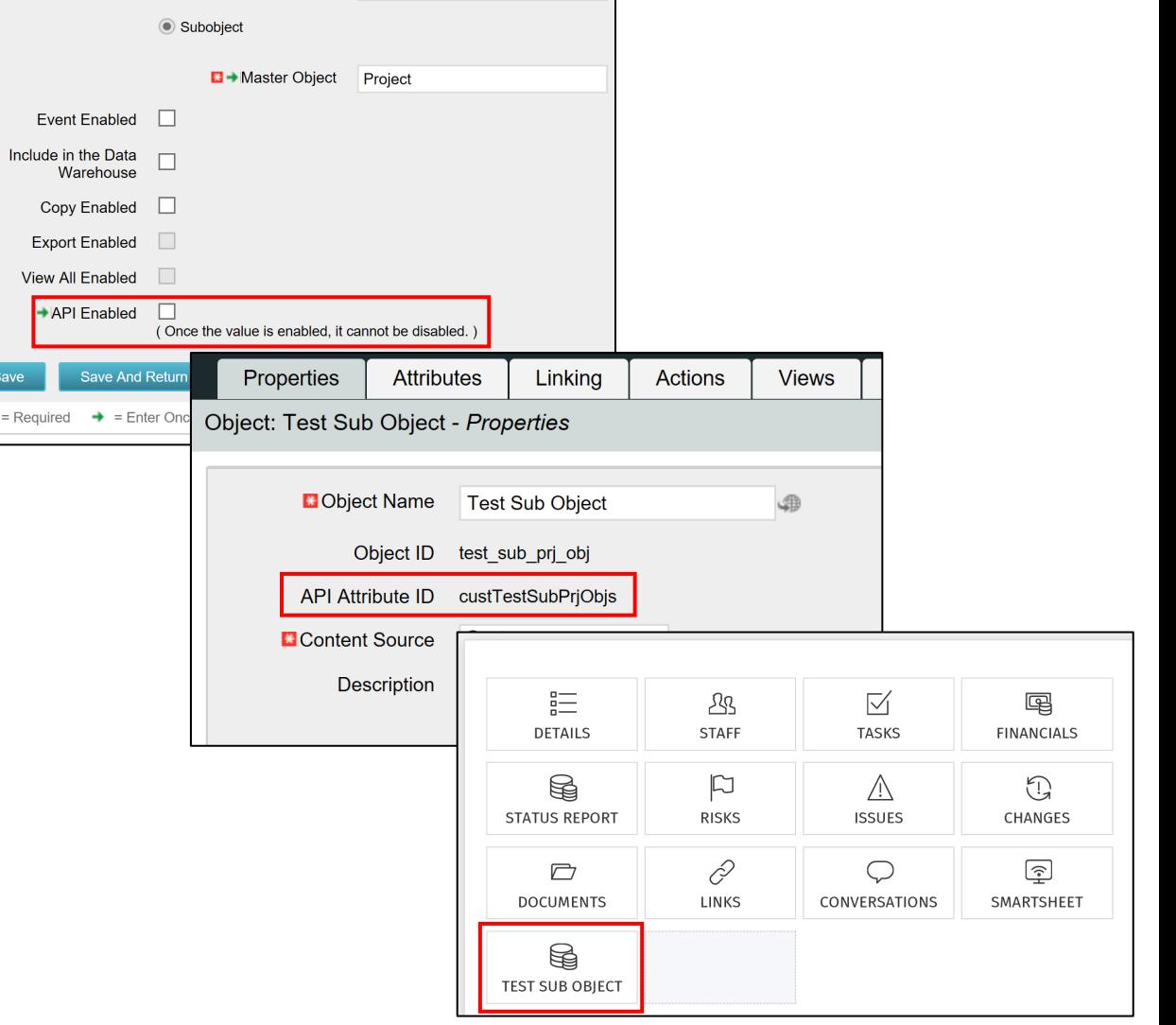

## Rules Engine

- In the Modern UX there is now the option to create logic for hiding certain modules or sections based off attribute values.
- Easy way to create a flexible and dynamic user experience using views.

Example: Demand Management process

- Navigate to Modern UX  $\rightarrow$  Administration
- Select on the Blueprints tile
- Search for the blueprint you want to create logic on
- Select Edit
- Navigate to the Rules tab
- Select New Rule

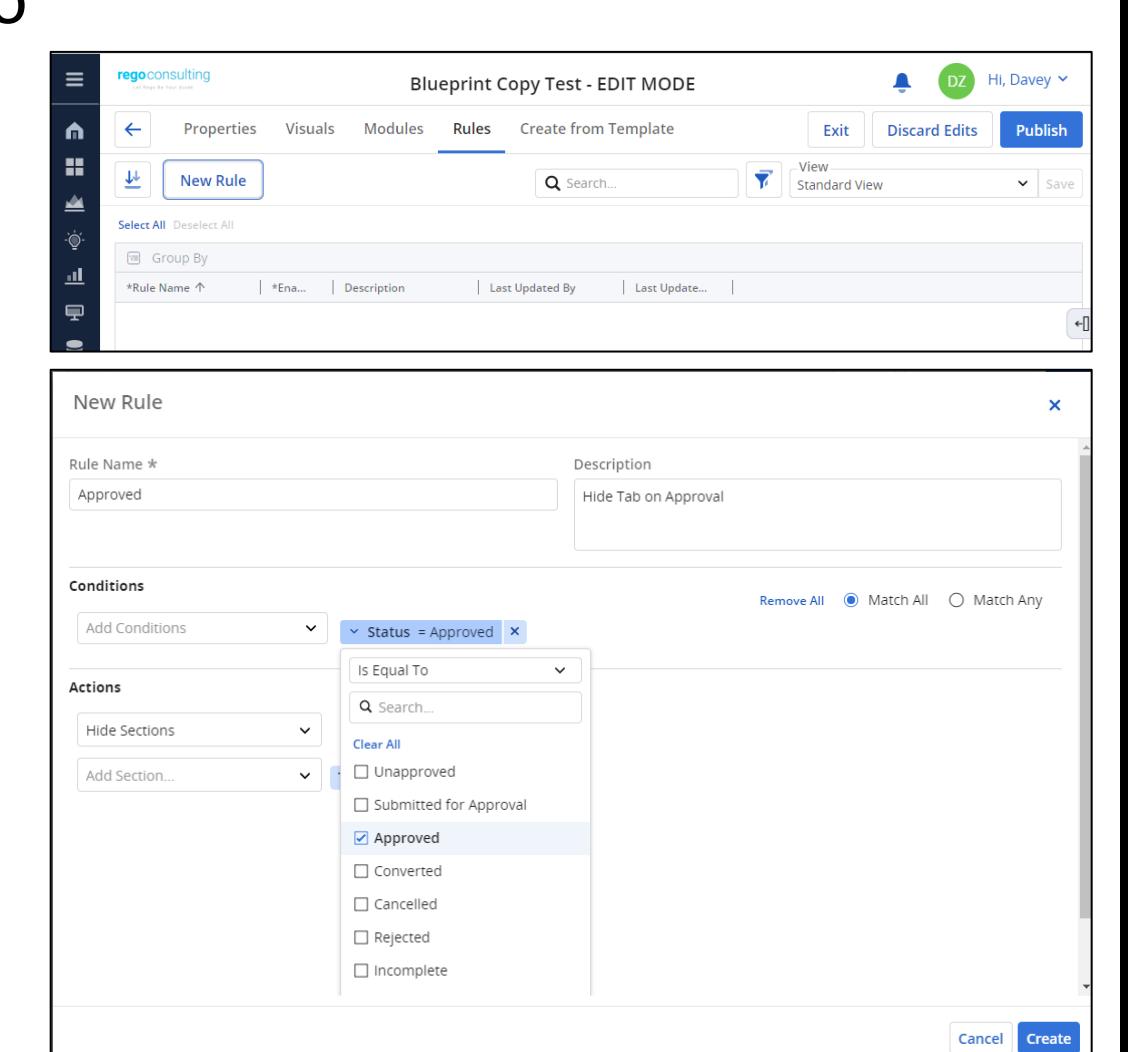

### Field Level Security **SOLE**

- In the Modern UX there is now the option to secure attributes.
- All master objects can have their attributes secure.
- Easy way to avoid users from seeing certain attributes in their configurable list view.
	- Navigate to Modern UX  $\rightarrow$ Administration
	- Select on the Attributes tile
	- Search for attribute name
	- Access Edits and Access View is required.

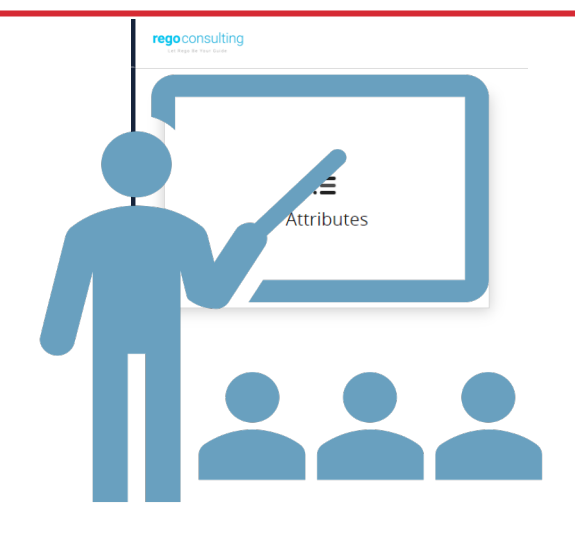

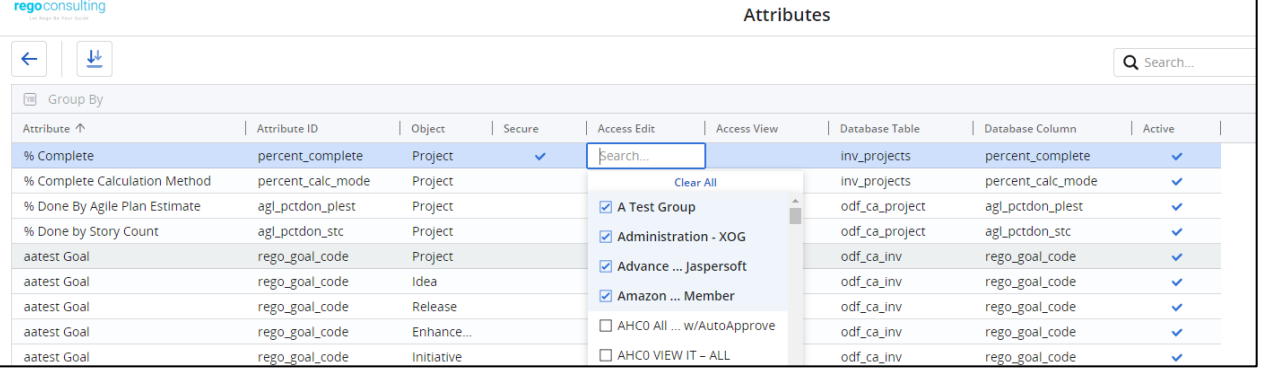

### Pages and Dashboards

- In the Modern UX there is a new option to display portlet dashboards called Pages.
	- Navigate to Modern UX  $\rightarrow$  Pages
	- Select on the + icon to create a new row
	- Populate a Name and Id with relevant information.
		- Example: Portfolio List
	- Navigate to Administration  $\rightarrow$  Blueprints
	- Filter Type  $\rightarrow$  Page
	- Copy Standard Page
	- Edit Copied version to relevant name
	- Navigate back to Pages
	- Select new blueprint and add Channel
	- Input new Name and Address for Channel.
		- Example: claritytest.com/niku/nu#action:pfm.portfolioList&puiFull screen=on

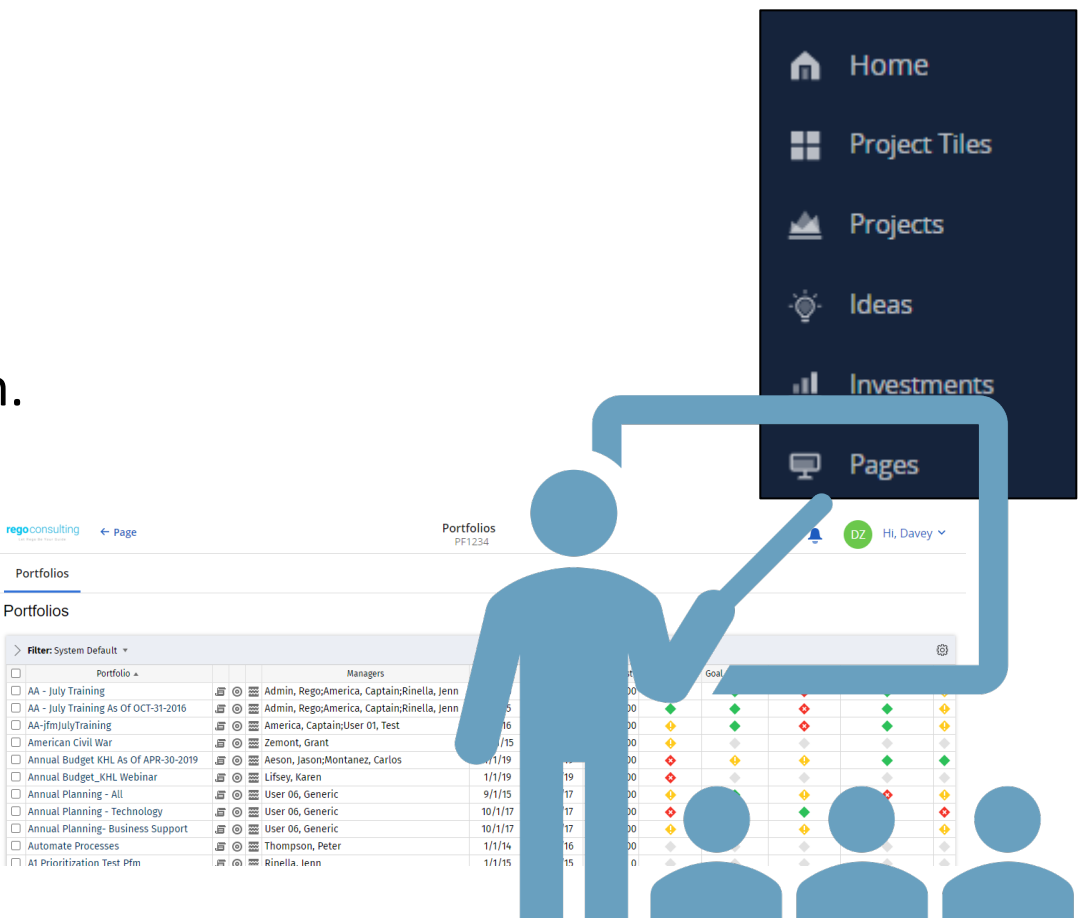

## User Personalizations - Views

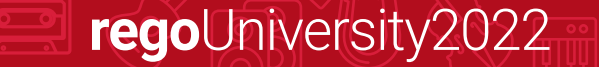

- In the Classic UX, Administrators may save configurations to list views and filters, to ensure users see the right fields in view.
- That same functionality is not available in the Modern UX, but administrators can save a view, and have the end users choose that view, to allow them to see a predefined set of fields and filters.

Let Rego be your guide.

- To save a view:
	- Configure the filter and columns as you want the users to see them using the column panel and the filter selection.

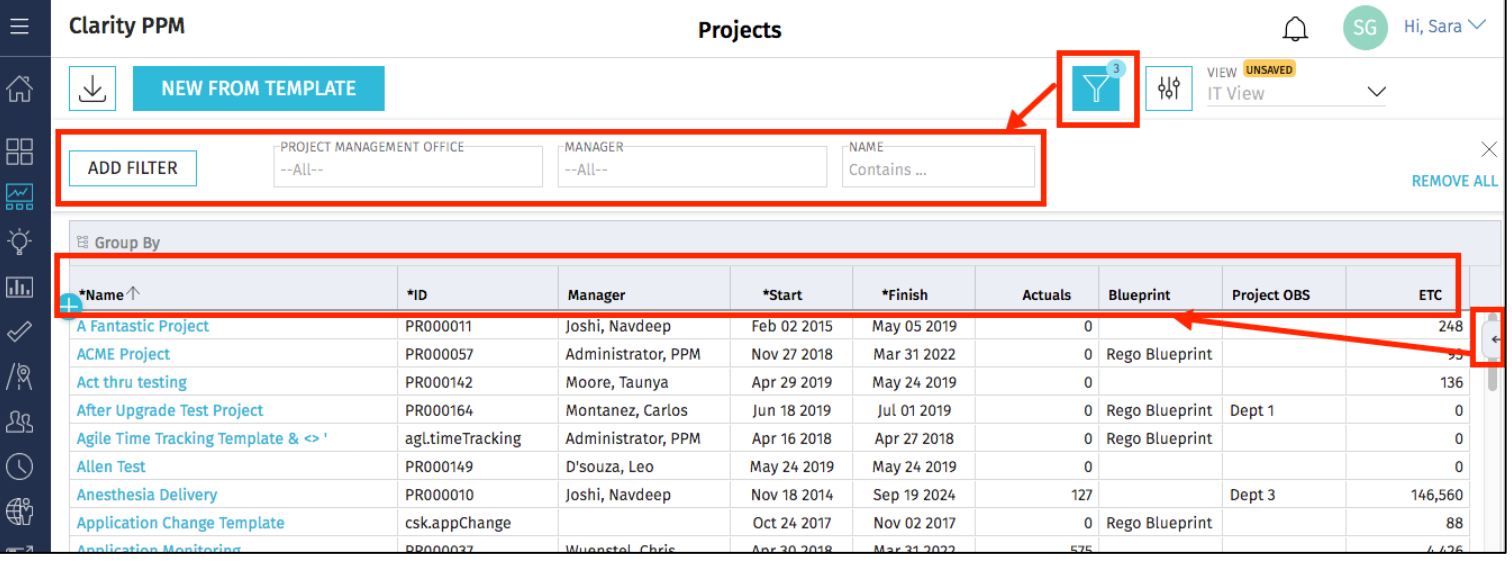

## Saving Views and Filters (2)

- To save a view (continued):
	- Once the filter and fields are added, use the *View* menu in the upper right corner to select **Save As** to Save the View.

Enter a name for the View, and click **Save**

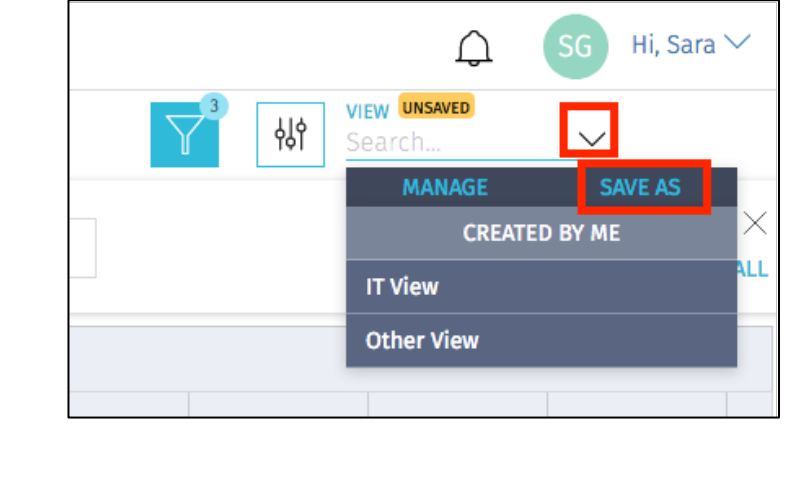

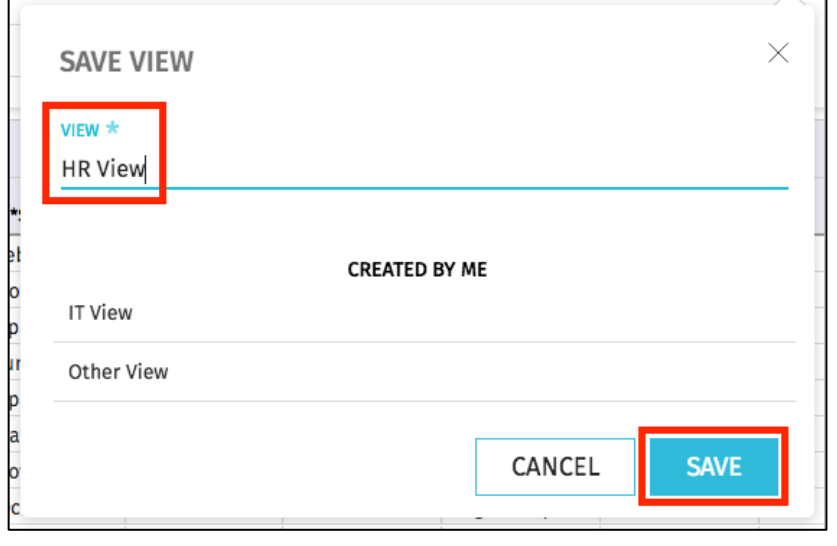

## Saving Views and Filters (3)

• Once the View is Saved, End Users may then search for and apply the view applicable to them.

• Instruct users to search for and apply the view using the View menu.

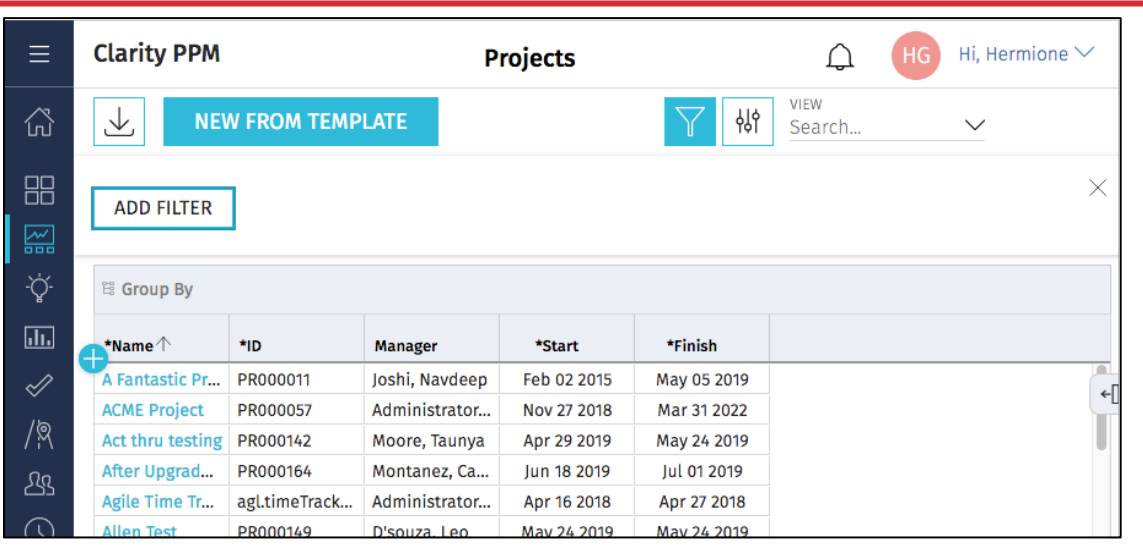

#### **Original View, without desired fields and filters**

regoUniversity2022

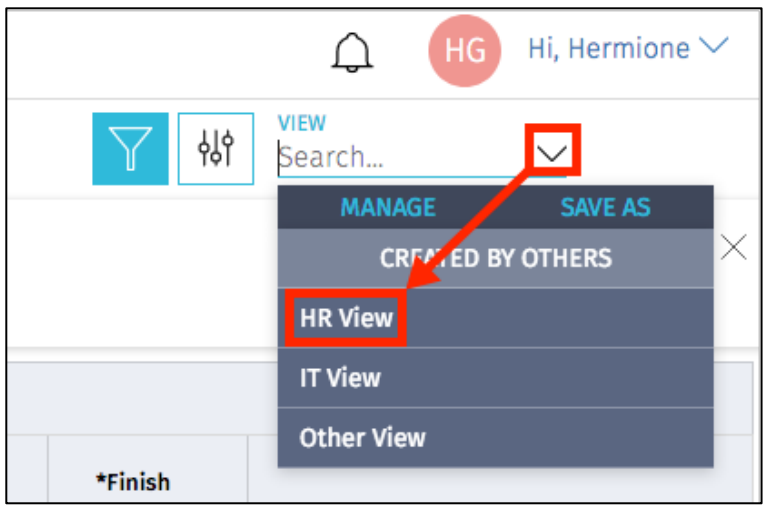

Let Rego be your guide.

### Saving Views and Filters (4)

#### • The new view will now be applied.

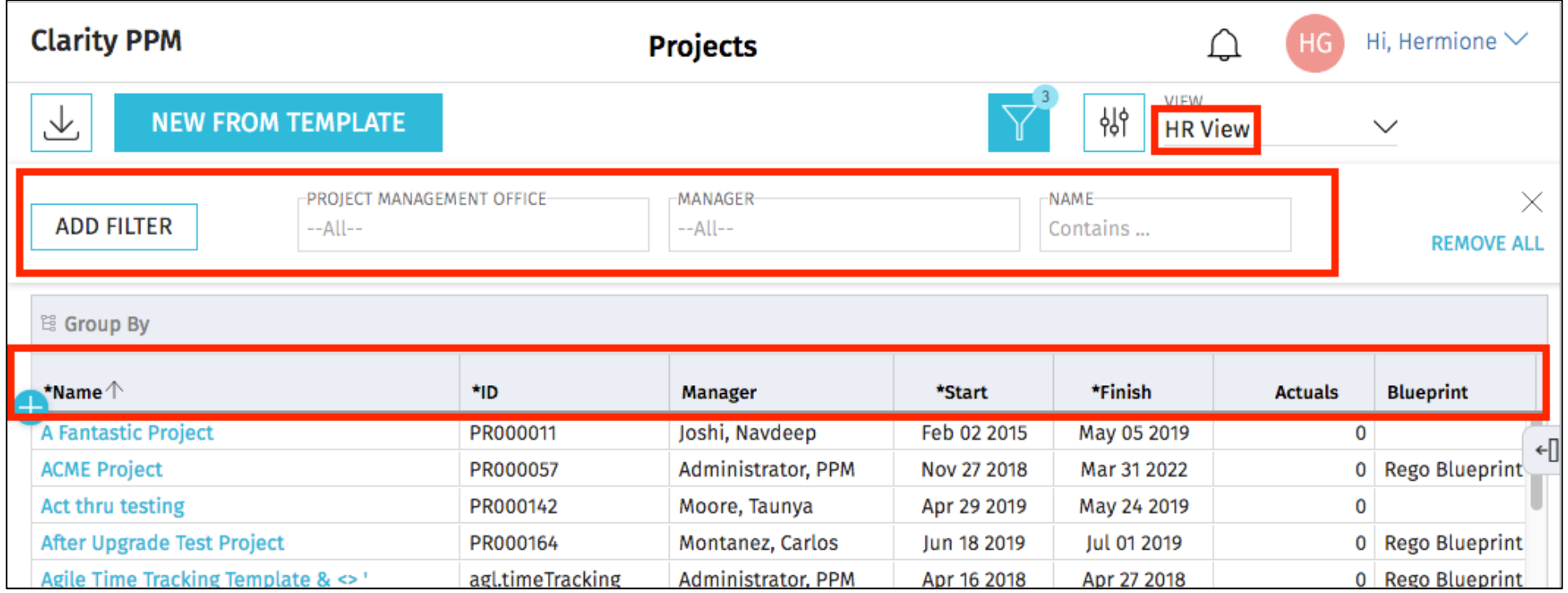

**Saved View, with desired fields and filters**

- There is no security right associated with saving views.
	- In 15.9.3 "Share" will be an option for users. Defaulted to false. This option will restrict users from seeing all views saved.
- This means that any end user can save a view that others will see. If everyone starts doing this, the list of views can become quite long.
- To limit scrolling through a long list of views, end users may use the Search functionality to search for and more easily locate the view you're asking them to apply. Hi. Hermione  $\vee$

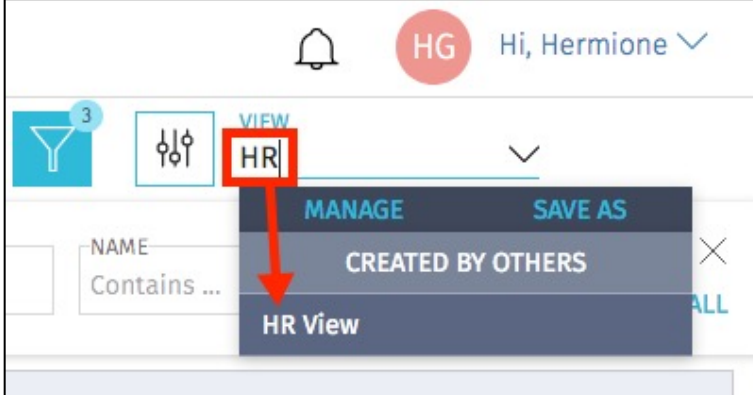

## User Personalizations - Picklists

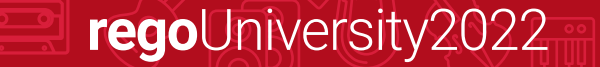

- Picklists are similar to Static Lookups, but can be added by users on the Modern UX without depending on Admins/Clarity Studio
- They are only visible in Modern UX and under certain cases like Roadmaps or Tasks, the values are specific to that Investment or Roadmap allowing for additional levels of personalization

- Navigate to an Object's List View that supports Picklists
- Click on the gear icon and select "Manage Picklists"

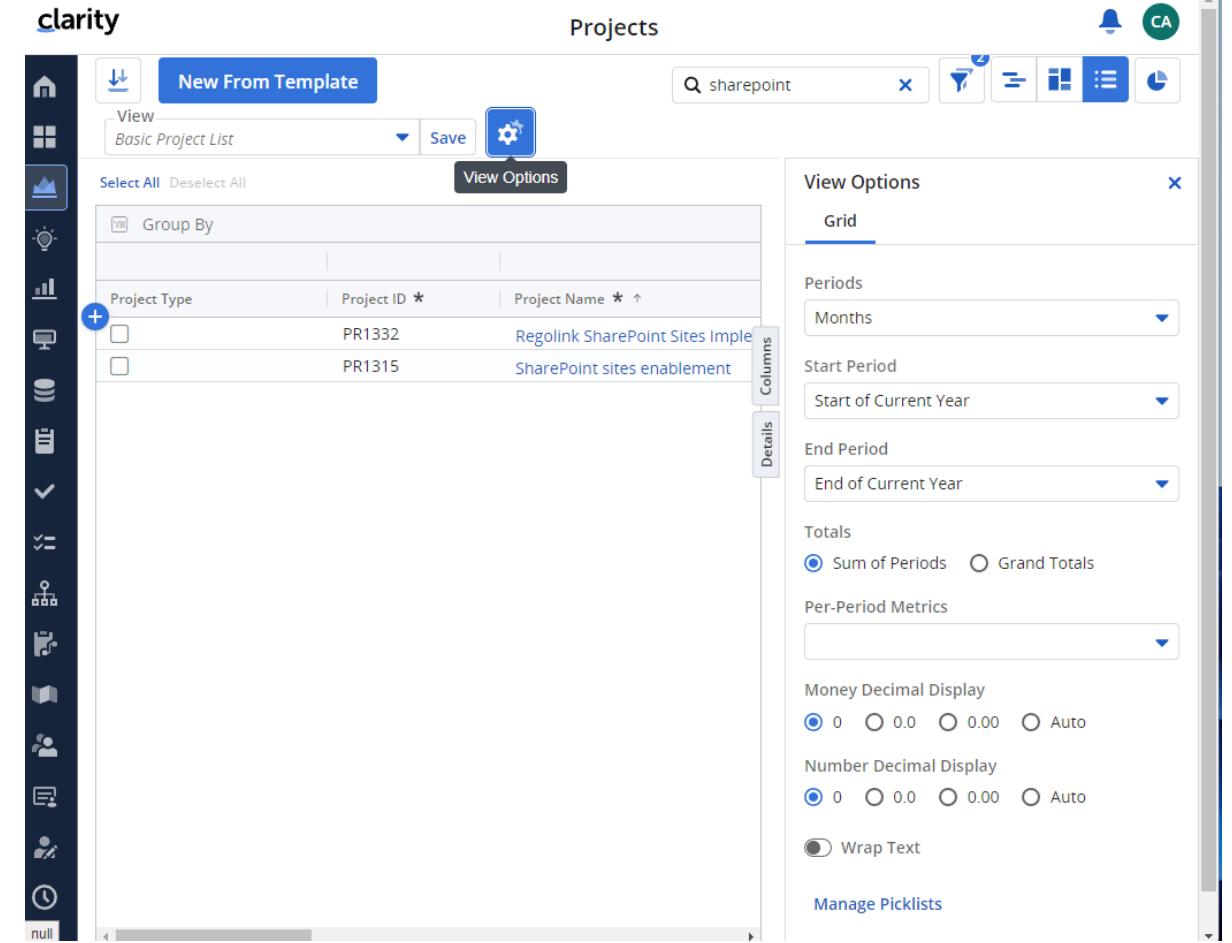

• Once the "Manage Picklists" popup comes up, select "New Picklist"

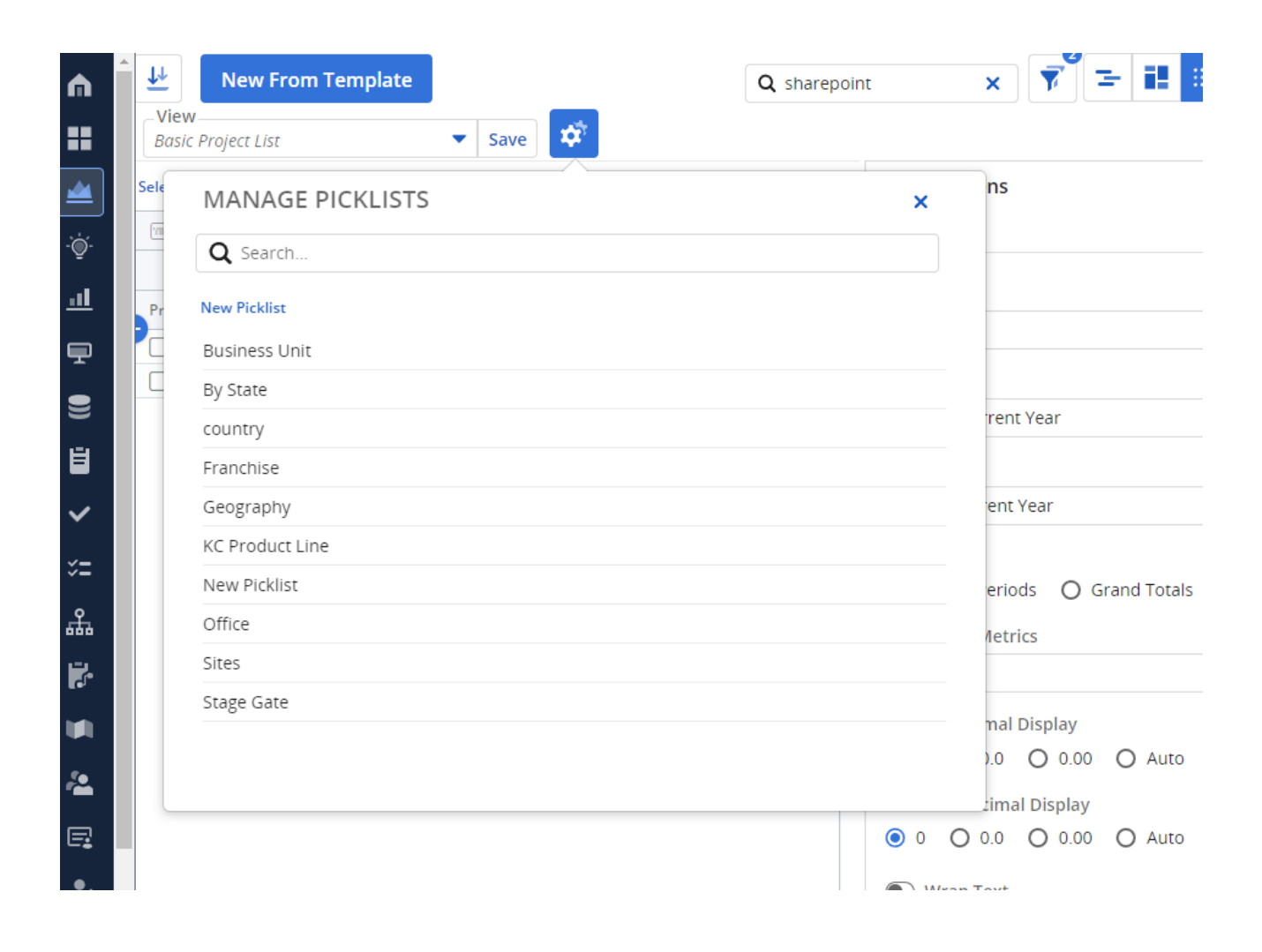

- Provide a "Picklist Name"
- Provide values by selecting "Add Choice"
- Additionally, you can choose a color similar to Classic UI buckets
- Once you are finished click on "Done"

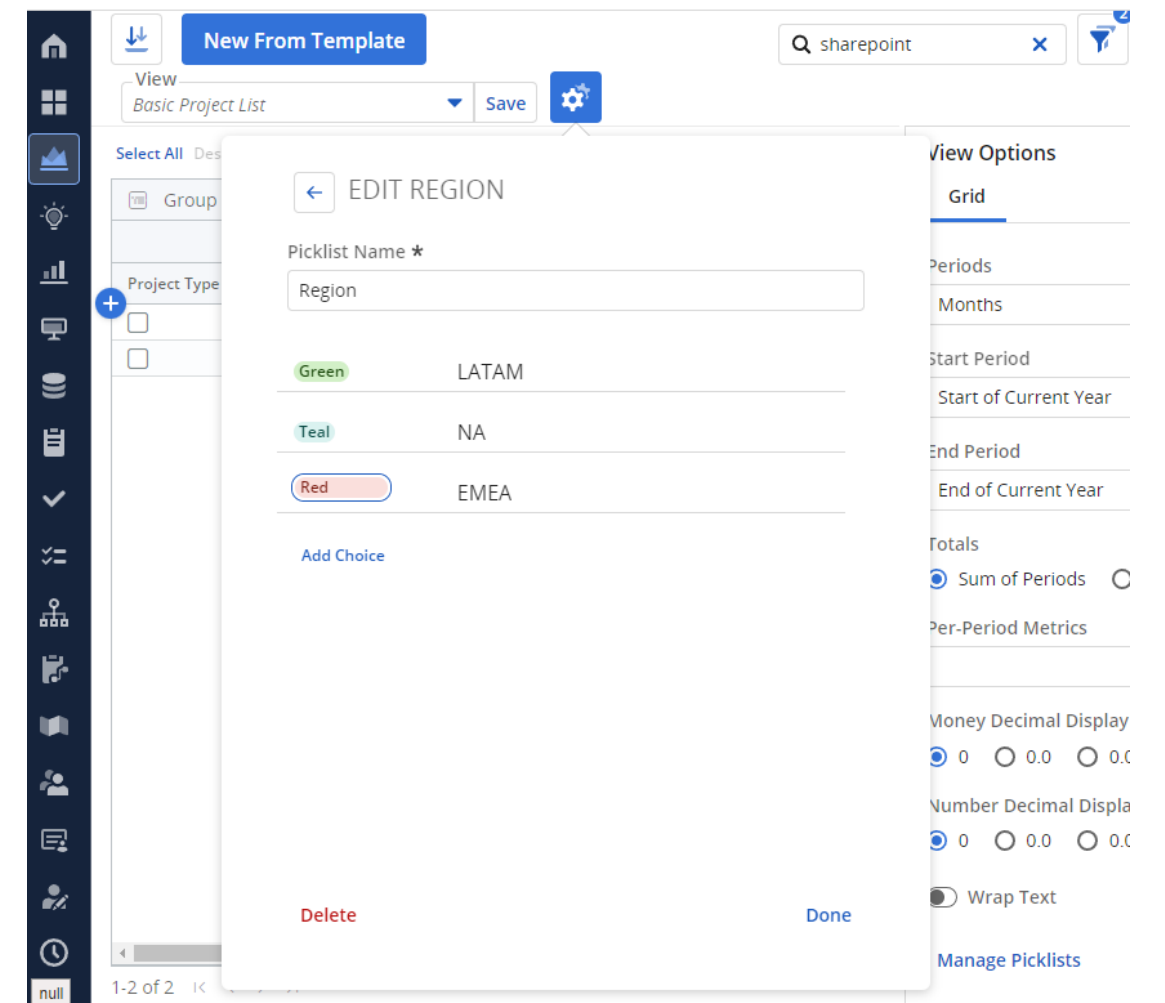

• The Picklist and values are now available

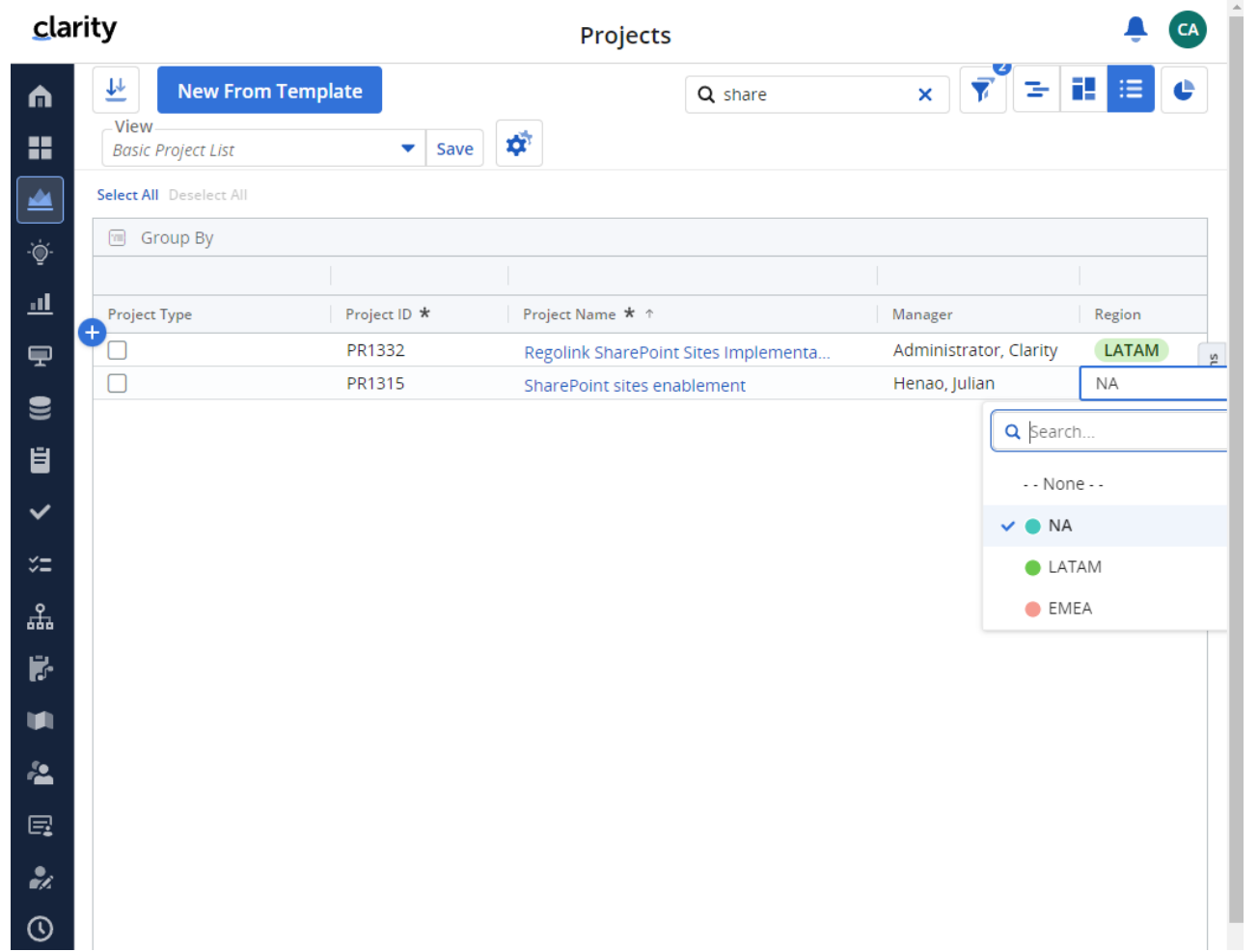

## Introduction to SQL

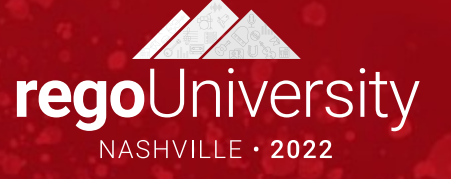

- SQL stands for Structured Query Language
- SQL is an ANSI (American National Standards Institute) standard
- SQL is semantically easy to understand and learn
- SQL lets you access and manipulate databases and is great for performing the types of analysis and aggregations normally done in Excel
- SQL allows you to traverse much larger datasets and multiple tables at the same time

### What Is a Database?

- A database is an organized collection of data
- Tables are part of what makes up a database and are like the layout of spreadsheets
- Tables are more formalized inside a database with each column having a unique identifier as its heading
- Within databases, tables are organized in schemas
- Schemas are defined by usernames, whereas the tables related to that schema will be loaded under it

regoUniversity2022

• E.g. Clarity uses NIKU as the default schema in which the related tables reside

### Using SQL in Clarity

- Some common uses of SQL are:
	- To extract ad-hoc data
	- As a basis for NSQL in portlet writing
	- To get data within a process for data manipulation
- Clarity Data Model
	- Knowing the Clarity data model is half the battle to grabbing the data you need

- Three main areas where data is stored:
	- Core Tables (Real Time): Investment, Resource, Timesheet
	- Time Slice Tables: Houses summarize data by daily, weekly, monthly, etc.
	- DataMart Tables: Provides summary and rollup data
- SQL is NOT case sensitive; SELECT is the same as select
- Some database systems (Oracle) require a semicolon at the end of each SQL statement
- There are two required ingredients in any SQL query: a SELECT statement and a FROM statement—and they have to be in that order
	- SELECT indicates which columns you'd like to view, and FROM identifies the table that they live in
- Column names should be separated by commas in the query
- If you want to select every column in a table, you can use \* instead of the column names

### Basic SQL Syntax (cont.)

• The following statements will extract all rows from a table based on the columns selected:

- SELECT column\_name,column\_name FROM table\_name;
- SELECT \* FROM table\_name;

### Basic SQL Syntax (cont.)

- To further limit the results returned from a query use the WHERE clause
	- SELECT column\_name,column\_name FROM table\_name WHERE column\_name operator value;
- Operators in the WHERE clause

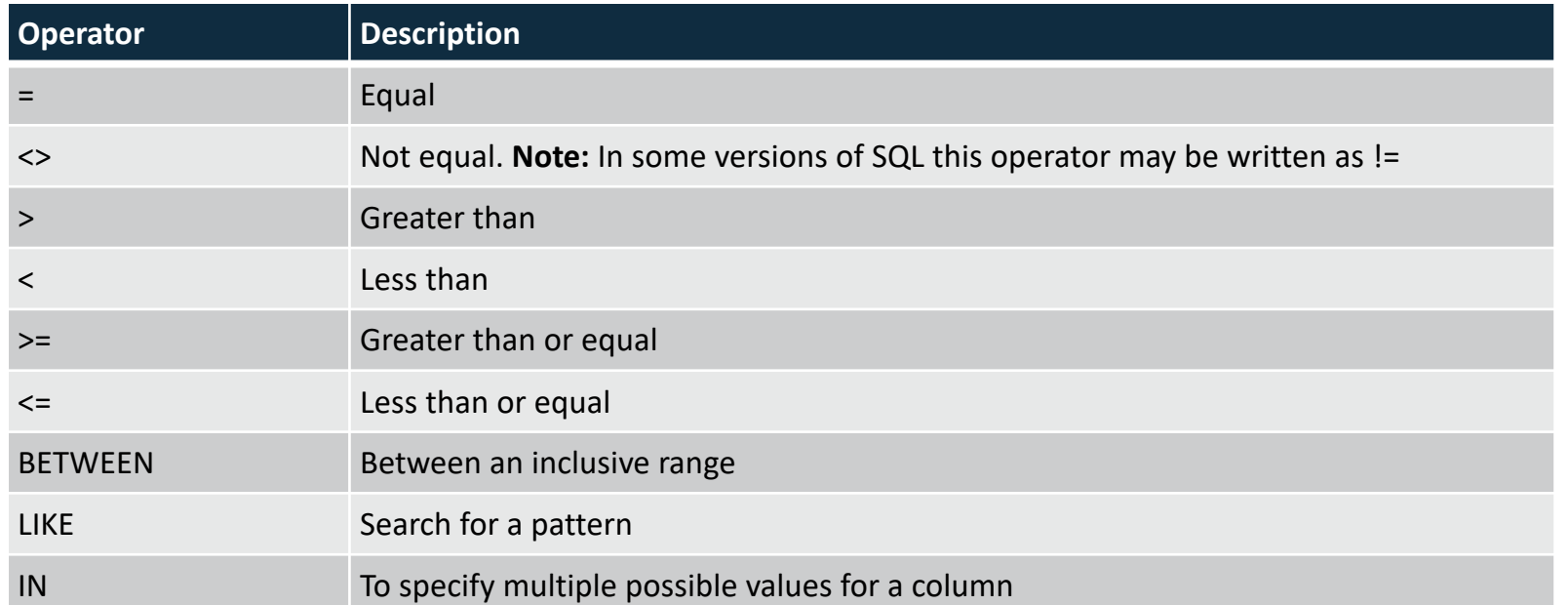

### Query Exercise #1

• Write a select query to pull all the resources from the system and their associated username

**rego**University2022

a. Start with a select from the resource table

*select r.full\_name*

*from srm\_resources r*

b. Add a join to the user's table

*select r.full\_name from srm\_resources r join cmn\_sec\_users u ON u.id = r.user\_id*

c. Add the username column from the user's table

*select r.full\_name, u.user\_name from srm\_resources r join cmn\_sec\_users u ON u.id = r.user\_id*

### SQL Aliases

#### • Table Aliases

- Improve readability of SQL queries
	- Use meaningful table aliases
- Allow queries to be easily created/modified
- Improve performance by eliminating the need for the database to search the tables for the reference column.

#### • E.g.

*SELECT column\_name1, column\_name2 FROM srm\_resources res*

• In the above example "res" is the alias and will be used to reference the table "srm resources" throughout the rest of the query.

### SQL Column Names

- Database columns can be renamed in a SELECT statement as such:
	- *SELECT user\_name as user FROM cmn\_sec\_users*
	- In the above example the column will be displayed in the results as "user"
	- Note that the keyword "as" is implied and therefore not required
- You can also display a column in a more descriptive way with upper/lowercase and spaces. E.g.
	- *SELECT user\_name as "User Name", email as "Email Address" FROM cmn\_sec\_users*
	- The double quotes ARE REQUIRED when you want to include spaces and lowercase text

**rego**University2022

• The "as" keyword is optional here as well
• Joins

• Clauses used to combine rows from two or more tables, based on common fields between them.

- Types
	- INNER JOIN: Returns all rows when there is at least one match in BOTH tables
	- LEFT JOIN: Return all rows from the left table, and the matched rows from the right table
	- RIGHT JOIN: Return all rows from the right table, and the matched rows from the left table
	- FULL JOIN: Return all rows when there is a match in ONE of the tables

• Inner Join

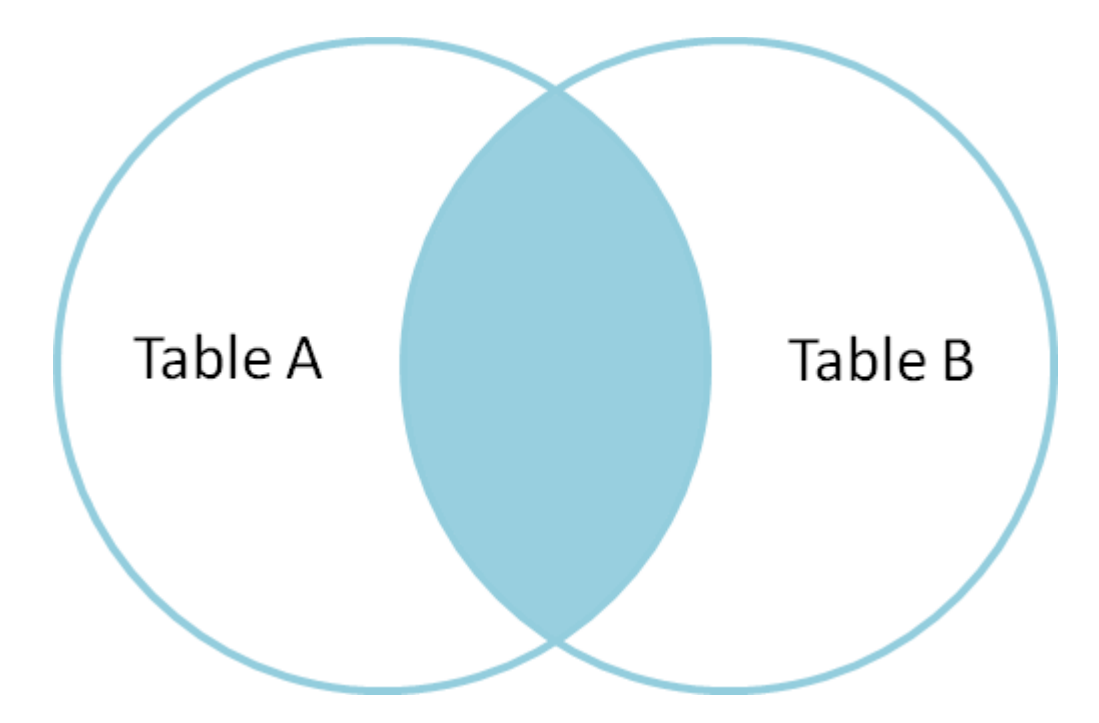

SELECT \* FROM TableA A INNER JOIN TableB B ON A.Key = B.Key

• Outer Join

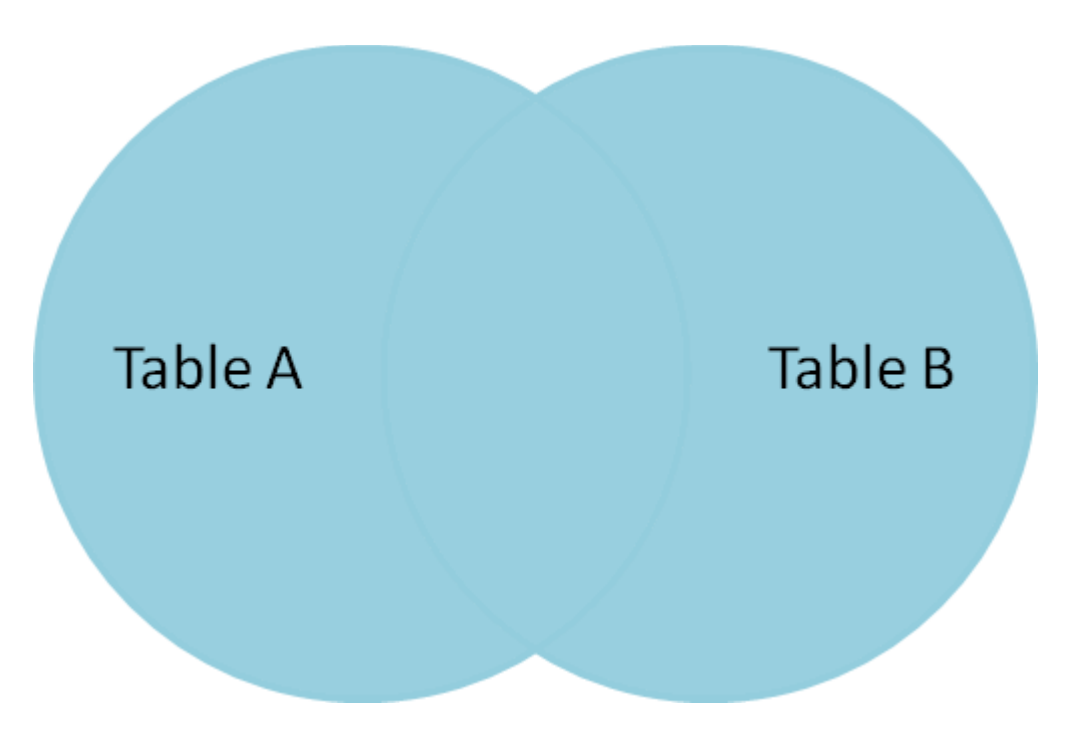

SELECT \* FROM TableA A FULL OUTER JOIN TableB B ON A.Key = B.Key

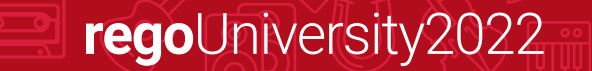

• LEFT OUTER JOIN

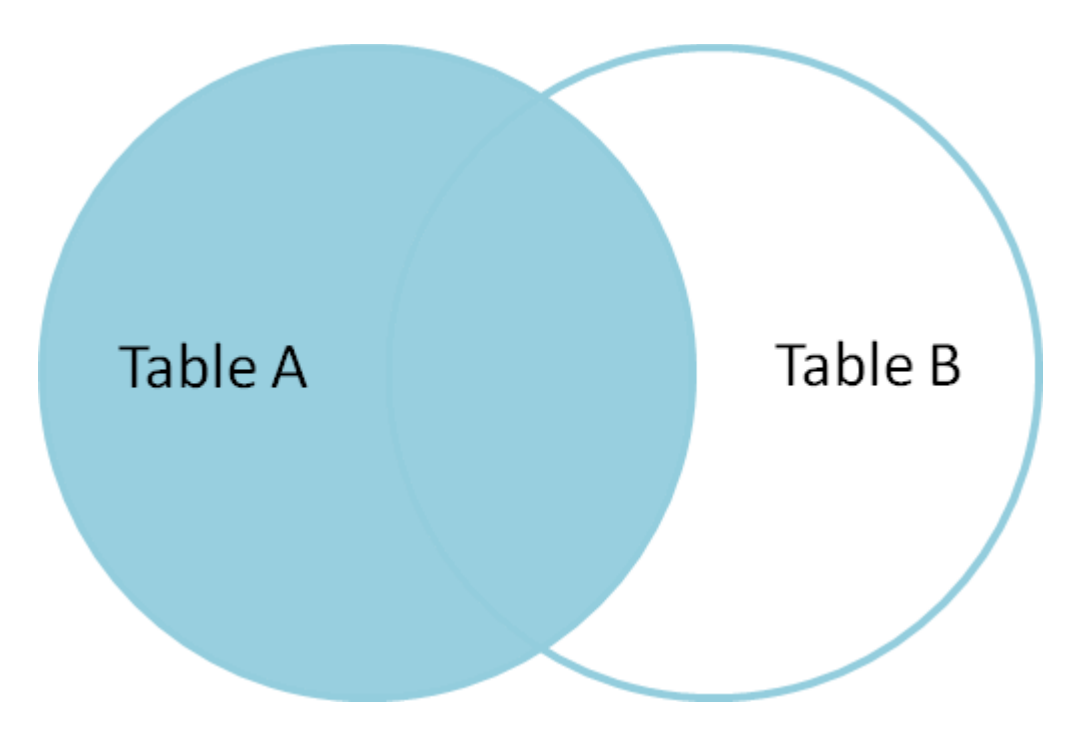

SELECT \* FROM TableA A LEFT OUTER JOIN TableB B ON A.Key = B.Key

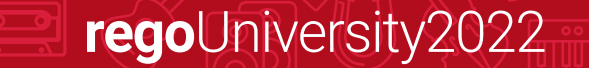

### More SQL Concepts

- DISTINCT Statement
	- In a table, a column may contain many duplicate values; and sometimes you only want to list the different (distinct) values
	- The SELECT DISTINCT statement is used to return only distinct (different) values.
	- Syntax:
		- *SELECT DISTINCT column\_name,column\_name FROM table\_name;*
- ORDER BY Statement
	- The ORDER BY keyword is used to sort the result-set
	- Syntax:
		- *SELECT column\_name, column\_name FROM table\_name ORDER BY column\_name ASC|DESC, column\_name ASC|DESC;*

• UNION Statement

The UNION operator is used to combine the result-set of two or more SELECT statements.

- Every SELECT statement within UNION must have the same number of columns
- The columns must also have similar data types
- The columns in every SELECT statement must also be in the same order
- Syntax:
	- *SELECT column\_name(s) FROM table1*
	- *UNION*
	- *SELECT column\_name(s) FROM table2;*

### SQL Functions

- Functions are used to perform processing on string and numeric data
- Types
	- Aggregate
		- Return a single value, calculated from values in a column
			- Examples: AVG (Average), COUNT, MAX, MIN, SUM
		- GROUP BY statements are required when using aggregate functions
	- Scalar
		- Return a single value, based on the input value
			- Examples: ROUND, UCASE (Uppercase), LCASE (Lowercase), FORMAT

### SQL Subqueries

- Subqueries are nested queries (a query within a query)
- They must be enclosed in parentheses
- Subqueries can be included within SELECT, INSERT, UPDATE or DELETE statements

- Example:
	- *SELECT full\_name FROM srm\_resources WHERE user\_id IN (SELECT manager\_id FROM srm\_resources)*

### Query Exercise #2

- Write a query to pull all active projects starting in 2018 with a count of their tasks.
- Use aliases for table names and rename columns to be meaningful
	- a. Start with a select from the investment table to pull all investments (projects, ideas, other, etc.)

*select inv.name, inv.code from inv\_investments inv*

b. Add a "WHERE" clause to restrict the result set to active projects only and those that begin in 2018

*select inv.name, inv.code from inv\_investments inv where inv.odf\_object\_code = 'project' and inv.is\_active = 1 and inv.schedule\_start >= to\_char('2018-01-01','yyyy-mm-dd')*

### Query Exercise #2 (cont)

c. Add a join to the investments table to get the tasks

\*\* Note the join will be a left join as we want all projects and just a count of tasks where they exist on the project

*select inv.name, inv.code, count(t.prid) from inv\_investments inv left join prtask t ON t.prprojectid = inv.id where inv.odf\_object\_code = 'project' and inv.is\_active = 1 and inv.schedule\_start >= to\_char('2015-01-01','yyyy-mm-dd') group by inv.name, inv.code*

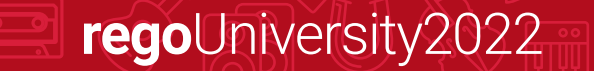

### Query Exercise #2 (cont)

d. Add column names to make the results meaningful

```
select inv.name as "Project Name", inv.code as "Project ID", count(t.prid) as "Task Count"
from inv_investments inv
left join prtask t ON t.prprojectid = inv.id
where inv.odf_object_code = 'project'
and inv.is_active = 1
and inv.schedule_start >= to_char('2015-01-01','yyyy-mm-dd')
group by inv.name, inv.code
```
### What Else Can SQL Do?

- SQL can insert records into a database
- SQL can update records in a database
- SQL can delete records from a database
- SQL can create new databases
- SQL can create new tables and views in a database
- SQL can create stored procedures in a database
- SQL can set permissions on tables, procedures, and views

# Lookups, Queries and Portlets

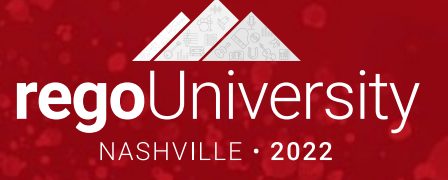

### Lookups

- What is a Lookup?
	- When attached to a field, a lookup allows users to select pre-defined values from a pulldown or browse list.
	- The lookup field's choices can be static values entered by an administrator, or dynamic values returned from a database query

- Lookups values can be displayed as text or icons
- 3 Source Types
	- Static List
	- Static Dependent List
	- Dynamic Query
- Static List Lookup
	- Use this type of lookup when working with a standard set of values. Static list lookups are often used as pull-down/browse lists for object fields, portlets/reports, and custom forms.

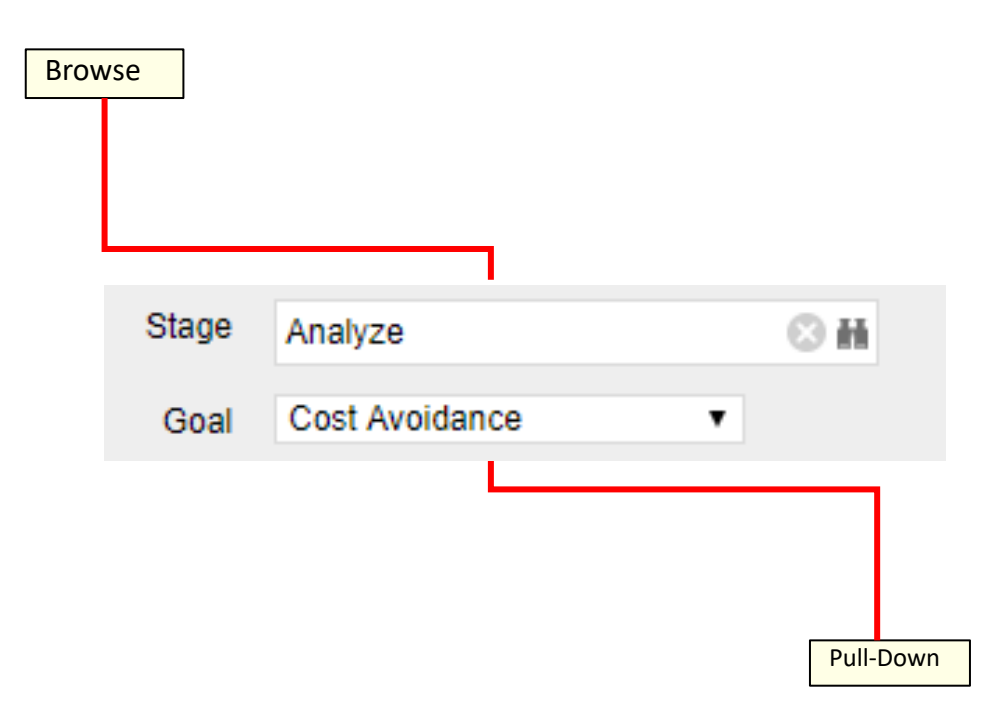

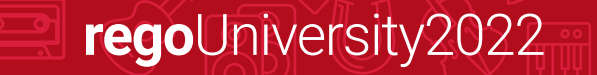

### Exercise #1: Static Lookup

• Create a static list lookup containing the values Yes/No that we can use later during this training.

- Navigate to Administration  $\rightarrow$  Data Administration  $\rightarrow$  Lookups
- Create a new static list lookup using the below details
	- Name: Yes and No
	- Source: Static List
	- Values (corresponding id): No (0), Yes (1)

## Lookups (cont)

- Static Dependent Lookup
- Use this type of lookup to create a hierarchy of lookups and values.
- Items that appear on the second and subsequent lists depend upon choices previously made by the user.
- For example, if the user selects "USA" from a country browse list, then a state list may appear from which the user can select an appropriate state.

## Lookups (cont)

- Dynamic Query Lookup
	- Use this type of lookup to capture data from the Clarity database in real time to populate the drop-down or browse lists.
	- These lookups provide the most up-to-date values possible and are often used inside browse windows.
	- Eliminates the need to maintain a list since the values are dynamically pulled from tables within the database (e.g. list of all resources).

regoUniversity2022

• Dynamic queries are written in NSQL – more on this in a couple of slides.

### Exercise #2: Dynamic Query Lookup

• Create a Dynamic NSQL Query to pull basic information for all investments in the system.

regoUniversity2022

- Navigate to Administration  $\rightarrow$  Data Administration  $\rightarrow$  Lookups
- Create a new Query using the below details
	- Name: All Investments
	- Content Source: Dynamic Query
	- Query:
		- *SELECT*

*@SELECT:code:Investment\_ID@, @SELECT:name:Investment\_name@ FROM inv\_investments WHERE @FILTER@*

- Display Attribute: Investment\_name
- Hidden Key: Investment ID
- A Query is created and managed in Studio (Administration->Studio->Queries)
- Queries extract data from the system for use in portlets
- Similar to Dynamic Lookups, Queries are also written in NSQL
- NSQL is a version of SQL specific Clarity; it is used to designate query segments as metric values, dimensions, dimension properties, or parameters

regoUniversity2022

• NSQL can only **select** data from a database, it cannot update data

## Queries (cont.)

- The **SELECT** statement retrieves column data from tables
	- NSQL Queries must start with SELECT however for each column a @SELECT@ tag must be used.

regoUniversity2022

- A dimension is a grouping of similar data elements from one or more tables
	- Defining Dimensions
		- <Dimension> is a user-defined name for the dimension
		- <Table.Field> is the table or alias name retrieved in the FROM statement
		- < label > is the name you want to appear in the column list in clarity

#### *SELECT*

*@SELECT:DIM:USER\_DEF:IMPLIED:<Dimension>:<Table.Field>:<label>@* 

- DIM: Indicates the line is the primary key for the dimension
- There can only be one DIM to each dimension.

*@SELECT:DIM\_PROP:USER\_DEF:IMPLIED:<Dimension>:<Table.Field>:<label>@* 

- DIM PROP: Indicates columns for the dimension
- There can be many DIM PROPs defined to one dimension.

## Queries (cont)

• The **FROM** clause is a standard SQL statement which defines which table to gather data from

*FROM <Table>*

- The **WHERE** statement filters data returned by a query to be used on portlets
	- The @FILTER@ statement is required and allows the system to filter the values defined with the  $@$ SELECT $@$  tag *WHERE <Condition>*
		- *AND @FILTER@*
- The GROUP BY clause is typically used to combine database records with identical values in a specified field into a single record, usually for the purposes of calculating some sort of aggregate function

- The syntax for the **HAVING** statement is @HAVING\_FILTER@ which can be used when a query uses metrics
	- The Developer guide states this is required but it is **NOT**.

### Exercise #3: NSQL Query

- Create a new Query (nsql) to pull basic investment information
	- a. Navigate to Administration  $\rightarrow$  Studio  $\rightarrow$  Queries
	- b. Create a new Query using the below NSQL statement to extract the data
		- a. Name: Investment Details Query
		- b. Query:

*SELECT @SELECT:DIM:USER\_DEF:IMPLIED:INVESTMENT:code:id@, @SELECT:DIM\_PROP:USER\_DEF:IMPLIED:INVESTMENT:name:name@, @SELECT:DIM\_PROP:USER\_DEF:IMPLIED:INVESTMENT:schedule\_start :start\_date@, @SELECT:DIM\_PROP:USER\_DEF:IMPLIED:INVESTMENT:schedule\_finish :finish\_date@, @SELECT:DIM\_PROP:USER\_DEF:IMPLIED:INVESTMENT:is\_active :is\_active@*

regoUniversity2022

*FROM inv\_investments*

*WHERE @filter@ HAVING @HAVING\_FILTER@*

c. Associate the two of the attributes with the two lookups created in the earlier exercises.

## Queries (cont.)

### • NSQL Constructs / Cross Platform

- @BROWSE-ONLY@
- SECURITY
	- @WHERE:SECURITY:ISSUE:i.odf pk@
	- @WHERE:SECURITY:PROJECT:inv.id@
- User and Locale
	- @WHERE:PARAM:USER\_ID@
	- @WHERE:PARAM:LANGUAGE@
	- @WHERE:PARAM:LOCALE@
- Cross Platform / Functions
	- @UPPER@, @SYSDATE@, @NVL@, @SUBSTR@, @DBUSER@, @+@

- @COP\_DATE\_TRUNC\_FCT@
- @WHERE:PARAM:USER\_ID@
- @COALESCE@
- What is a Portlet?
	- Portlets are snapshots of Clarity data and can consist of grids, graphs, or snippets of HTML
	- Portlets do not replace Clarity reports but are often preferred due to ease of use and access
	- Portlets obtain information and business intelligence from Clarity, other databases within the enterprise, and external sources available in HTML (for example, business news and network status information)
	- Users can populate Portlets with graphs, tables, workflows, best practices, documents, and forms and have the information update in real-time without running a report

- **Chart Portlet** A graphical view of Clarity data (for example, pie and line charts)
- **Grid Portlet**  A list or table of data you can filter in real time. Can be sourced by Objects or Queries.
- **HTML Portlet**  Displays information on a Clarity page from internal or external web sites formatted as HTML
- **Filter Portlet** Applies a common filter to all Portlets on a page
- **Interactive Portlet** Displays visually rich, real-time Clarity data using imported Xcelsius visualizations

### Portlet Data Sources

### **Query-based (NSQL)**

- Portlets created using queries in Clarity to define the data that can be used.
- Pros
	- Logic
	- Parameters
	- Security
	- Customizable
	- Matrices
- Cons
	- Not Dynamic
	- Development Time
	- No In-Line Editing

### **Object-based**

• Portlets created using an Object instead of a query to define the data set gathered.

- Pros
	- Customizable
	- Security
	- In-Line Editing
	- Dynamic
	- Time Scaled Values
- Cons
	- Multiple Objects Difficulty
	- No Custom Logic

### Exercise #4: Basic Grid Portlet

- Create a portlet that displays basic information for all investments in the system.
- Navigate to Administration -> Studio -> Portlets
- Create a new Grid Portlet using the below details
	- Name: Investment Details
	- Data Provider: Investments Details Query
	- List Layout:
		- ID, Name, Start Date, Finish Date
	- Filter Layout:
		- ID, Is Active?

### Exercise #4: Basic Grid Portlet (cont)

• Use the Manage My Tabs link on the toolbar at the far right to add the portlet to your home page:

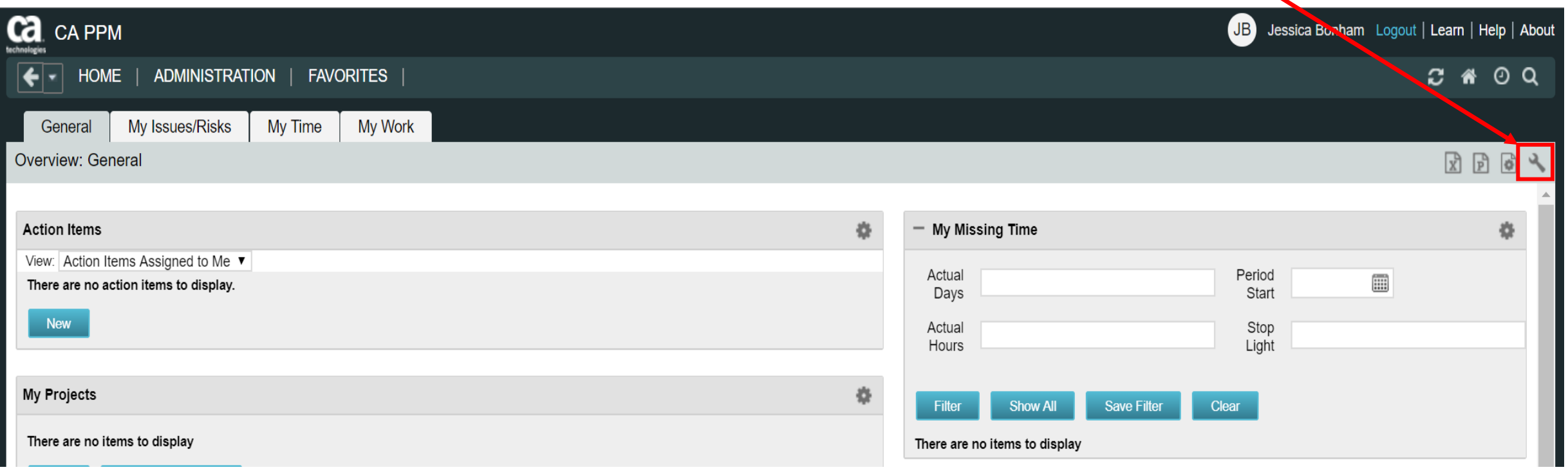

# Introduction to Workflow (Processes)

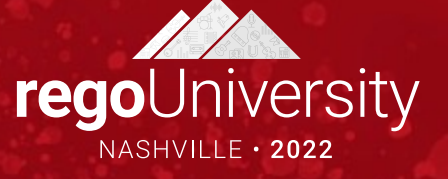

### Processes: Overview

- What is a process?
- Processes automate repetitive steps that you would otherwise perform manually though the user interface
	- To accurately reproduce a user action, the process impersonates the process initiator to perform the process steps
	- A process includes a Start step, a Finish step, and if desired any number of steps in between

- Each step performs one or more actions that move the process toward completion
- Processes use pre and post conditions to connect the steps
- Clarity provides stock processes that you can use to
	- Approve documents
	- Approve timesheets
	- Approve ideas

### Processes: Overview (cont.)

• Process definitions are accessed via the Administration menu:

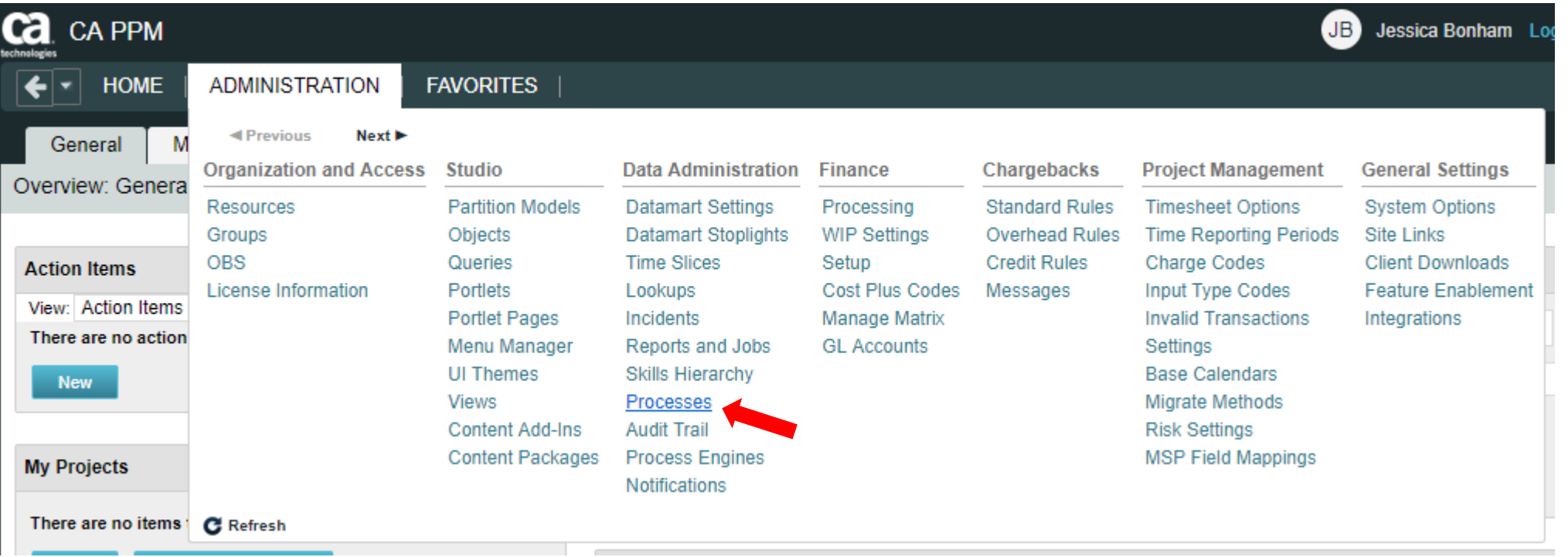

### Processes: Design Basics

- Creating a process involves the following:
	- Define the Process properties
	- Determine if it will be associated with a Clarity object

- Set Start option
- Determine/Define the number of steps required
- Create Actions
- Create pre and post-conditions if needed
- Validate the process
- Activate the process

### Processes: Design Basics (cont.)

- Define Process Properties
	- Set the name and ID of the process
	- Processes are always created in "Draft" mode (default)

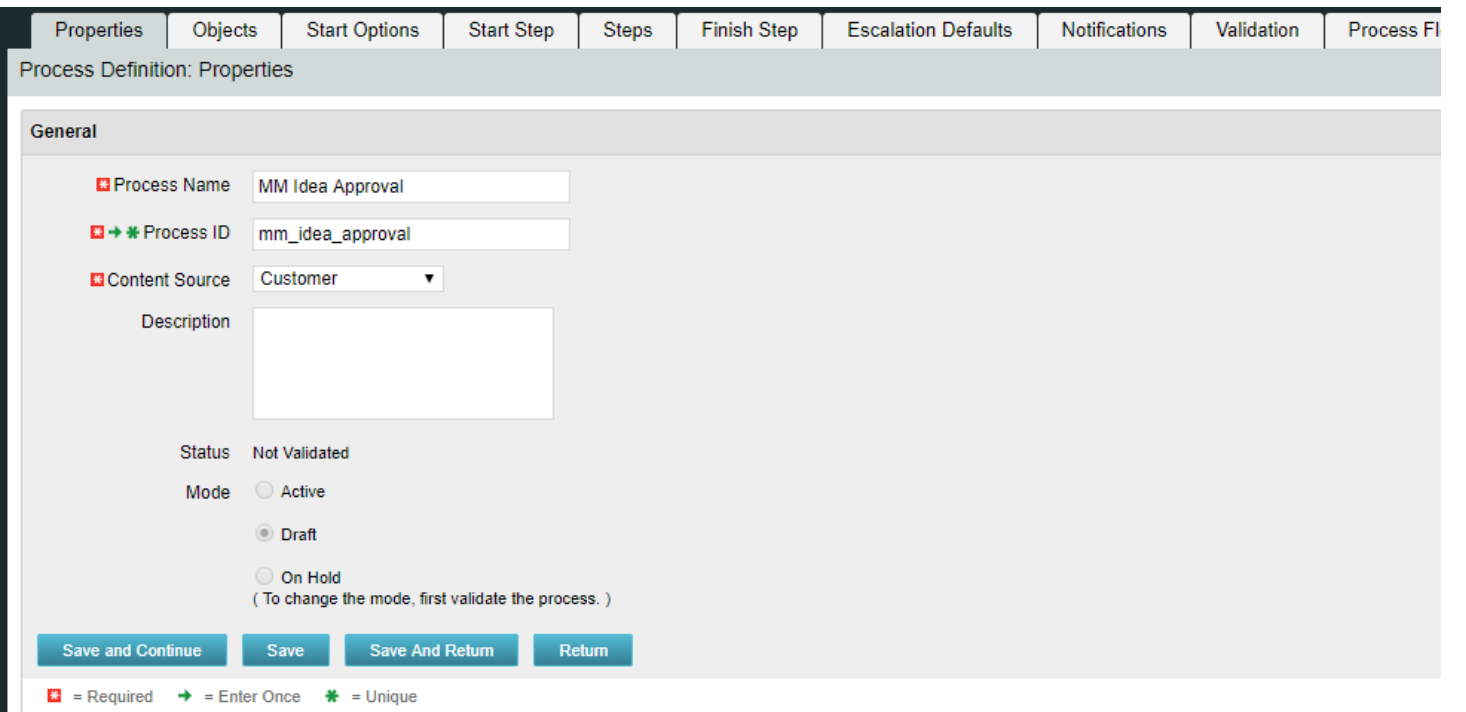

### Processes: Design Basics (cont.)

- Associate the process with a Clarity object if:
	- The process should be triggered by a user update (or create)
	- The process will include system actions, manual actions or sub-processes
- In this example the process is associated with Ideas:

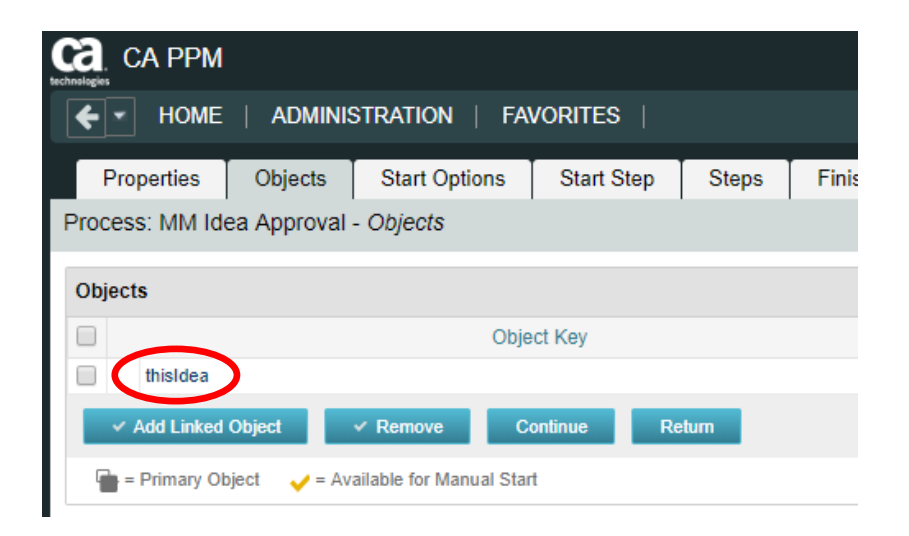

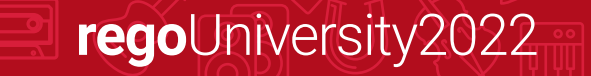

### Processes: Design Basics (cont.)

- Set Start option
	- On Demand: process will be kicked off manually or by another process calling that process

- Note: Only a process that is NOT associated with an object can be scheduled by a job
- Auto-Start: process will be kicked off when a user updates or creates an object instance

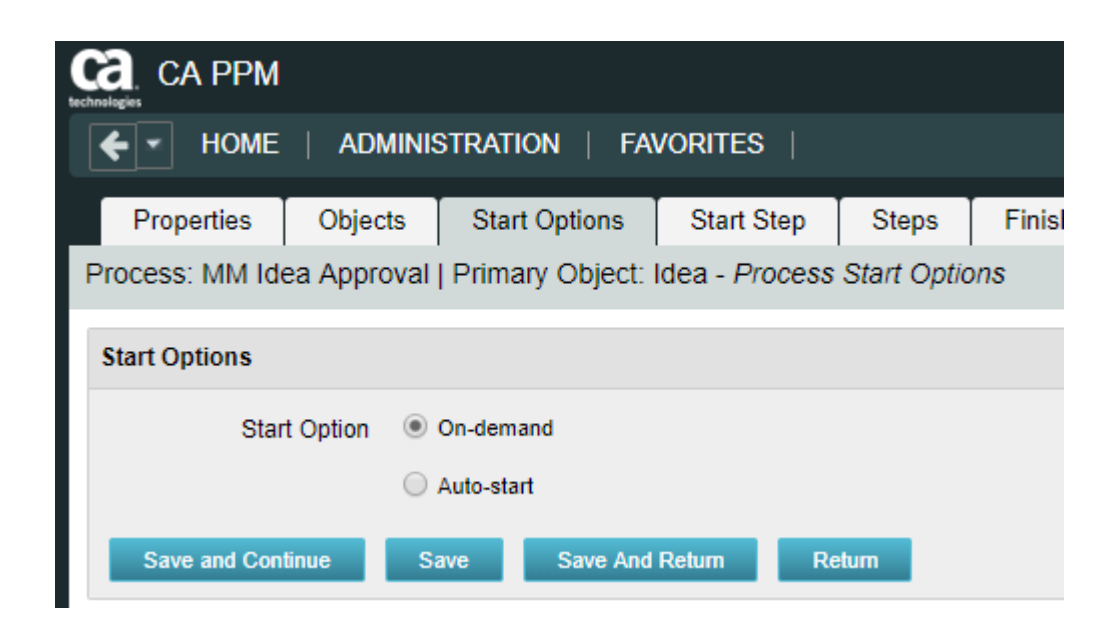
- Define Process Steps
	- Steps comprise the groups of actions that take place inside a process to accomplish a set of activities
	- Process logic is the Pre-Condition or Post-Condition of each step
		- When defining a pre-condition to a step, you can use attributes from objects added to the process
		- Pre-conditions will determine whether the step should begin
		- After defining the pre-conditions that trigger a step, you must define post-conditions that connect this step to the next step or the Finish step

- Post-conditions will determine where and whether the step will move
- Examples of pre- and post-conditions include:
	- Checking the status of action items
	- Checking between object attributes values (except for MVL attributes)
	- Waiting for a sub-process to complete before joining the master

- Splits / Joins determine the direction of the process flow
	- A Split branches into multiple directions
	- A Join brings multiple branches back together

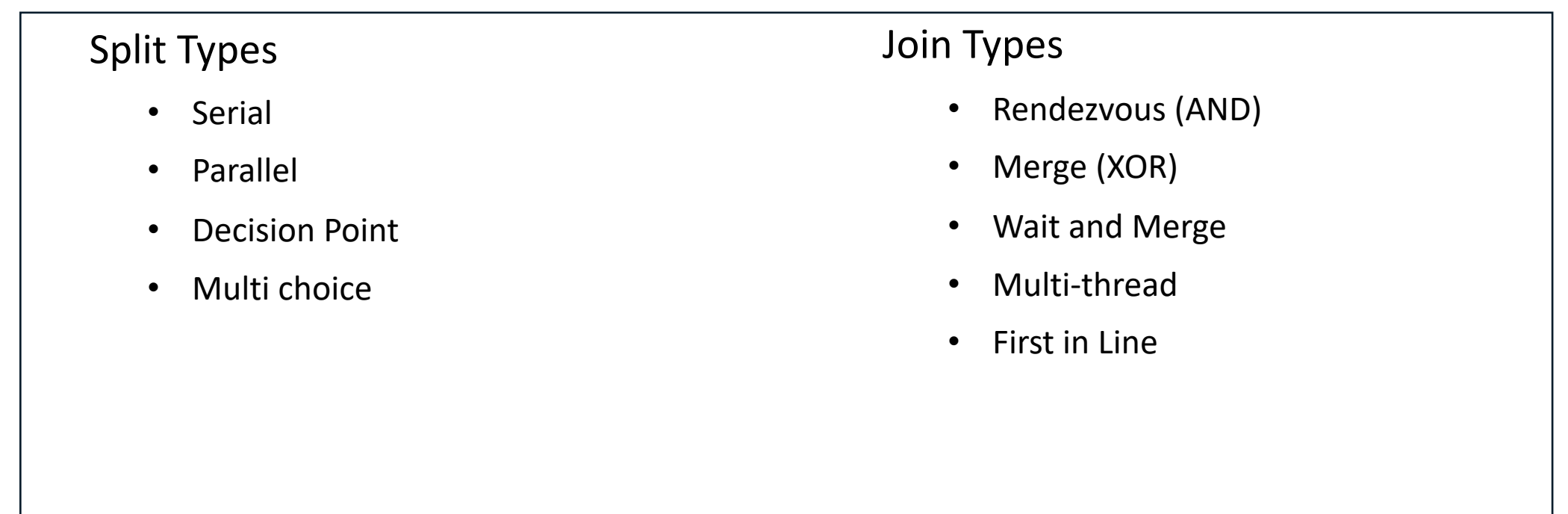

### Example of Post-conditions and Split Type:

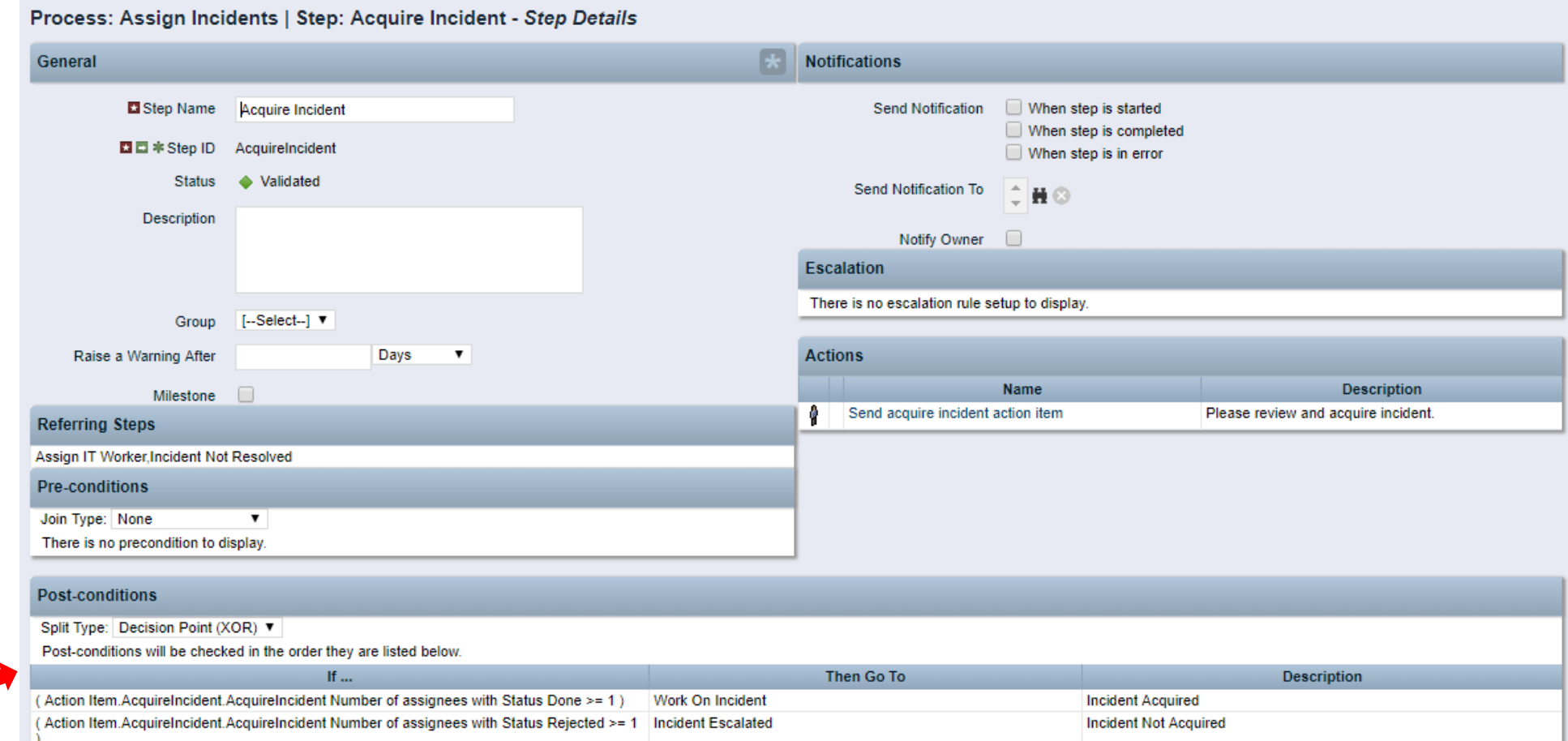

### Example of Pre-condition Join Type:

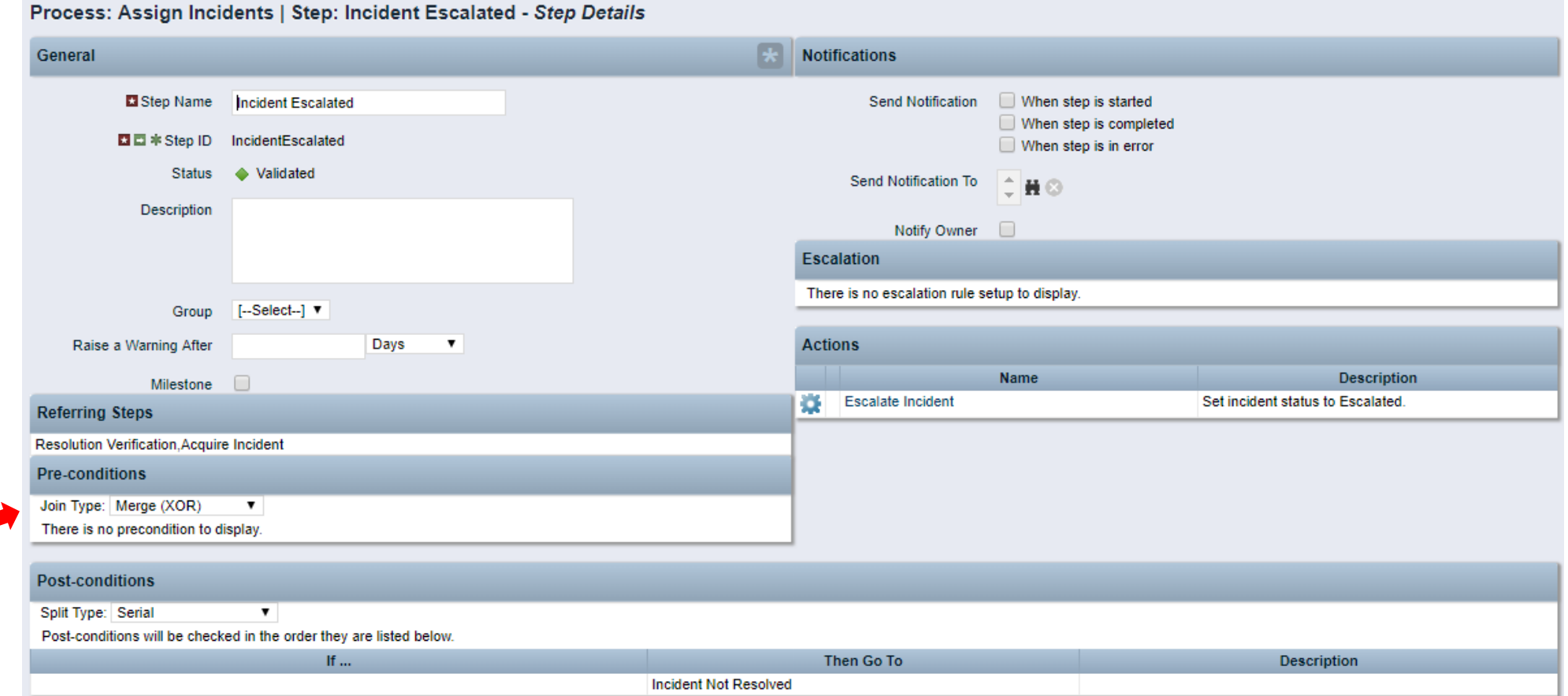

### • A step **Action** can be one of the following:

- Manual Action
	- Example(s): Actions Items
	- With manual actions you can include some object data using variables
- System Action
	- Example(s): Lock/Unlock Attributes, Set Attribute Values, and certain System Operations (copy a financial plan from a template)
- Run a Job
	- Example(s): Post Timesheets
- Custom Script (run a GEL script)
	- Example(s): Notification Scripts
- Subprocess
	- Sub processes are invoked as embedded processes within the context of the current process

### Example of step Action:

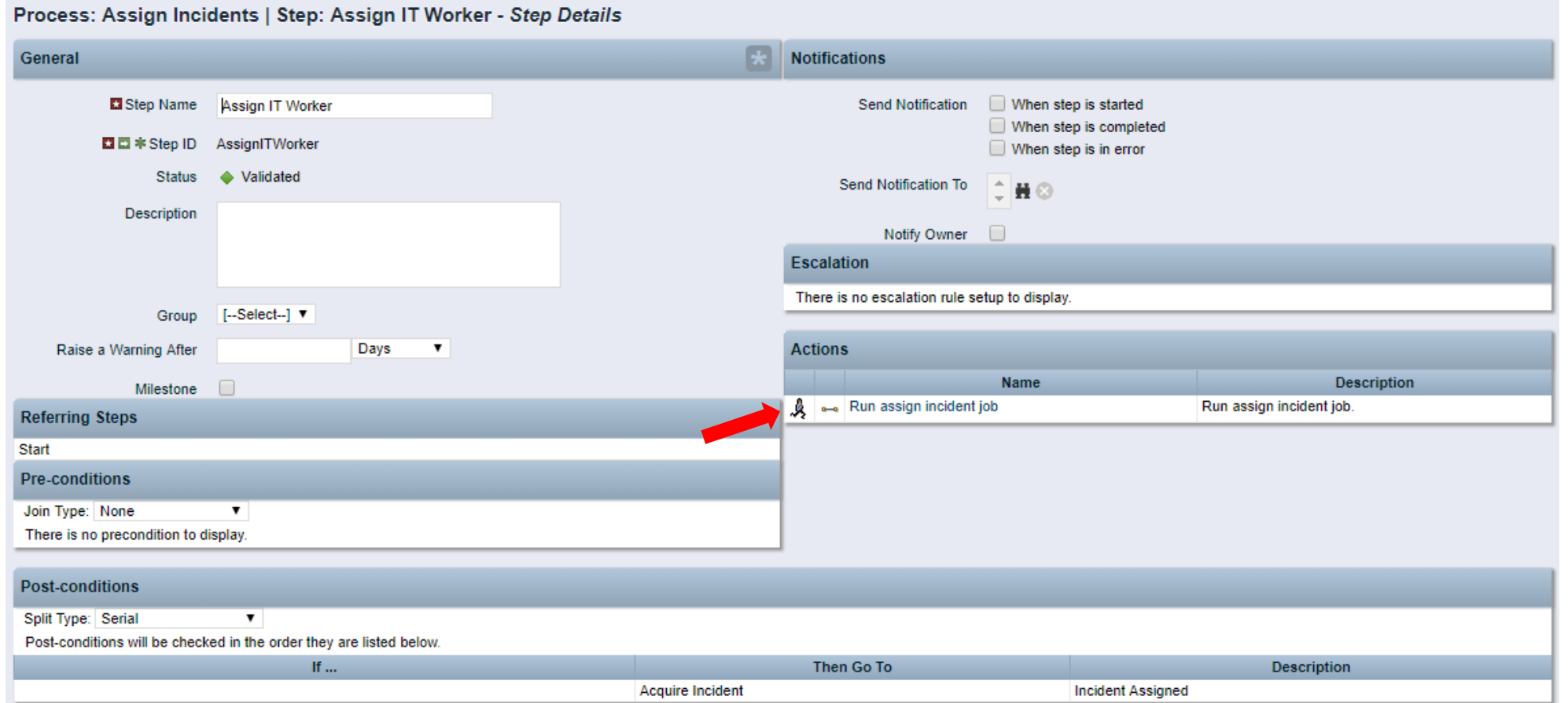

- Validate and Activate Process
	- Use the process validations page to monitor the latest validation statuses and errors at the step and process level

regoUniversity2022

• Validation rules are used to validate steps and conditions and the structure of a process

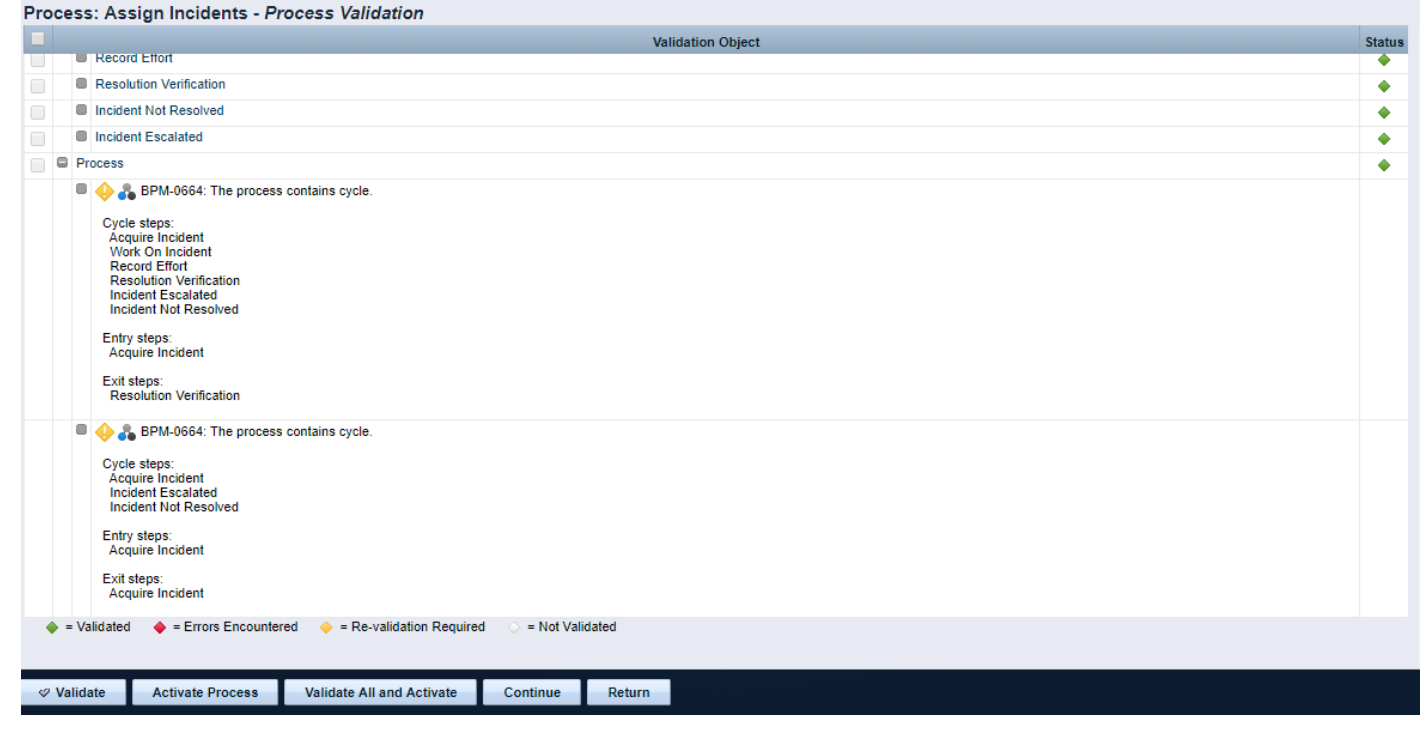

### Processes: Exercise

- 1. Create a new process using your initials as an identifier
- 2. Link the process to the idea object
- 3. Make the process auto-start on update, with status set to "Submitted for Approval" and prior status not set to "Submitted for Approval"
- 4. Create one step in addition to the Start and Finish steps
- 5. Add an action to the new step that sets the idea status to Approved
- 6. Add a second action to the new step that sends an action item / notification to the idea owner that the idea has been approved
- 7. Once all steps are created, create links between the steps
- 8. Ensure the conditions point to the correct step
- 9. Validate and Activate the process
- 10. Now TRY IT OUT!!  $\odot$

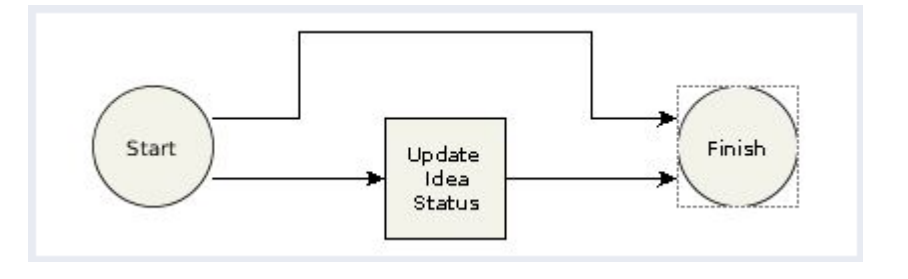

### Processes: Exercise

- 1. Create a new process using your initials as an identifier
- 2. Link the process to the idea object
- 3. Make the process auto-start on update, with status set to "Submitted for Approval" and prior status not set to "Submitted for Approval"
- 4. Create one step in addition to the Start and Finish steps
- 5. Add an action to the new step that sets the idea status to Approved
- 6. Add a second action to the new step that sends an action item / notification to the idea owner that the idea has been approved
- 7. Once all steps are created, create links between the steps
- 8. Ensure the conditions point to the correct step
- 9. Validate and Activate the process
- 10. Now TRY IT OUT!!  $\odot$

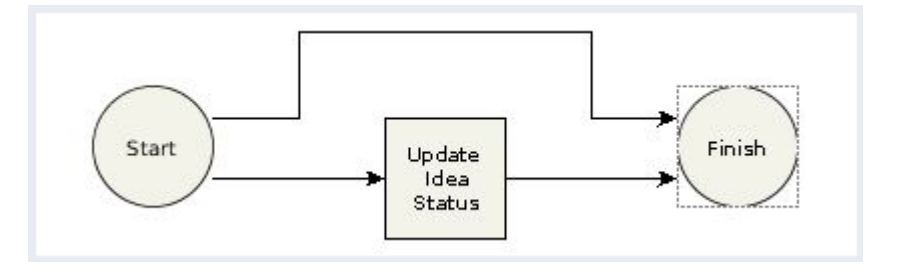

### Process Don'ts

- 1. Keep processes as simple as possible
- 2. Monitor high volume or long running processes
- 3. Callings jobs and processes should be used carefully
- 4. Ensure error handling and logs are incorporated when using scripts

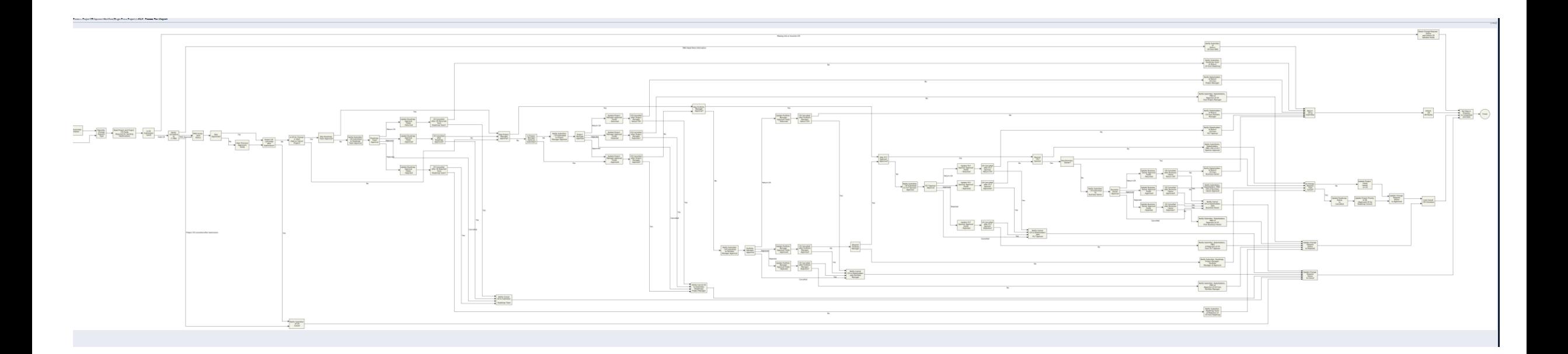

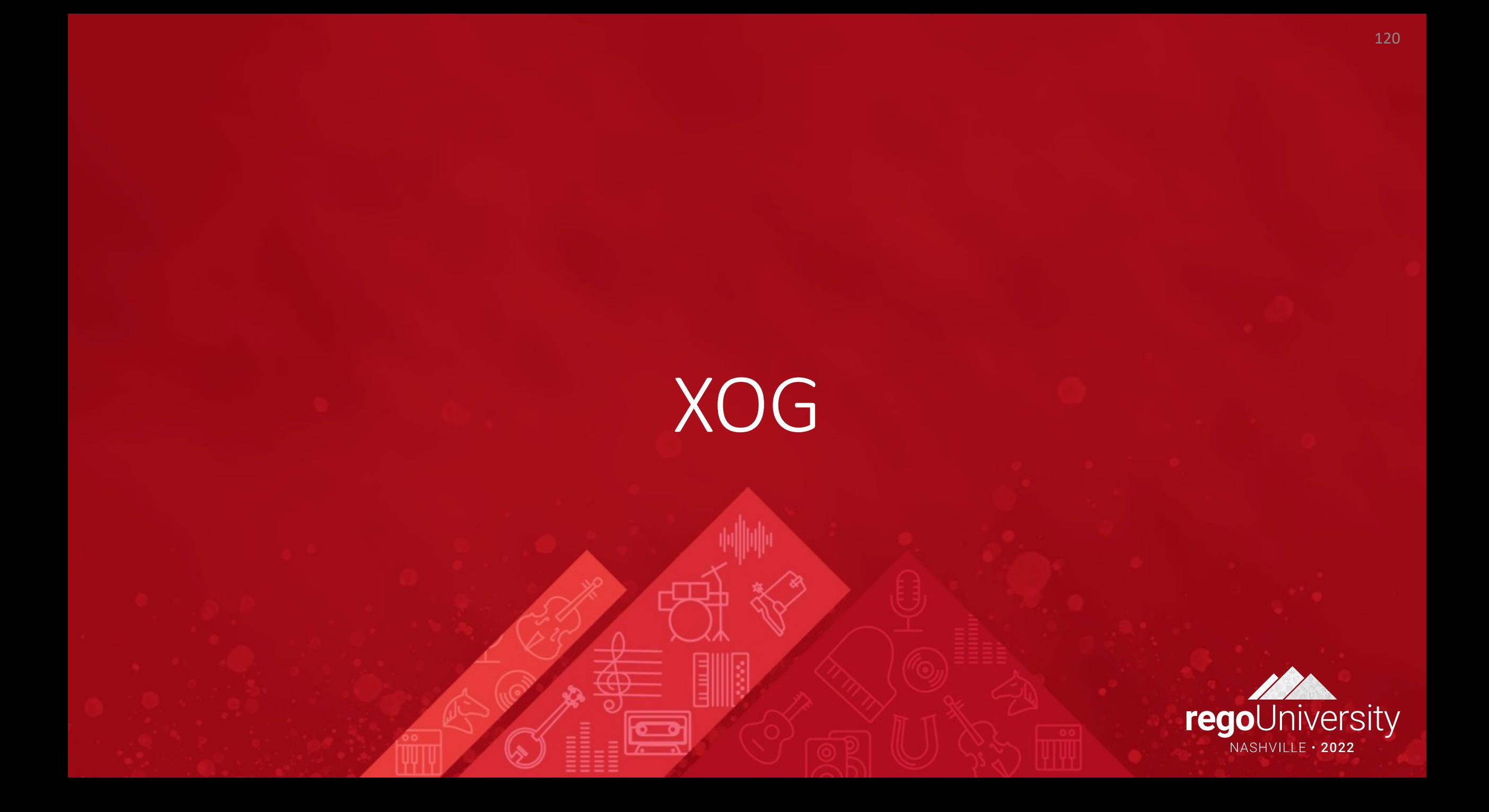

## XOG: Introduction

- Clarity has a Web Services interface called XML Open Gateway (XOG)
- Although REST API is being actively invested on, XOG has functionality that hasn't been ported to the REST API

- What XOG Does
	- Export/Import data (E.g., Projects, Resources)
	- Export/Import configurations (E.g., Lookups, Portlets, Processes)
- Execution Options
	- Run XOG Client remotely (from another computer or desktop)
	- Run XOG Client from Clarity using HTML portlet (available in RegoXchange)
	- Issue XOG request from a GEL script
- Common uses
	- Updating large numbers of records
	- Moving configurations (or data) from one environment to another
	- Making updates that can't be done via the UI (E.g., locked fields)

## XOG (Remote): Requirements

- Operating System
	- Microsoft Windows XP Pro or later (32 or 64 bit)
	- Mac OS X 10.4 or later
	- Linux
- Java Runtime Environment (JRE)
	- Oracle Java 7 Runtime Environment version 1.7.0\_25
	- Oracle Java 8 Runtime Environment version 1.8.0
- Clarity
- XOG client version that matching the Clarity
- Clarity user with XOG Global Rights
	- Administration XOG
	- Administration Access
	- XOG rights for individual objects (for example, Resource, Project, OBS)

# XOG (Remote): Installation

- Download compatible JRE from http://www.java.
	- Installation folder: C:\jre8\
- Set the environment variables:
	- **JAVA\_HOME**=C:\jre8
	- **PATH**=;%JAVA\_HOME%\bin
- Test for Java using a command prompt
	- java -version

### **Command Prompt**

```
C:\>java -version
java version "1.8.0 172"
Java(TM) SE Runtime Environment (build 1.8.0_172-b11)
Java HotSpot(TM) 64-Bit Server VM (build 25.172-b11, mixed
C:\>
```
## XOG (Remote): Installation - continued

- Download the XOG client from the Admin tool
	- Download the cross-platform client
	- Extract the ZIP file to C:\xog\
- Test for XOG client using a comm prompt
	- 1. Access C:\xog\bin\ folder
	- 2. Type xog and press enter
	- 3. Type exit to quit

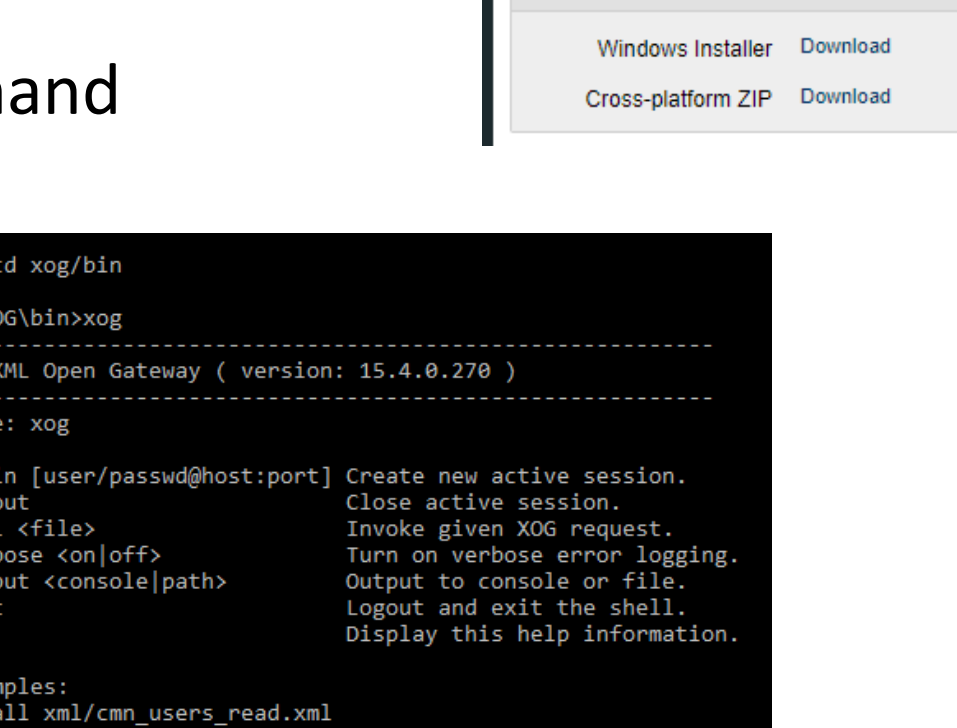

**CA PPM** 

**Client Downloads** 

**HOME** 

**XML Open Gateway Client** 

**ADMINISTRATION** 

**FAVORITES** 

## XOG (Remote): Verify Connectivity

- Use XOG client shell commands to test the connection between the XOG client and Clarity server as follows:
	- 1. Open a command prompt
	- 2. Type **cd** *C:\xog\bin\* and press *enter*
	- 3. Type **xog (xog -sslenabled true** if your connection is using HTTPS) and press *enter*

- 4. Type **login** *<username>/<mypassword>@<myserver>:<port>* and press *enter* For example, if your username was rodmi03, your password was Niku2000, and your CA PPM instance was https://cppm1234-dev.ondemand.ca.com/niku on port 443, you would type: **login** *rodmi03/Niku2000@cppm1234-dev.ondemand.ca.com:443*
- 5. Verify login succeeded
- The XML files are valid examples of read and write requests that can run using the XOG client
- There are XML files for each Clarity object you can manipulate with XOG (for example, Resource, Project, Group)
- XML files come in pairs
	- Read (Export)
	- Write (Import)
- Access the XML files from the XOG client installation folder (C:\xog13\xml)

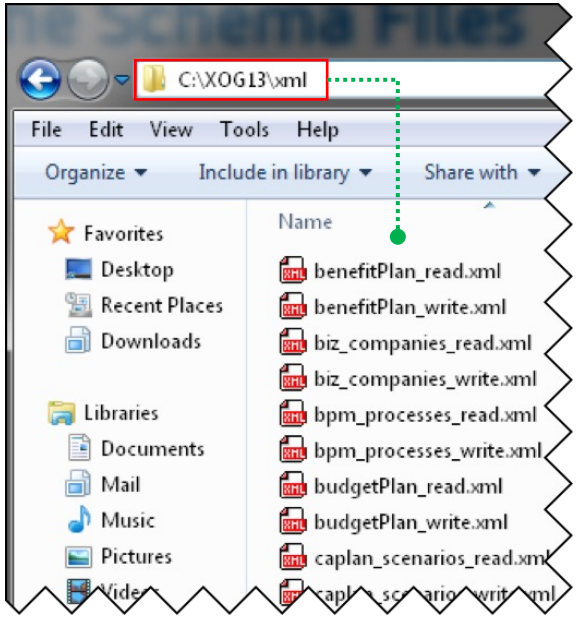

- Use the XML Read files to export a specific item from Clarity
- Each Read XML file contains the following structure:
	- **Header**: Supported Clarity version, Operation (Read), and the object (Resource, Project, etc.)
	- **Arguments**: The type of information associated to the object to be included in the export (for example, include tasks and team members for projects)
	- **Query filters**: Limit the export data to (for example, Export only Project-A23 and Project-B89)

The Query Filter section supports criteria values to limit the scope of the export and accepts EQUALS, OR, BETWEEN, AFTER, BEFORE

```
<Header version="6.0.11" action="read" objectType="project" externalSource="NIKU">
  <args name="include_tasks" value="false"/>
  <args name=
"include_resources" value="false"/>
</Header>
<Query>
  <Filter name=
"projectID" criteria=
"EQUALS">prj123</Filter>
  <Filter name=
"projectID" criteria=
"OR">prj123,prj244</Filter>
  <Filter name="start" criteria=
"BETWEEN">2007-01-07,2009-01-15</Filter>
</Query>
```
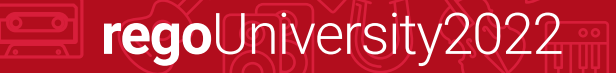

## XOG XML Read Files

• Use the % character as a wildcard

<Filter name="projectID" criteria="EQUALS">prj1%</Filter>

• Alternatively, you can filter objects based on custom attributes created using Clarity Studio

<FilterByCustomInfo name="attribute\_id" criteria="EQUALS">prj1</FilterByCustomInfo>

• The regular criteria values apply to the Query Filter By Custom section (EQUALS, OR, BETWEEN, AFTER, BEFORE)

## XOG (Remote): Properties File

- You can submit a XOG request using XOG client shell commands:
- **xog -servername** <host> **-portnumber** <port> **-username** <username> **-password** <password> **-input** <input filepath> **-output** <output filepath>
- You can create a .properties file to store the parameters for common XOG requests

- Use the example .properties file provided with the XOG Client **(C:\xog13\bin\test.properties)**
- Store the new .properties file in the bin directory
- Name the file whatever you want ( for example, dev.txt, test.txt, prod.txt)
- Use a simple text editor like MS Notepad

## XOG (Remote): Properties File

- The following properties are required to make a XOG request
	- **servername**=myserver
	- **portnumber**=80|443
	- **sslenabled**=false | true
	- **username**=myuser
	- **password**=mypassword
	- **input**=../xml/prj\_read.xml
	- **output**=../xml/out.xml

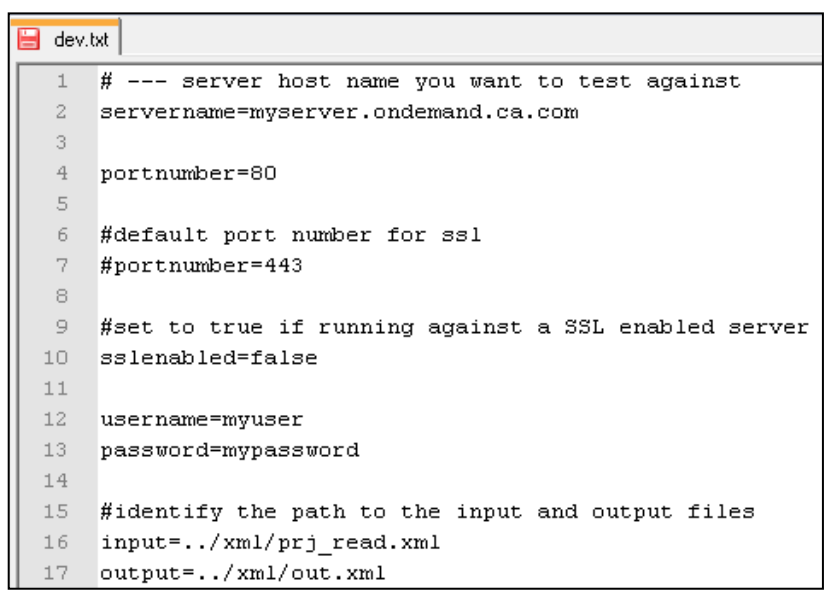

## XOG (Remote): Exercise #1 – Export Data

- Submit a XOG Read request using the XOG client as follows
	- Create a .properties file with the default values for the XOG parameters
	- Create an input XML file with the necessary header information, arguments, and query filters
	- Navigate to the "bin" folder under the XOG client installation folder by typing cd C:\xog13\bin\ and pressing enter

- Type **xog -propertyfile** *<properties.txt>*
- Verify the operation succeeded and check the output file

## XOG (Remote): Exercise #1 – Export Data

### Properties File

- # --- server host name you want to test against
- servername=myserver.ondemand.ca.com
- #portnumber=80
- #default port number for ssl
- portnumber=443
- #set to true if running against a SSL enabled server
- sslenabled=true
- username=myuser
- password=mypassword
- #identify the path to the input and output files
- input=../xml/prj\_projects\_read.xml
- output=../xml/out.xml

### XOG Commands

an Administrador: C:\Windows\system32\cmd.exe

C:\xog13\bin><mark>xog -propertyfile dev.txt</mark> Using https<br>Using https<br>Configuring context for TLS

Clarity XML Open Gateway ( version: 13.0.0.7032 )

**rego**University2022

Login Succeeded pequest Document: ..\xml\prj\_projects\_read.xml<br>Request Document: ..\xml\out.xml

Request Succeeded Logout Succeeded

C:\xog13\bin>

### XOG: Exercise #1 – Export Data

regoUniversity2022

### Input File

### <?xml version="1.0" encoding="UTF-8"?>

<NikuDataBus xmlns:xsi="http://www.w3.org/2001/XMLSchema-instance" xsi:noNamespaceSchemaLocation="../xsd/nikuxog\_read.xsd">

- <Header version="6.0.11" action="read" objectType="project" externalSource="NIKU">
	- <!-- you change the order by simply swap 1 and 2 number in the name attribute -->
	- <args name="order\_by\_1" value="name"/>
	- <args name="order\_by\_2" value="projectID"/>
	- <args name="include\_tasks" value="true"/>
	- <args name="include\_dependencies" value="false"/>
	- <args name="include\_subprojects" value="false"/>
	- <args name="include\_resources" value="false"/>
	- <args name="include\_baselines" value="false"/>
	- <args name="include\_allocations" value="false"/>
	- <args name="include\_estimates" value="false"/>
	- <args name="include\_actuals" value="false"/>
	- <args name="include\_custom" value="false"/>
	- <args name="include\_burdening" value="false"/>

### </Header>

### <Query>

<Filter name="projectID" criteria="EQUALS">csk.%</Filter>

### </Query>

### </NikuDataBus>

### XOG: Exercise #1 – Export Data

### Output File

NikuDataBus xmlns:xsi="http://www.w3.org/2001/XMLSchema-instance" xsi:noNamespaceSchemaLocati>>> <Header action="write" externalSource="NIKU" objectType="project" version="13.0.0.7032"/> <Projects> <Project active="true" approved="false" approvedForBilling="1" assgnPool="0" billingCurrencyCode="( equipmentExchageRateType="AVERAGE" evCalcMethod="0" expenseExchageRateType="AVERAGE" f 2012-04-26T03:00:01" materialExchageRateType="AVERAGE" name="Application Change Template" open /csk.appChange" requiredForScenarios="false" setBudgetValuesEqualToPlannedValues="true" start="2007 useSystemDefinedTotalCostOfCapital="true">

<Project active="true" approved="false" approvedForBilling="1" assgnPool="0" billingCurrencyCode="0 expenseExchageRateType="AVERAGE" financialStatus="0" finish="2007-04-26T10:40:00" format="11" fu materialExchageRateType="AVERAGE" name="Application COTS Template" openForTimeEntry="true" pap requiredForScenarios="false" setBudgetValuesEqualToPlannedValues="true" start="2007-04-09T08:00:00  $=$ "true">

<Project active="true" approved="false" approvedForBilling="1" assgnPool="0" billingCurrencyCode="0 expenseExchageRateType="AVERAGE" financialStatus="0" finish="2007-06-25T17:00:00" format="11" AVERAGE" name="IT Infrastructure Deployment Template" openForTimeEntry="true" pageLayoutCode="da requiredForScenarios="false" setBudgetValuesEqualToPlannedValues="true" start="2007-05-01T08:00:00  $=$ "true" $>$ 

<Project active="true" approved="false" approvedForBilling="1" asOf="2007-03-15T00:00:00" assgnPo equipmentExchageRateType="AVERAGE" evCalcMethod="0" expenseExchageRateType="AVERAGE" f materialExchageRateType="AVERAGE" name="New IT Project" openForTimeEntry="true" pageLayoutCode requiredForScenarios="false" setBudgetValuesEqualToPlannedValues="true" start="2007-03-12T08:00:00  $=$ "true" $>$ 

</Projects>

<XOGOutput>

<Object type="project"/>

<Status state="SUCCESS"/>

<Statistics failureRecords="0" insertedRecords="0" totalNumberOfRecords="4" updatedRecords="0"

<Records/>

¶ata∕Ns≽

</XOGOutput>

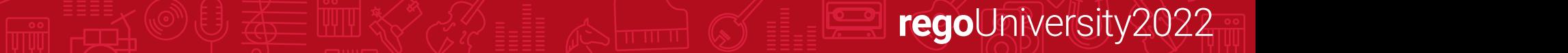

## XOG: XML Write Files

- Use the XML Write files to import a specific object into Clarity
- Each Write XML file contains the following structure:
	- **Header**: Supported Clarity version, Operation (Write), object type (Resource, Project, etc.)
	- **Body**: Data to import
- You can create XML write files manually or by modifying the XML Write file examples provided with the XOG client or by using the output of an XML read request
- The output file from a Read response becomes the input file when moving data from one system to another

## XOG: Creating Your Own XML

- XML can be built manually or using a variety of tools including:
	- GEL scripts (both remotely and in a process)
	- Other programming languages (Perl, Python, JavaScript, etc.)
	- MS Mail Merge
	- Excel formulas
	- 3rd party tools (E.g., Kettle)

## XOG: Required Fields

- XOG will return an error if any required fields are missing
- Remove any other fields that you don't need
- Required for Resource updates:
	- resourceId, externalId, firstName, lastName, emailAddress
	- resourceType is not required but generates a warning and "defaults" to LABOR
	- employmentType is not required but generates a warning and "defaults" to EMPLOYEE

- Required for Project updates:
	- projectID, name
- Field names are case-sensitive!!

## XOG: Special Characters

• XML predefines the following five entity references for special characters that need to be escaped (to prevent them from being considered part of the markup)

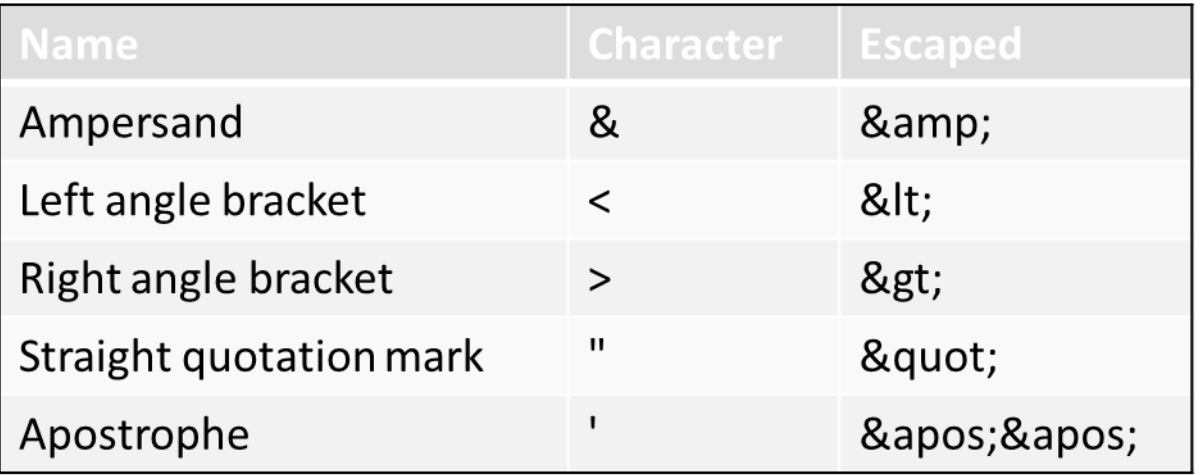

• Use CDATA (<![CDATA[ ......]]> ) to escape special characters like SQL code

### XOG: Special Characters

### Escaping special characters example:

<Action code="setInitiator" synchronized="true" type="BPM\_SAT\_CUSTOM"> <nls languageCode="en" name="Set Process **&amp**; Initiator"/> <customScript languageCode="gel"> <scriptText> <gel:script xmlns:core="jelly:core" xmlns:gel="jelly:com.niku.union.gel.GELTagLibrary" xmlns:sql="jelly:sql" xmlns:xsi="http://www.w3.org/2001/XMLSchema-instance"> <gel:setDataSource dbId="Niku" var="dataSource"/> <sql:update dataSource="\${dataSource}"><![CDATA[ **SELECT**  gg\_totcost\_currency GTC, CODE, FROM ODF CA GG ECOACTIVITY WHERE id=\${gel\_objectInstanceId}]]></sql:update> </gel:script> </scriptText> </customScript> </Action>

## XOG (UI Client): Exercise #2

### Set Financial Status to "Closed" on a project:

<NikuDataBus xmlns:xsi="http://www.w3.org/2001/XMLSchema-instance" xsi:noNamespaceSchemaLocation="../xsd/nikuxog\_project.xsd"> <Header action="write" externalSource="NIKU" objectType="project" version="8.0"/>

<Projects>

<Project financialStatus="C" name="Test Project" projectID="PR123456">

</Project>

</Projects>

</NikuDataBus>

### Open a Resource for Time Entry:

<NikuDataBus xmlns:xsi="http://www.w3.org/2001/XMLSchema-instance" xsi:noNamespaceSchemaLocation="../xsd/nikuxog\_resource.xsd"> <Header action="write" externalSource="NIKU" objectType="resource" version="15.9.0.294"/>

<Resources>

<Resource employmentType="CONTRACTOR" externalId=" " resourceId="ABC2436" resourceType="LABOR">

<PersonalInformation emailAddress="dave.lord@regoconsulting.com" firstName="Dave" lastName="Lord"/>

<ManagementInformation availability="8" openForTimeEntry="false"/>

</Resource>

</Resources>

</NikuDataBus>

## XOG (UI Client): Common Issues

- The UI Client can be difficult to troubleshoot as some issues do not generate an error, but instead simply cause the HTML portlet to hang
- Some common scenarios that hang the XOG Client portlet:
	- Missing tags
	- Malformed XML, syntax errors
	- Un-escaped special characters (common ones are & and ")
- A large XOG request (hundreds of records) can take a long time to complete, and the UI Client does not indicate progress and can appear to be hung

regoUniversity2022

• Do not run large XOG requests during business hours as it can impact performance

## XOG (Remote): Exercise #3 – Import Data

- Submit a XOG Write request using the XOG client as follows
	- Create a .properties file with the default values for the XOG parameters
	- Create an input XML file with the necessary header and import data
	- Navigate to the XOG client installation "bin" folder by typing cd C:\xog13\bin\ and pressing enter

- Type **xog** -**propertyfile** *<properties.txt>* and press enter
- Verify the operation succeeded and check the output file

## XOG (Remote): Exercise #3 – Import Data

### Properties File Input File

- # --- server host name you want to test against servername=myserver.ondemand.ca.com
- 
- #portnumber=80
- #default port number for ssl portnumber=443
- 
- #set to true if running against a SSL enabled server
- sslenabled=true
- 
- username=myuser password=mypassword
- #identify the path to the input and output files<br>• input=../xml/groups\_write\_allRights.xml<br>• output=../xml/out.xml
- 
- 

- <NikuDataBus
	- xmlns:xsi="http://www.w3.org/2001/XMLSchema-instance" xsi:noNamespaceSchemaLocation="../xsd/nikuxog\_group.xs d">
- <Header action="write" externalSource="NIKU" objectType="group" version="7.5"/>
	- <groups>
		- <group code="rodmi03.AllRights" isActive="true">
			- <nls languageCode="en" name="All Rights"/>

- <members>
	- <resource userName="admin"/>
- </members>
- <rights>
	- <GlobalRights/>
	- <InstanceRights/>
	- < Instance OBS Rights />
- $\cdot$  </rights>
- </group>
- </groups>
- </NikuDataBus>

## XOG (Remote): Exercise #3 – Import Data

### XOG Commands

**EXI** Administrator: C:\Windows\system32\cmd.exe c:\XOG\XOG130\bin>xog -propertyfile dev.txt Using https Configuring context for ILS Clarity XML Open Gateway ( version: 13.0.0.7032 ) Login Succeeded Request Document: ..\xml\groups\_write\_allRights.xml<br>Request Document: ..\xml\groups\_write\_allRights.xml

Request Succeeded Logout Succeeded

### Output File

- <XOGOutput xmlns:xsi="http://www.w3.org/2001/XMLSchema-instance" xsi:noNamespaceSchemaLocation="../xsd/status.xsd">
- < Object type="group"/>
- <Status elapsedTime="1.079 seconds" state="SUCCESS"/>
- <Statistics failureRecords="0" insertedRecords="1" totalNumberOfRecords="1" updatedRecords="0"/>

- <Records/>
- </XOGOutput>
## XOG: Common Errors

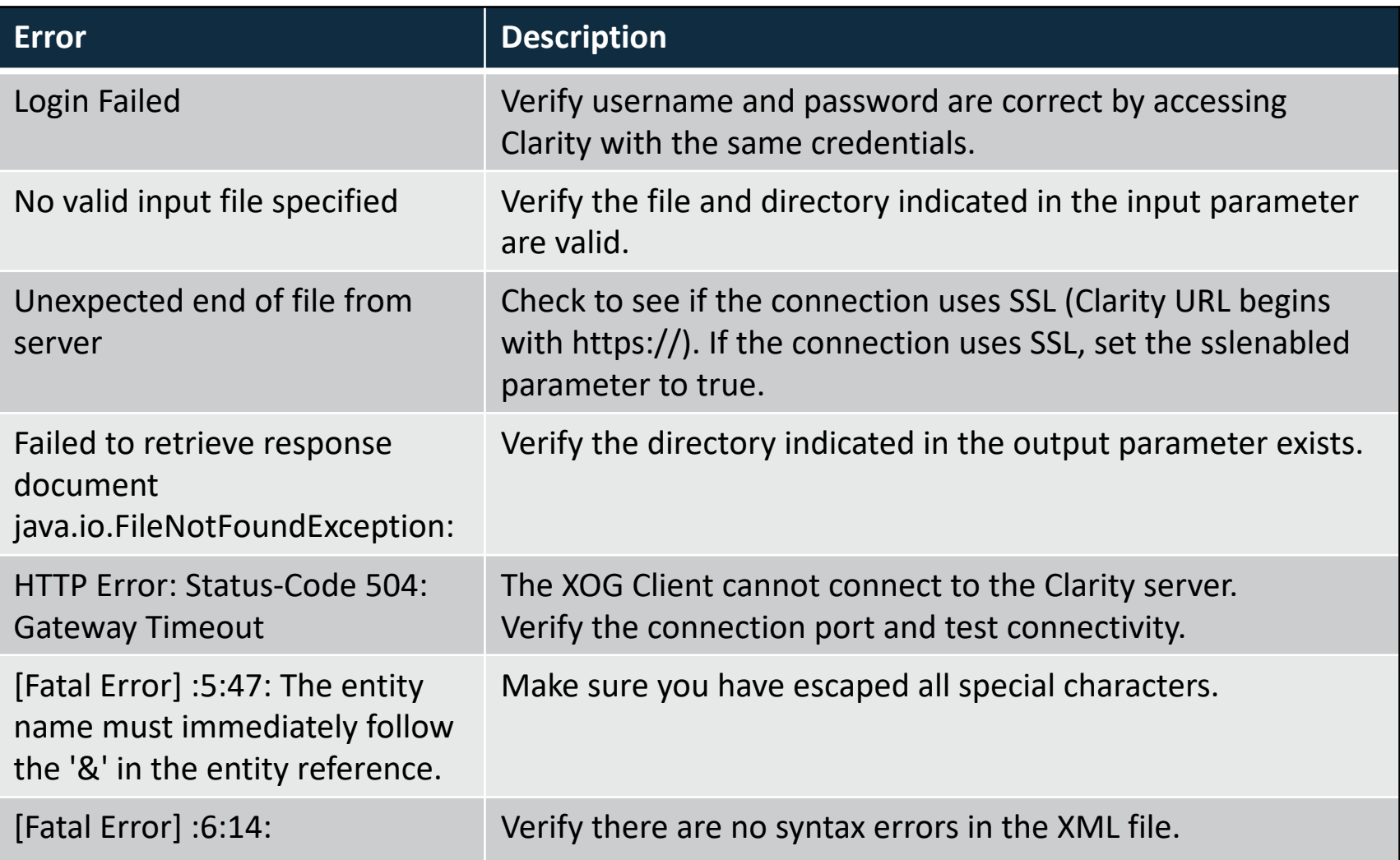

### XOG: Best Practices

- Use an XML Editor that supports color syntax highlighting, UNICODE, verification, and validation of XML files
	- Altova XMLSpy (License)
	- Notepad ++ (Open Source)
	- XML Pad (Freeware)
	- XML Copy Editor (Open Source)
- Use the XML files from the installation folder of the XOG client as a baseline to create your own XML files

- Verify XML file syntax is correct and validate the XML files against the object schema before running XOG
- Make sure the Clarity server and XOG client versions match
- Other tools like Postman can also be used to interact with XOG

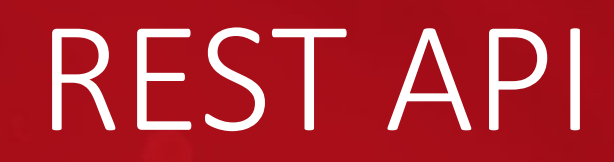

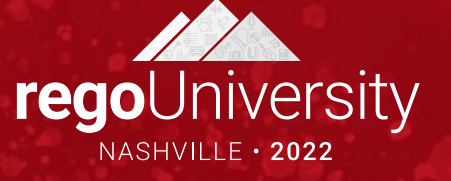

### REST: Introduction

- Representational State Transfer
- Architectural principals to define a web service organized around Resources (URIs)

- Primary message format is JSON
- Future of Clarity web services
- MUX is built entirely on REST
- Simpler to use than SOAP
- More granular

## REST: When to use

- Use
	- Create, update, or delete targeted data within Clarity

- To update data within GEL scripts
- Update data in another application
- Do Not / Cannot Use
	- Studio Configuration Still requires xog
	- Not all objects are REST enabled
	- Pull large volumes of data from Clarity
		- Data Extracts
		- Pull data to a Data Warehouse

### REST: Describe

### • View REST resources: Administration -> System Options

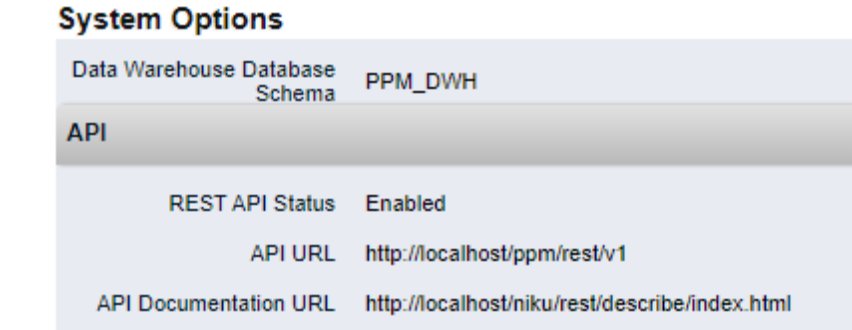

• Describe and test endpoints

#### **Clarity PPM REST API**

Clarity PPM only supports REST APIs that are listed below.

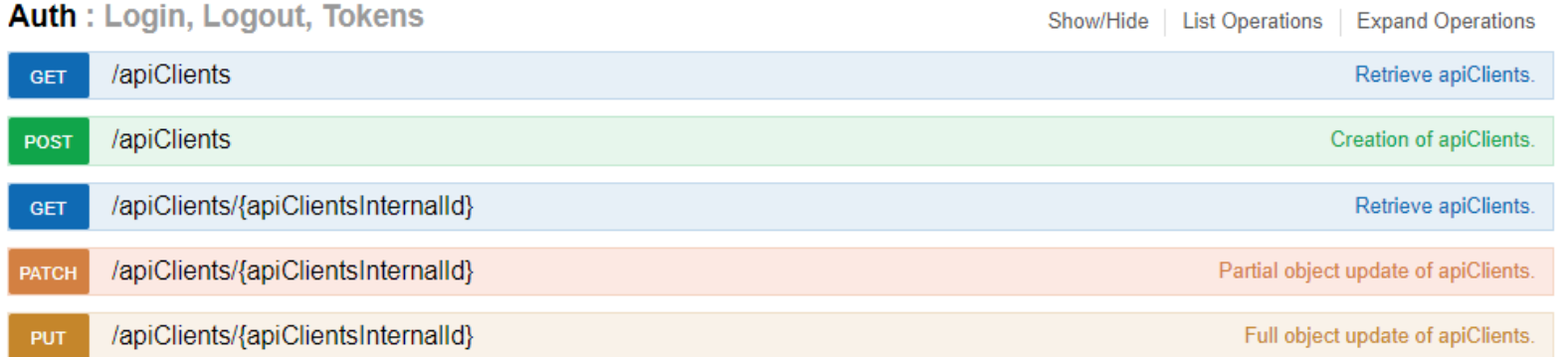

## REST: Challenges

- No GEL tags to support REST (ie: Xog -> soapInvoke)
- Functionality still catching up with XOG i.e. Financials, Users, Resources, etc

- Have to code using java
	- Java URLConnection
	- Apache HTTP Libraries

## REST: [M](https://github.com/google/gson/blob/master/UserGuide.md)[ore Details](https://www.postman.com)

- Check out the presentation from Ben and James "
- Broadcom documentation https://techdocs.broa enterprise-software/business-management/clarit management-ppm-on-premise/16-0-1/reference/ api-documentation-for-authorized-developers.htr
- Postman https://www.postman.com
- GSON https://github.com/google/gson/blob/ma

# Questions?

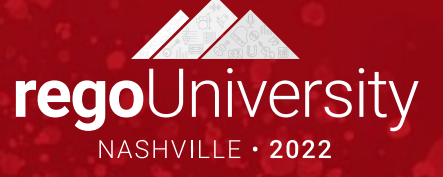

## Thank You For Attending regoUni

### **Instructions for PMI credits**

- Access your account at pmi.org
- Click on **Certifications**
- Click on **Maintain My Certification**
- Click on **Visit CCR's** button under the **Report PDU's**
- Click on **Report PDU's**
- Click on **Course or Training**
- Class Provider = **Rego Consulting**
- Class Name = **regoUniversity**
- Course **Description**
- Date Started = **Today's Date**
- Date Completed = **Today's Date**
- Hours Completed = **1 PDU per hour of class time**
- Training classes = **Technical**
- Click on **I agree** and **Submit**

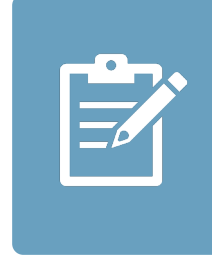

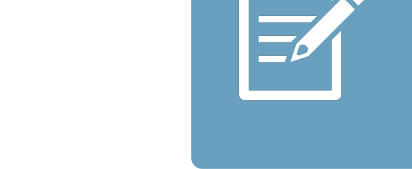

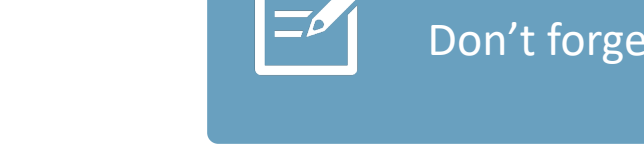

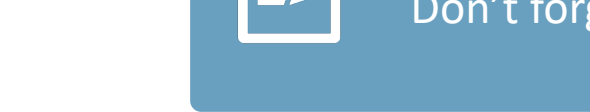